# en pol Escuela Superior

## **PROYECTO INTEGRADOR**

**Desarrollo e implementación de un sistema de inspección automatizada para la clasificación y detección de camadas incompletas en el área de paletizado, mediante el uso de Inteligencia Artificial.**

## **Estudiante:**

Melanie Alejandra Avilés Espinoza

**Paralelo:**

Paralelo1\_EYAG1039

## **Profesor de Tesis:**

Dennys Cortez Alvarez

**Período:**

PAO II 2023

Este logro te lo dedico a ti mami, siempre me exigiste mucho, y aunque a veces no lo entendía, hoy sé que es porque confías más que nadie en todo lo que puedo alcanzar, nunca me faltó tu amor traducido en cada desayuno y preocupación. Te lo dedico a ti papi, por cada consejo que aprovechabas para darme incluso en el corto trayecto de la casa al expreso, cada palabra tuya se encuentra guardada en mi mente y en mi corazón. Eres un ejemplo a seguir para mí.

De forma especial le dedico esta tesis a mi madrina "La Sra. Ceci", sé que no estás presente ahora, pero me acompañaste desde pequeña y siento que aún lo haces. Y a mi papá espiritual, me formaste y ayudaste a tomar decisiones que en el momento parecían muy difíciles, hoy puedo ver los frutos y sé que también los estás viendo desde el cielo; dejaste una huella en mí y en mi servicio que jamás se borrarán.

Agradezco a Dios, por permitirme vivir esta nueva meta, por no soltar mi mano y acompañarme en cada momento.

Gracias, papá y mamá, por siempre enseñarme a esforzarme por alcanzar las cosas que anhelo.

A mis colegas, quienes me brindaron su guía en este proyecto y me compartieron su experiencia para crecer en mi formación profesional.

Y agradezco a mi compañero de Digitales 2, nuestra amistad comenzó estudiando para clases online, con el tiempo se convirtió en nuestra meta acompañarnos en nuestros logros, estuve junto a ti en el tuyo, y estoy feliz de tenerte junto a mí en el mío.

Yo Melanie Alejandra Avilés Espinoza acuerdo y reconozco que la titularidad total y exclusiva sobre los derechos patrimoniales de patente de invención, modelo de utilidad, diseño industrial, información no divulgada y cualquier otro derecho o tipo de Propiedad Intelectual que corresponda o pueda corresponder respecto de cualquier investigación, desarrollo tecnológico o invención realizada durante el desarrollo de su trabajo de titulación, incluyendo cualquier derecho de participación de beneficios o de valor sobre titularidad de derechos, pertenecerán de forma total, perpetua, exclusiva e indivisible a LA ESPOL, sin limitación de ningún tipo. Se deja además expresa constancia de que lo aquí establecido constituye un "previo acuerdo", así como de ser posible bajo la normativa vigente de transferencia o cesión a favor de la ESPOL de todo derecho o porcentaje de titularidad que pueda existir.

Sin perjuicio de lo anterior los alumnos firmantes de la presente declaración reciben en este acto una licencia de uso gratuita e intransferible de plazo indefinido para el uso no comercial de cualquier investigación, desarrollo tecnológico o invención realizada durante el desarrollo de su trabajo de titulación, sin perjuicio de lo cual deberán contar con una autorización previa expresa de la ESPOL para difundir públicamente el contenido de la investigación, desarrollo tecnológico o invención.

Así también autorizamos expresamente a que la ESPOL realice la comunicación pública de la obra o invento, por cualquier medio con el fin de promover la consulta, difusión y uso público de la producción intelectual.

Guayaquil, 20 de enero del 2024.

**Melanie Alejandra Avilés Espinoza** Alumna 1

## <span id="page-4-0"></span>**Evaluadores**

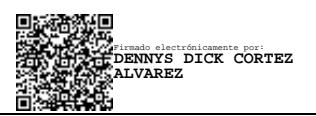

**Dennys Cortez Alvarez** Profesor de Materia

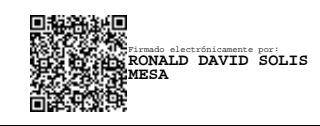

**Ronald Solis Mesa** Tutor de proyecto

#### **Resumen**

<span id="page-5-0"></span>Este proyecto surge bajo la necesidad de las industrias en la actualidad de potenciar sus procesos a través de herramientas de automatización y nuevas tecnologías. Tiene como objetivo la implementación de un sistema de inspección automatizado para una industria manufacturera de la ciudad de Guayaquil, que ha ido implementando progresivamente procesos de automatización para mejorar su productividad, de forma que se puedan detectar anomalías como residuos en las paletas, o camadas incompletas antes de ser enviadas a la zona de empaquetado y flejado.

Entre los agentes tomados en consideración para el desarrollo del proyecto se ven involucrados los costos adicionales por devolución de un pedido y la insatisfacción del cliente al recibir una cantidad menor de los envases solicitados. Para elaborar este sistema, se integraron equipos de automatización como un controlador Compact Logix, una pantalla HMI Panel View Plus 7 y un sensor 3D reconfigurable Swift-E.

Se desarrolló la aplicación en la pantalla HMI enlazada con el controlador, el enlace de las señales para el bloqueo del elevador, la configuración del sistema de visión y la creación de los formatos correspondientes a todas las referencias que se producen en la planta. Además, se realizó el diseño y montaje eléctrico correspondiente al tablero de control donde se integran los dispositivos mencionados, así como el cableado y tendido de dichos equipos.

A partir de esta información se brindó al cliente los planos eléctricos, manual de usuario, y todos los ejecutables involucrados en el desarrollo de este proyecto. Este sistema de inspección automatizada permitirá a la industria manufacturera fomentar la satisfacción y confiabilidad del cliente, así como eliminar costos adicionales por fallas en requerimientos de pedidos.

**Palabras Clave:** Automatización, Industria 4.0, paletizado, sistema de visión.

#### **Abstract**

<span id="page-6-0"></span>This project arises from the current need of industries to enhance their processes through automation tools and new technologies. Its objective is the implementation of an automated inspection system for a manufacturing industry in the city of Guayaquil, which has been progressively implementing automation processes to improve its productivity, so that anomalies such as residues on pallets or incomplete layers can be detected before being sent to the packaging and strapping area.

Among the agents taken into consideration for the development of the project are the additional costs of returning an order and the dissatisfaction of the customer when receiving a smaller quantity of the ordered containers. To develop this system, automation equipment such as a CompactLogix controller, a Panel View Plus 7 HMI screen and a Swift-E reconfigurable 3D sensor were integrated.

The application was developed on the HMI screen linked to the controller, the linking of the signals for the conveyor blocking, the configuration of the vision system and the creation of the formats corresponding to all the references that are made in the plant. In addition, the electrical design and assembly corresponding to the control panel where the devices are integrated, as well as the wiring and cabling of such equipment, were carried out.

Based on this information, the client was provided with the electrical drawings, user's manual, and all the executables involved in the development of this project. This automated inspection system will allow the manufacturing industry to promote customer satisfaction and reliability, as well as eliminate additional costs due to failures in order requirements.

**Keywords:** Automation, Industry 4.0, palletizing, vision system.

# ÍNDICE GENERAL

## Contenido

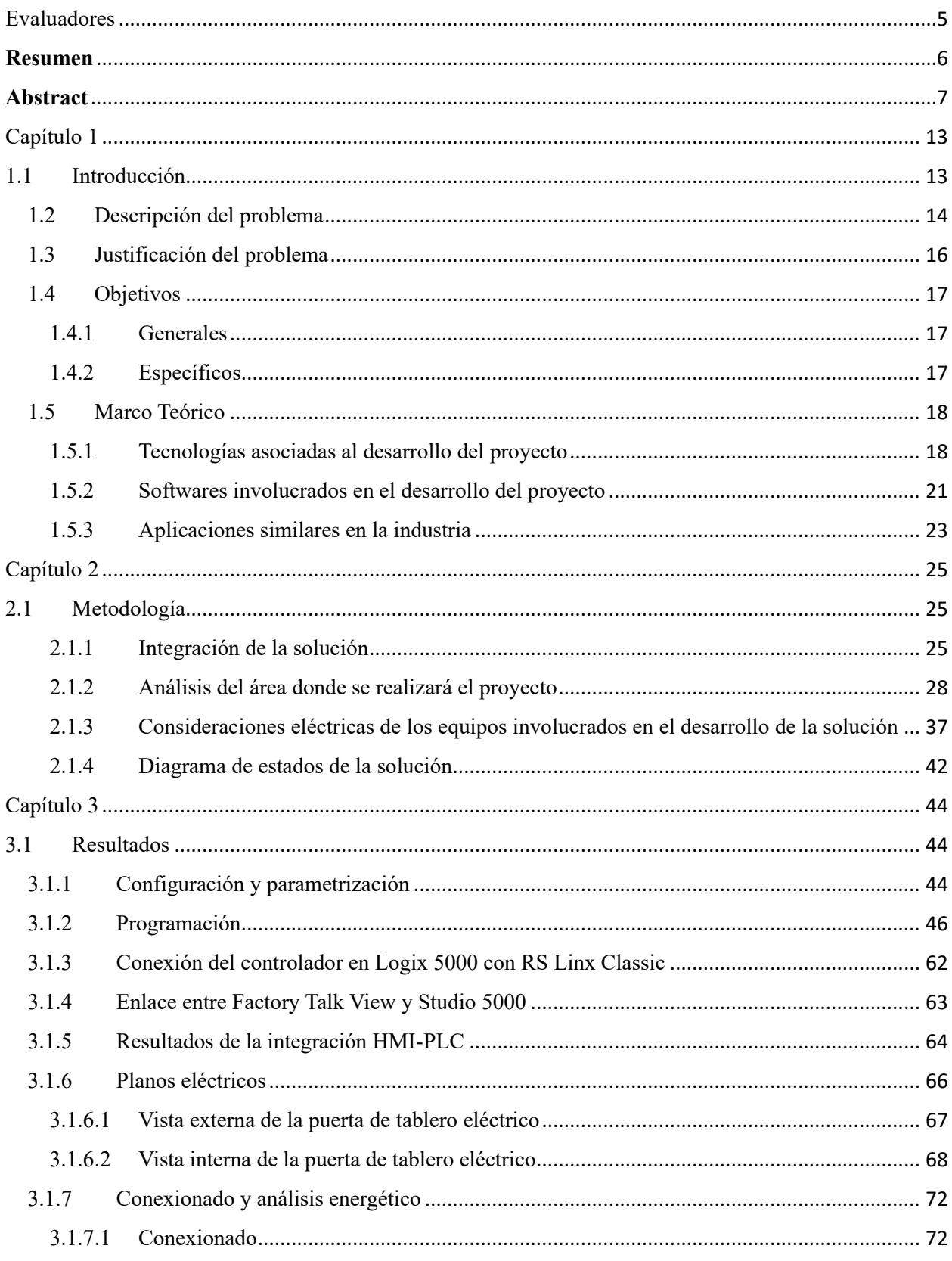

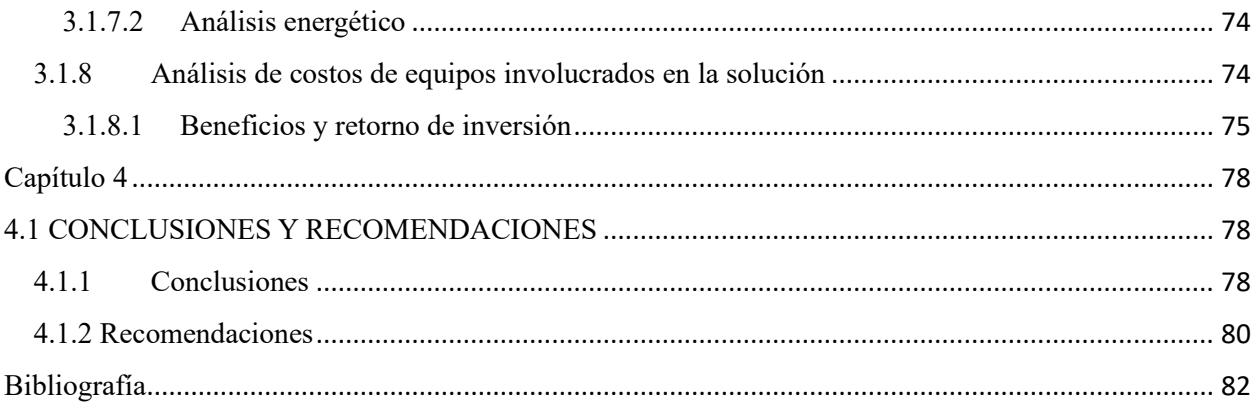

# ÍNDICE DE ILUSTRACIONES

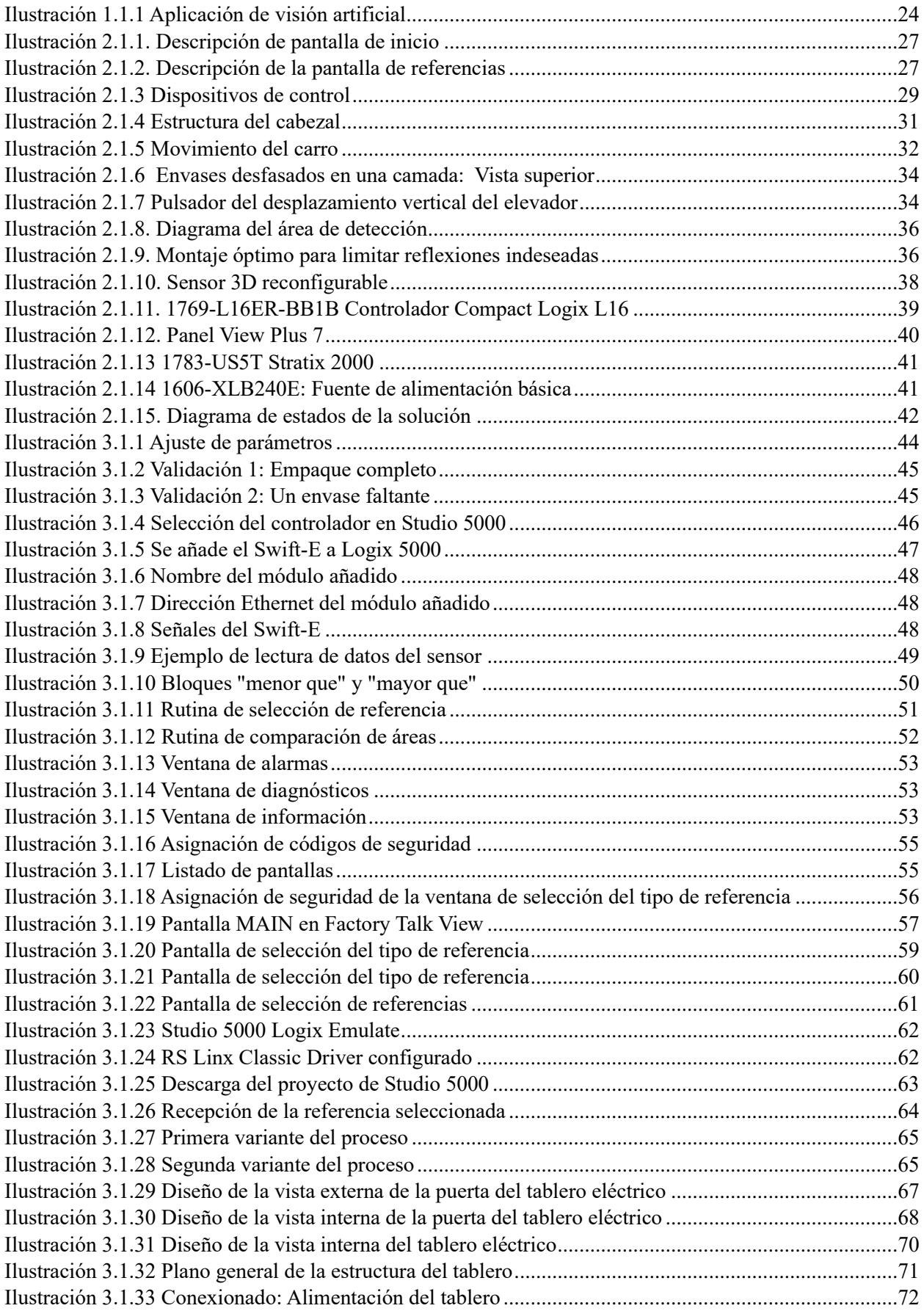

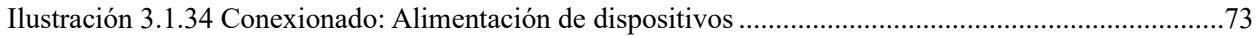

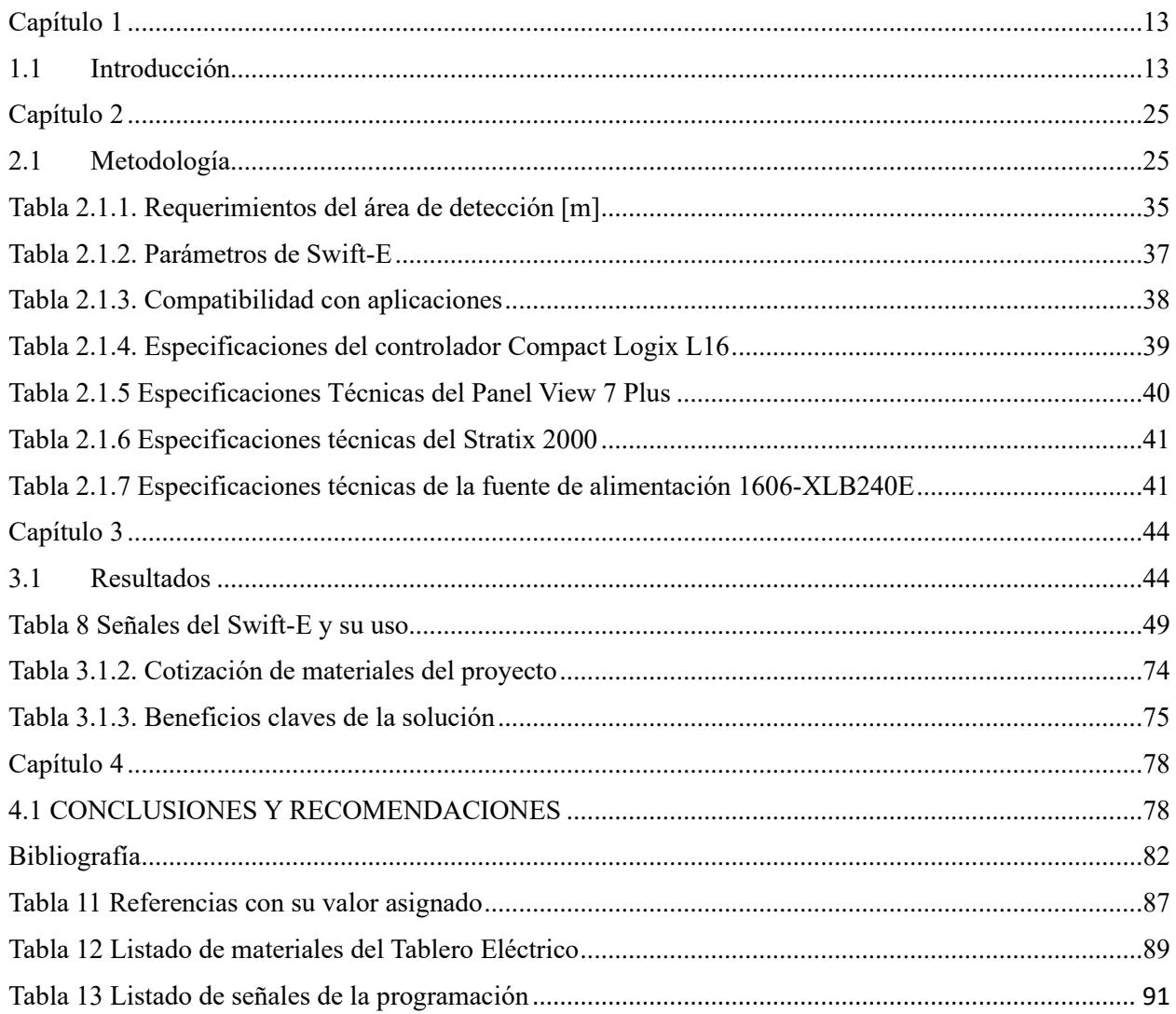

# ÍNDICE DE TABLAS

# **Capítulo 1**

#### <span id="page-12-1"></span><span id="page-12-0"></span>1.1 Introducción

La evolución tecnológica o Industria 4.0 se encuentra intrínsecamente relacionada con la eficiencia operativa, generando una mayor expectativa en el cliente. La industria manufacturera es uno de los sectores productivos que más ha aprovechado el surgimiento de nuevas herramientas tecnológicas para mejorar su producto final, disminuyendo el tiempo de producción con un marcado énfasis en la calidad.

Una empresa de manufactura situada en la ciudad de Guayaquil ha ido implementando en su planta procesos automatizados para mejorar su producción, sin embargo, no todas sus líneas se encuentran al mismo nivel tecnológico, y aún existen problemáticas no resueltas, que limitan la rapidez y eficiencia de estos procesos productivos.

Los sistemas de control han ido escalando como un motor de innovación, desencadenando cambios positivos dentro de la industria, los sistemas de visión de forma paralela permiten la recolección de información visual; estas herramientas, de la mano de controladores lógicos programables, le brindan la capacidad a la máquina de ver, a través del sistema de visión, y de actuar a través de señales emitidas por el PLC.

#### <span id="page-13-0"></span>1.2 Descripción del problema

Una problemática que se ha detectado en una de las líneas de producción de una empresa cristalera, cuyo proceso de paletizado no se encuentra totalmente automatizado, es la presencia de anomalías en el área de formación y la recurrencia de camadas incompletas entrantes a la zona de flejado y empaquetado. La reducida asistencia a este problema ha generado ineficiencia operativa, falta de credibilidad por parte del cliente y costos adicionales de logística y transporte al realizar entregas incompletas o con algún tipo de anomalía.

Los sistemas de visión pueden ser enlazados a controladores lógicos programables, que permiten presentar señales visuales o acciones dentro de un proceso industrial, permitiendo cambiar, continuar o detener un evento dependiendo de las variables obtenidas.

Las anomalías como fragmentos de vidrio o residuos, así como los envases faltantes en los pallets son una fuente de insatisfacción para los clientes, ya que afectan directamente sus entregas y pueden resultar en pérdidas económicas para ellos. Los clientes argumentan con razón que están pagando por pallets con envases completos, y cualquier faltante representa una pérdida económica directa, de forma similar, la presencia de residuos y otras anomalías puede significar un riesgo para los consumidores y generar un reclamo mayor.

La satisfacción del cliente es esencial para la empresa, ya que es la base para mantener relaciones comerciales sólidas y a largo plazo. Además de su impacto en los clientes, la detección de anomalías y de envases faltantes es crucial para garantizar la calidad del proceso de paletizado y para prevenir que envases defectuosos o faltantes lleguen a la siguiente etapa de producción en la fábrica. Esto reduce costos y mejora la eficiencia operativa.

La implementación de un sistema de visión no solo permite detectar envases faltantes, sino también identificar las causas internas que llevan a los faltantes, y anticipar el envío de pallets con residuos. Por ejemplo, si los envases se caen desde las esquinas, esto puede señalar áreas en el

proceso de paletizado que requieren mejoras o ajustes. La prevención de faltantes es esencial para garantizar la calidad del producto y la eficiencia en la fábrica.

#### <span id="page-15-0"></span>1.3 Justificación del problema

El área de paletizado es la etapa final del proceso productivo de botellas lisas, y tiene como propósito entregar el producto final; sin embargo, existen condiciones que alteran esta entrega, incumpliendo los requerimientos solicitados por el cliente, como la cantidad indicada de botellas y la detección temprana de ciertos tipos de alteración en los pallets.

Esta propuesta de un sistema integral de visión y control que permite detectar anomalías en los pallets y camadas incompletas posee un retorno significativo de la inversión, debido a que permitiría reducir pérdidas económicas y mejorar la relación con el cliente.

Finalmente, la implementación de un sistema de visión integrado con equipos de automatización industrial consolida una práctica de detección temprana de alteraciones en los requerimientos del cliente y aborda preocupaciones esenciales tanto para la satisfacción del usuario como para la eficiencia y la calidad en la fábrica. Este estudio busca abordar estas cuestiones críticas y contribuir al avance tecnológico de esta industria.

#### <span id="page-16-0"></span>1.4 Objetivos

#### <span id="page-16-1"></span>1.4.1 Generales

Desarrollar un sistema de inspección a partir de herramientas de automatización y control industrial, para la optimización del proceso de empaque en el área de paletizado de una industria manufacturera, evitando la presencia de anomalías en las camadas enviadas a los clientes.

#### <span id="page-16-2"></span>1.4.2 Específicos

- 1. Analizar el entorno del área de paletizado mediante la captura de imágenes de diversos ángulos para la determinación de la resolución, tipo de conexión, FPS, dispositivo de detección y sistema de iluminación.
- 2. Establecer la configuración y vistas del sensor 3D reconfigurable, mediante Web Connect para el ajuste de los parámetros y referencias correspondientes a los objetos a detectar, y sus variantes.
- 3. Implementar una interfaz de usuario intuitiva, mediante un software especializado, para la reconfiguración del tipo de referencia en producción.
- 4. Configurar la comunicación entre el dispositivo de detección y el controlador, mediante el protocolo de comunicación Ethernet/IP, para el envío de las señales correspondientes y la notificación de las anomalías en la camada.

#### <span id="page-17-0"></span>1.5 Marco Teórico

#### <span id="page-17-1"></span>1.5.1 Tecnologías asociadas al desarrollo del proyecto

#### *1.5.1.1 Sensores inteligentes*

Un sensor inteligente es un dispositivo que toma datos del entorno físico y utiliza recursos informáticos integrados para realizar funciones predefinidas al detectar una entrada específica y luego procesar los datos antes de transmitirlos.

Los sensores inteligentes permiten una recopilación más precisa y automatizada de datos ambientales con menos ruido erróneo entre la información registrada con precisión. (TechTarget, 2023)

#### *1.5.1.2 Imágenes digitales*

Una imagen digital está compuesta de un número finito de elementos y cada uno tiene una localidad y un valor particular. A estos elementos se les llama puntos elementales de la imagen o píxeles, siendo este último el término comúnmente utilizado para denotar la unidad mínima de medida de una imagen digital. (Zabalegui, 2020)

#### *1.5.1.3 Procesamiento digital de imágenes*

Al conjunto de técnicas y procesos para descubrir o hacer resaltar información contenida en una imagen usando como herramienta principal una computadora se le conoce como procesamiento digital de imágenes (PDI). Hoy en día, el PDI es un área de investigación muy específica en computación y está muy relacionada con el procesamiento digital de señales.

Esta relación estriba en el hecho de que en esencia el PDI es una forma muy especial del procesamiento digital de señales en dos o tres dimensiones.

- a) El interés en el estudio del PDI se basa en dos áreas de aplicación primordiales:
- b) El mejoramiento de la calidad de la información contenida en una imagen con el fin de que esta información pueda ser interpretada por los humanos.
- c) El procesamiento de los datos contenidos en un escenario a través de una máquina de percepción autónoma.

(Instituto de Investigaciones sobre la Universidad y la Educación, 1996)

#### *1.5.1.4 Sistemas robóticos*

Un robot es una máquina programable que es capaz de moverse en la realización de una tarea. Es un manipulador de 3 o más ejes, con control automático, reprogramable, multiplicación, móvil o no, destinado a ser utilizado en aplicaciones de automatización industrial. Incluye al manipulador (sistema mecánico y accionadores) y al sistema de control (software y hardware de control y potencia). (Universidad Tecnológica de Panamá (UTP), 2021)

#### *1.5.1.5 Inspección visual automática*

La inspección visual automática se define como un proceso de control de calidad que, mediante técnicas de procesamiento digital de imágenes y reconocimientos de patrones, determina automáticamente si un producto se desvía de las especificaciones de fabricación.

Un sistema AVI utilizado en el control de calidad de un producto, debe ser diseñado de tal forma que cumpla con las siguientes dos condiciones:

- Eficiencia: De acuerdo con las especificaciones de producción, se debe detectar, en lo posible, el total de productos defectuosos, rechazando simultáneamente la menor cantidad de productos en buen estado.
- Rapidez: La velocidad de inspección debe ser acorde a los ritmos de producción, de tal forma que la inspección no desacelere el proceso productivo.

(Departamento de Ingeniería Informática Universidad de Santiago de Chile, 2002)

#### *1.5.1.6 Time of flight o tiempo de vuelo*

La inspección visual automática se define como un proceso de control de calidad que, mediante técnicas de procesamiento digital de imágenes y reconocimientos de patrones, determina automáticamente si un producto se desvía de las especificaciones de fabricación. (Seed Studio, 2020)

#### *1.5.1.7 Industria 4.0*

El término industria 4.0 se refiere a un nuevo modelo de organización y de control de la cadena de valor a través del ciclo de vida del producto y a lo largo de los sistemas de fabricación apoyado y hecho posible por las tecnologías de la información.

También es habitual referirse a este concepto con términos como "Fábrica Inteligente" o "Internet industrial". En definitiva, se trata de la aplicación a la industria del modelo "Internet de las cosas" (IoT). Todos estos términos tienen en común el reconocimiento de que los procesos de fabricación se encuentran en un proceso de transformación digital, una "revolución industrial" producida por el avance de las tecnologías de la información y, particularmente, de la informática y el software. (Facultad de Ingeniería de la Universidad de Deusto)

#### *1.5.1.8 Comunicación Ethernet*

Ethernet es una tecnología para redes de datos por cable que vincula software y/o hardware entre sí. Esto se realiza a través de cables de redes LAN, de ahí que Ethernet sea concebido habitualmente como una tecnología LAN. Así, Ethernet permite el intercambio de datos entre terminales como, por ejemplo, ordenadores, impresoras, servidores, distribuidores, etc. Conectados en una red local, estos dispositivos establecen conexiones mediante el protocolo Ethernet y pueden intercambiar paquetes de datos entre sí. (IONOS, 2022)

#### <span id="page-20-0"></span>1.5.2 Softwares involucrados en el desarrollo del proyecto

#### *1.5.2.1 Factory Talk View*

Con el software de Factory Talk View, puede obtener una historia coherente y clara desde la HMI de nivel de máquina independiente hasta las soluciones de visualización distribuida que abarcan toda su empresa. Un único paquete de software cubre los desafíos de la HMI en aplicaciones de proceso, por lotes y discretas. Una visualización clara y un lenguaje de programación común, incluida una enorme biblioteca de plantillas, aseguran que obtendrá las mejores perspectivas posibles sobre el rendimiento de sus máquinas.

Factory Talk View Machine Edition es una HMI versátil que proporciona una poderosa solución para dispositivos de interfaz hombre-máquina.

Tanto si necesita una HMI independiente o un sistema distribuido más complejo, Factory Talk View cuenta con una infraestructura de desarrollo común que facilita la ampliación a medida que cambia el alcance del proyecto. (Rockwell Automation, 2023)

#### *1.5.2.2 Studio 5000*

El ambiente de Studio 5000® combina elementos de diseño en un marco estándar que optimiza la productividad y reduce el tiempo de puesta en marcha.

Este intuitivo ambiente de diseño integrado se enfoca en un diseño rápido, reutilización, colaboración y diseño virtual. La interfaz de usuario actualizada ofrece una experiencia de usuario común y moderna en todas las aplicaciones Studio 5000.

Studio 5000 Logix Designer es la única aplicación que se necesita para la configuración, programación y mantenimiento de toda la familia de productos controladores Allen-Bradley® Logix 5000™ y dispositivos asociados. Su intuitivo ambiente de programación permite a los usuarios trabajar de forma colaborativa en el diseño y mantenimiento de sus sistemas. (Rockwell Automation, 2023)

#### *1.5.2.3 RS Linx Classic*

Permite que el controlador programable Allen-Bradley acceda a una amplia variedad de aplicaciones de Rockwell Software y Allen-Bradley. Entre estas aplicaciones se incluyen desde aplicaciones de configuración y programación tales como RSLogix y RSNetWorx hasta aplicaciones HMI (interfaz operador-máquina) como RSView32, hasta sus propias aplicaciones de adquisición de datos mediante Microsoft Office, páginas Web o Visual Basic®. (Rockwell Automation, 2008)

#### <span id="page-22-0"></span>1.5.3 Aplicaciones similares en la industria

En la investigación realizada respecto a otras organizaciones en proyectos de grado, e implementaciones en la industria, se evidenciaron algunas propuestas similares como las que se presentan a continuación:

#### *1.5.3.1 Sensor capacitivo como dispositivo de medida del estado de orden de objetos discretos.*

Se describe la implementación de un sistema capacitivo para la medición del orden estructural que conforman un conjunto de objetos bidimensionales, todos de igual forma. El dispositivo de medición se diseñó y construyó usando para ello un circuito de medición capacitiva CA. Se construyó un sistema compuesto de discos al cual se le puede variar su orden estructural entre un arreglo cúbico y uno hexagonal. Se realizaron medidas de la capacitancia del sistema usando electrodos de un tamaño comparable al diámetro de los discos. Los experimentos comparados con los resultados teóricos mostraron una discrepancia del 0,23%. (Franklin Peña Polo, Yanitza Trosel, Ivan Sánchez, Werner Bramer-Escamilla, 2014)

#### *1.5.3.2 Real-time object detection with sub-pixel accuracy using the level set method.*

El método utiliza una aproximación de la evolución del contorno basada en el conjunto de niveles, que aplica solo operaciones enteras en un algoritmo rápido de dos ciclos para lograr un rendimiento en tiempo real. La evolución de contornos basada en conjuntos de niveles forma parte del proceso de contorno geométrico activo, que combina datos de imagen y conocimiento geométrico a priori de un objeto que se va a evolucionar sobre una imagen hacia el borde del objeto. (Florian Burkert, Matthias Butenuth, Markus Ulrich, 2011)

### *1.5.3.3 Aplicación de visión artificial para el desarrollo de una agricultura inteligente y de precisión*

Este fue un proyecto desarrollado entre un grupo de investigación llamado "Computación Móvil y Visión Artificial" en colaboración con la empresa murciana Finca La Carretilla, cuyo objetivo era aplicar nuevas tecnologías en cultivos hortícolas con el fin de conseguir una agricultura sostenible. Para el desarrollo de este proyecto se aplicaron técnicas de visión artificial que permiten procesamiento de imágenes y análisis, la captura de imágenes se realizó con drones y cámaras multi espectrales y térmicas, obteniendo así la información clave para mejorar la calidad y el rendimiento. (Grupo de Investigación Computación Móvil y Visión Artificial)

<span id="page-23-0"></span>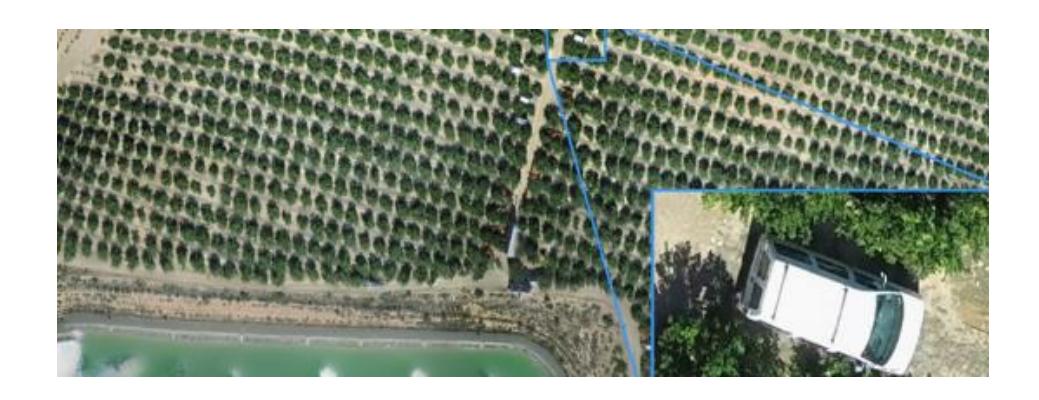

*Ilustración 1.1.1 Aplicación de visión artificial*

# **Capítulo 2**

#### <span id="page-24-1"></span><span id="page-24-0"></span>2.1 Metodología

Para el correcto desarrollo de un proyecto de alto nivel, se requiere un procedimiento sistemático que reconozca los métodos de indagación indicados y brinde un enfoque más preciso a la investigación.

Inicialmente, se reconoció la problemática presentada a partir de antecedentes de reclamos por parte del cliente. Se estableció una mesa redonda para la discusión de una solución para los casos de envases faltantes y anomalías en los pallets, proponiendo dos alternativas con sus respectivas ventajas y desventajas, siendo el alcance de cada opción la principal raíz de contraste.

En esta sección se presentan los métodos involucrados en el cumplimiento de los objetivos del proyecto.

- Metodología de observación naturalista y participante.
- Metodología de validación y pruebas de campo.

#### <span id="page-24-2"></span>2.1.1 Integración de la solución

Para esta primera parte se utilizó métodos de observación, de forma específica se inició como un método de observación naturalista que se desarrolló en un método de observación participante. Esta convergencia de métodos de observación permite conocer el entorno y captar comportamientos habituales para luego participar de forma activa, interviniendo en los procesos y alterando ciertos aspectos del entorno, permitiendo detectar un mejor contraste de los escenarios.

El instrumento de procesamiento de imágenes se encarga de la detección del área que ocupan los envases a partir de puntos correspondientes a los pixeles contenidos. Para contar con esta información se debe recolectar fotografías que se almacenan como vistas en donde se visualizan las diferentes referencias (color, tamaño, forma del terminado, etc.). En esta sección de la solución se utiliza un sensor 3D reconfigurable, que se alimenta de toda la información que brinda el usuario, dotando a esta herramienta de las vistas correspondientes a cada tipo de referencia producida en esta industria. Este equipo además proporciona una configuración integrada a través de la herramienta de software Web Connect, de forma que todo el procesamiento se encuentra en el dispositivo y no necesita ningún hardware o software adicional.

A partir de la integración con un PLC, de marca "Rockwell Automation", elegido así por preferencia del cliente, se recolecta la información obtenida por el instrumento de visión, y se enlaza con el software de detección de anomalías y conteo de los envases, de forma paralela se tendrá una pantalla HMI con los siguientes elementos:

#### Pantalla de Inicio

- Mensaje de bienvenida al usuario.
- Texto indicando la referencia actual.
- Botón de visualización del historial de alarma, que incluye fecha y referencia en que se activó la alarma.
- Botón de cambio de referencia para seleccionar un nuevo tipo de envase, o cambiar la selección en caso de haber presionado una referencia diferente a la planeada.
- Botón para la configuración del programa, de forma que se puedan añadir referencias futuras, o eliminar referencias que se dejan de producir.

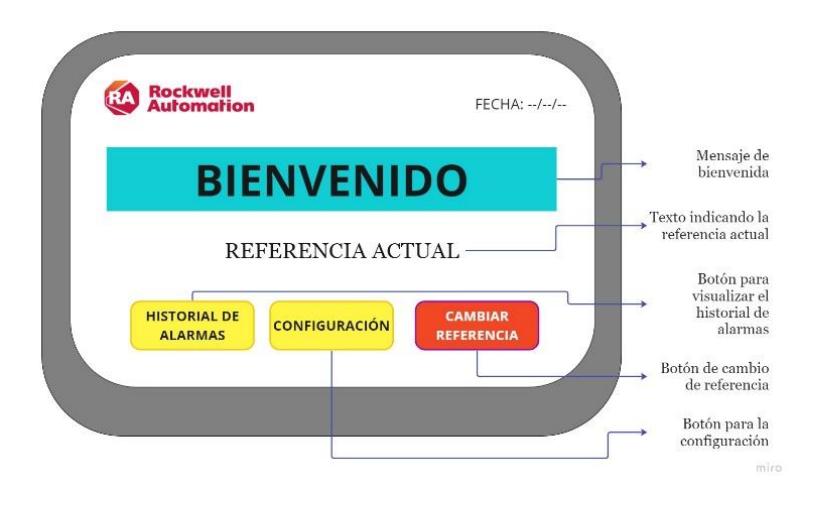

*Ilustración 2.1.1. Descripción de pantalla de inicio*

<span id="page-26-0"></span>Pantalla de selección de la referencia

- Lista de selección de los tipos de referencia.
- Botón de confirmación de la selección del tipo de referencia, de forma que se pueda asegurar la selección correcta por parte del operador.

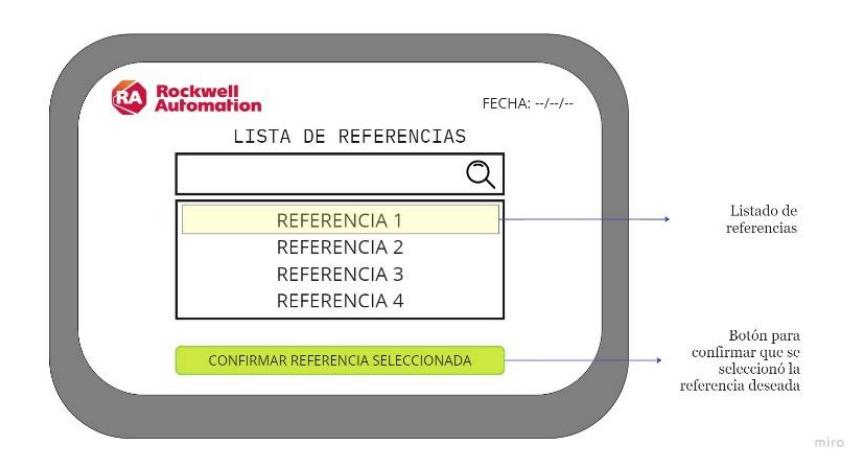

*Ilustración 2.1.2. Descripción de la pantalla de referencias*

<span id="page-26-1"></span>Además, se debe contar con la información de las referencias existentes en cada línea del área y la cantidad de envases en el arreglo correspondiente, de forma que, al seleccionar el tipo de referencia, el programa tenga conocimiento de con qué valor comparar la medición realizada por el sistema de visión, y conocer si existen objetos fuera del área determinada por dicha referencia.

Dependiendo de la comparación entre la medición del sensor 3D y la cantidad del arreglo correspondiente a la referencia seleccionada, si la cantidad es diferente se debe enviar una señal de bloqueo que impida el accionamiento del movimiento del elevador que desplaza hacia abajo a la camada que se encuentra en la zona del elevador, para continuar con la formación de la siguiente camada. El objetivo es que el operador no pueda continuar con el proceso de paletizado hasta completar la cantidad de envases indicada por la referencia, o confirmar que no existen fragmentos de vidrio u otros objetos en el área de detección.

#### <span id="page-27-0"></span>2.1.2 Análisis del área donde se realizará el proyecto

La máquina donde se realizará el proyecto está diseñada para paletizar envases de vidrio. Su diseño está compuesto por:

- Un tablero con todos los elementos de control: un PLC de la familia Allen Bradley, con variadores de frecuencia y un terminal de control con sus respectivas botoneras de operación.
- Esta alimentado con una línea trifásica de voltaje de 460V 60Hz.
- Alimentada con un sistema aire, neumático de 80 Psi.
- Un sistema mecánico con dos mallas, cada una con un motorreductor y alimentado por un variador de frecuencia Allen Bradley que posibilita los movimientos adecuados para el mejor manejo del envase.
- Un cabezal compuesto por dedos regulables, cadenas en cada lado con un eje movido por un motorreductor con freno electromecánico, un cilindro neumático que controla el movimiento del cabezal para el rechazo.
- Está instalado un carro sobre dos ejes guías accionado por una cadena con un motorreductor con variador de frecuencia con sus respectivas escuadras.
- Un sistema de elevador con cuatro cadenas, movido por un motorreductor de dos velocidades con su respectivo freno.
- Un dispensador de paletas vacías con sistema neumático y controlado automáticamente por el PLC, y un panel de control para accionamiento manual.
- Transportadores de entrada de paletas vacías y transportadores de salida de paletas llenas controladas por el sistema de la paletizadora.

A su vez, los transportadores que dirigen el arreglo de envases, denominado camada, a la zona del elevador es accionado a partir de controles manuales que se encuentran junto a la mesa de formación, en la parte superior de la máquina y lo más cercano al operador, quien es el encargado de su accionamiento.

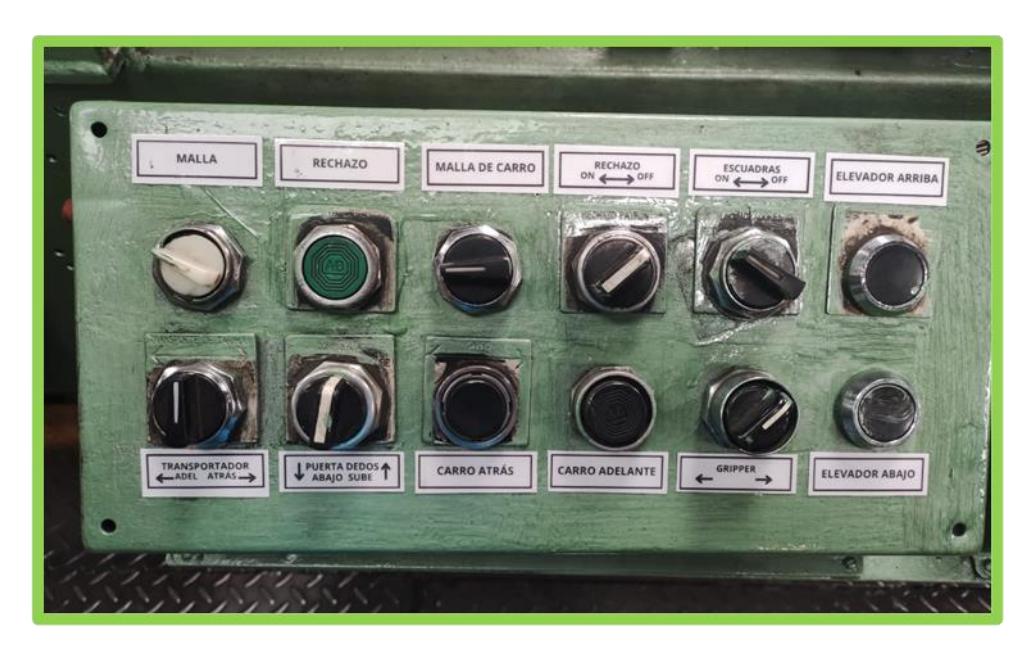

*Ilustración 2.1.3 Dispositivos de control*

<span id="page-28-0"></span>Descripción de la función de los pulsadores y selectores de la máquina:

- Selector malla atrás: Acciona la mesa de acumulación.
- Pulsador verde rechazo: Acciona las cadenas de los transportadores de rechazo.
- Selector malla del carro: Acciona la malla principal (adelante).
- Selector rechazo on/off: Permite activar el funcionamiento de rechazo.
- Selector escuadras on/off: Permite abrir o cerrar las escuadras del carro.
- Pulsador elevador sube: Permite subir el elevador de paletas.
- Pulsador elevador baja: Permite bajar el elevador de paletas
- Selector gripper: Acciona el mecanismo que sujeta el cartón.
- Pulsador carro adelante / carro atrás: Acciona el carro hacia adelante o atrás.
- Selector dedos: Permite activar el motor para que suban o bajen los dedos del cabezal.
- Selector transportador: Acciona el trasportador de salida de paletas llenas adelante o atrás.

Para comprender en su totalidad la intervención del sistema de visión en la máquina Simplimatic 1, se redactó el funcionamiento general con las áreas y dispositivos involucrados.

La máquina está acoplada a un transportador de envases que viene de la línea de producción, los envases ingresan en grupo a la mesa de acumulación, se van intercalando unos con otros para formar la camada de acuerdo con la calibración realizada, es decir, se formará un arreglo con la cantidad de envases correspondiente a la referencia en producción.

Cuando la mesa está llena, activa un sensor inductivo, este sensor manda a parar o prender el transportador de la línea de ingreso de acuerdo con el flujo de envases en la mesa.

Luego ingresan a la mesa principal en donde se arma la camada en el carro, una vez que esté calibrada la camada, un grupo de dedos detiene la camada anterior, mientras que el otro grupo se desliza junto con el movimiento del carro, empujando la camada hacia la paleta del elevador.

El operador da inicio al ciclo de trabajo: bajan los dedos, se activa un final de carrera, el carro avanza hacia la paleta del elevador, descarga la camada, baja el elevador hasta activar una fotocelda, luego da la señal de retorno del carro a su posición inicial.

El movimiento del carro está controlado por dos sensores inductivos uno de desaceleración y el otro de paro, instalados al inicio donde se forma la camada, y dos sensores inductivos al final donde descarga la camada.

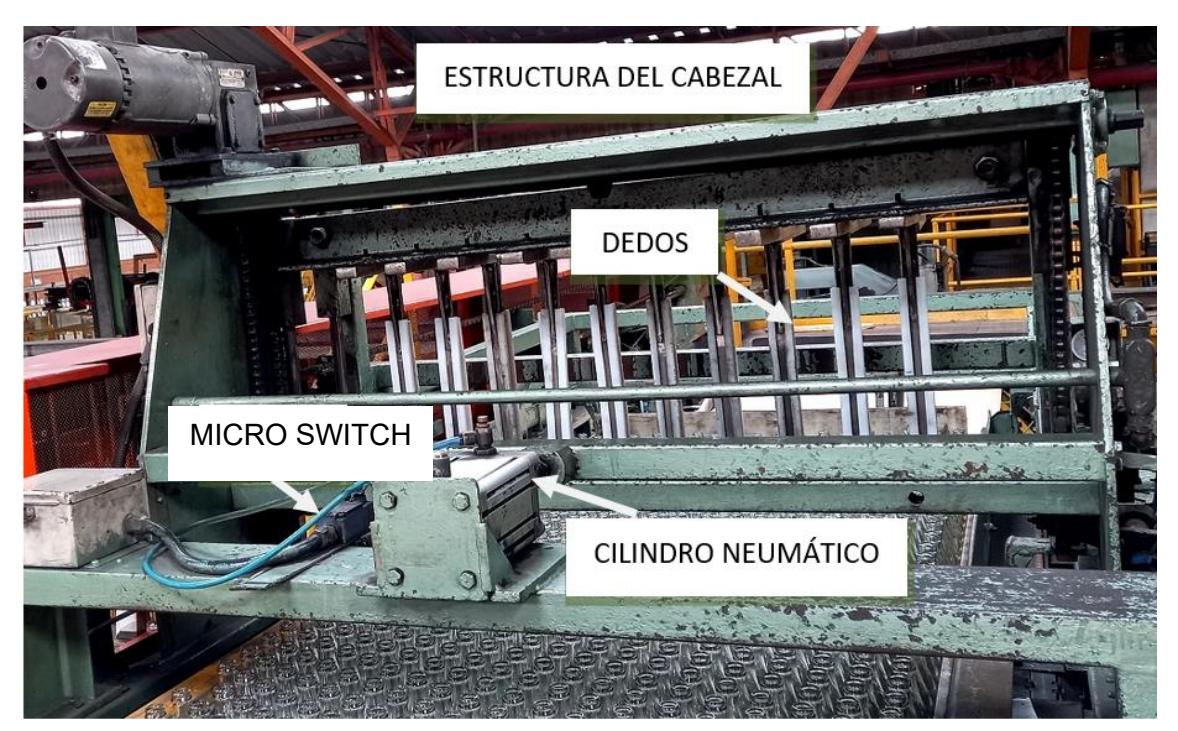

*Ilustración 2.1.4 Estructura del cabezal*

Cuando se trabaja con rechazo, el cabezal es movido hacia atrás por el cilindro neumático. Cuando bajan los dedos, avanza la camada, se retrae el cilindro, activando un micro y este a su vez da la señal para activar las cadenas de rechazo.

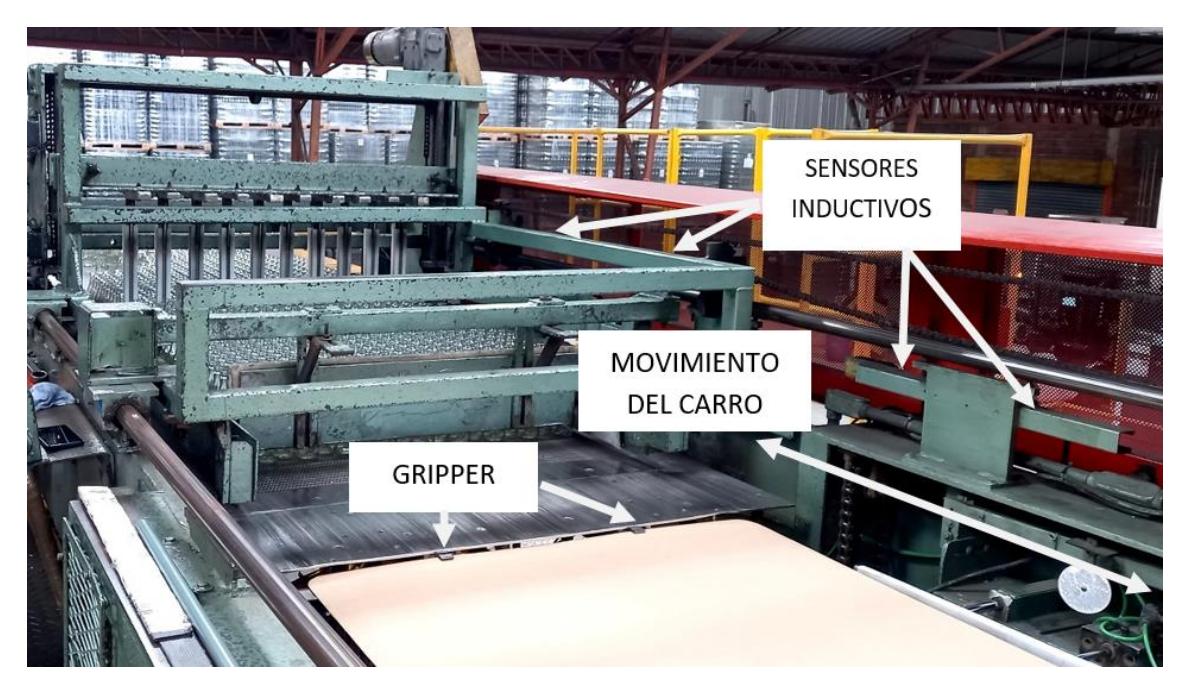

*Ilustración 2.1.5 Movimiento del carro*

<span id="page-31-0"></span>En el área del elevador se encuentran dos grippers, cada uno es accionado por un cilindro neumático, los cuales tienen como función agarrar el cartón en los dos extremos, de tal manera que cuando avanza el carro con los envases no lo desplace y quede bien centrado en la camada.

El dispensador de paletas envía automáticamente una paleta vacía hacia el transportador del elevador, el cual detecta la presencia de la paleta a través de unos sensores fotoeléctricos, y es centrada correctamente para ser subida por el elevador. Si la paleta no está centrada correctamente, el equipo elevador no se activa.

Cuando la paleta ha completado la última camada se activa un sensor que manda una señal al PLC indicando que la paleta está completa, se ilumina un foco amarillo ubicado en el panel de pulsadores (paleta llena).

El operador completa el proceso poniendo cartón y marco final para proceder a bajarla y continuar con el ciclo de funcionamiento.

#### *Ubicación del sensor:*

Se analizó en qué posición debe ser colocado el instrumento de visión y se determinó que el lugar óptimo corresponde a la parte superior del elevador, ubicada posterior a la mesa de formación, ya que en esta sección llega la camada ya armada y se encuentra la cantidad total de envases a detectar, así como la posible presencia de anomalías.

Uno de los puntos favorables de esta ubicación, es que se cuenta con un sensor inductivo que desactiva el carro que lleva a la camada a su punto final, contando así con una señal que indicará en qué momento es adecuado empezar con la medición de la cámara.

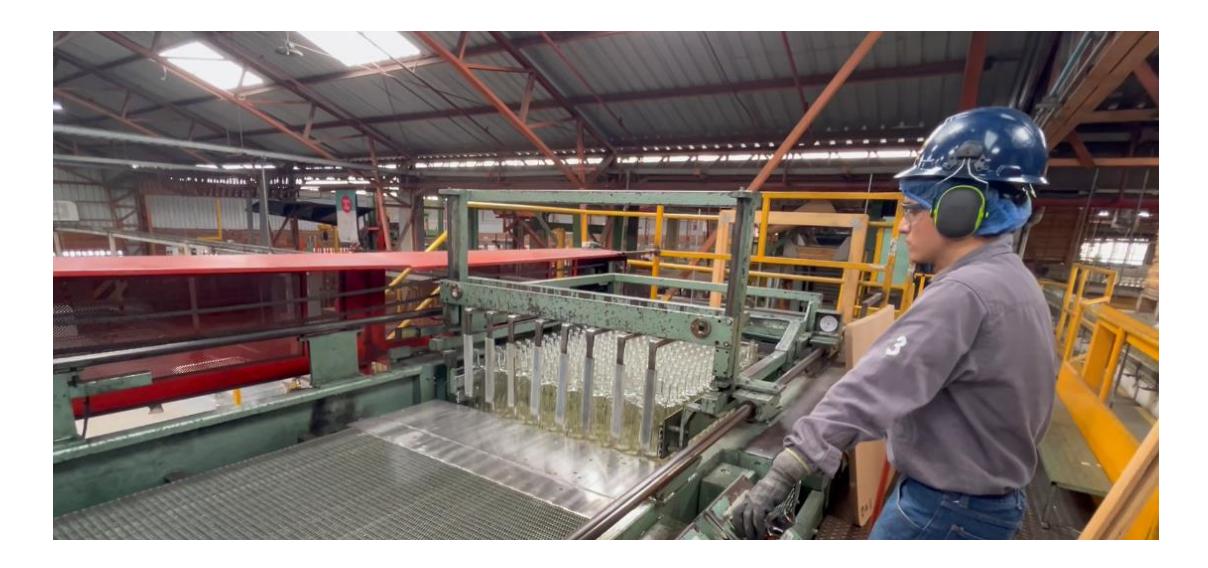

*Ilustración 2.1.6 Zona del desarrollo del proceso de paletizado*

En esta fase de desplazamiento se considera también un desfase entre los envases de ciertas referencias de base circular, resultando en un arreglo con diferente cantidad de envases alternando cada dos filas. Esto indica que el sensor 3D tiene la capacidad de detectar el área sin importar el ordenamiento o forma de los envases.

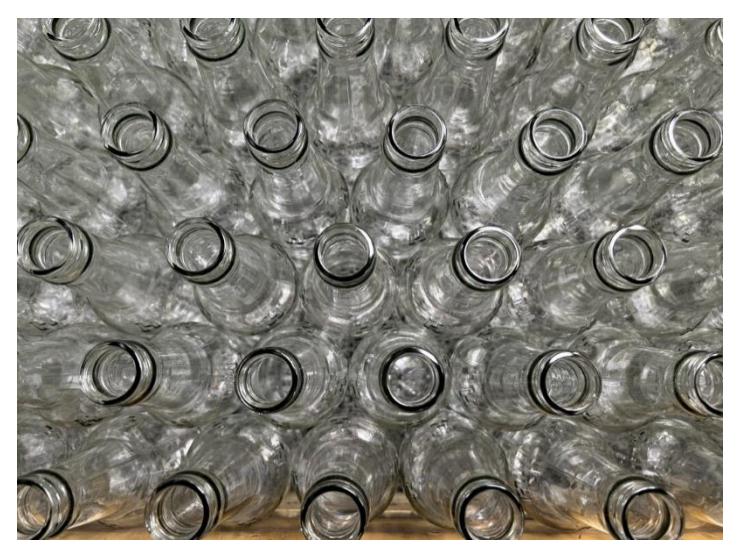

*Ilustración 2.1.6 Envases desfasados en una camada: Vista superior*

El sensor inductivo presente en el elevador permite contar con una señal que indique el inicio de la comparación, y a su vez se cuenta con el pulsador "elevador abajo" que es el que desciende el elevador para dar paso a la siguiente camada.

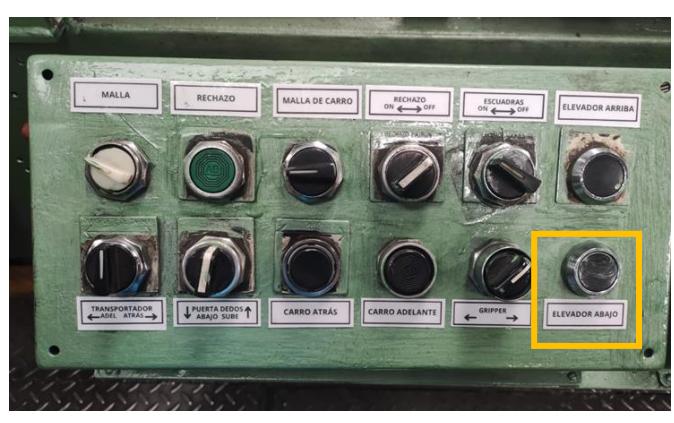

*Ilustración 2.1.7 Pulsador del desplazamiento vertical del elevador*

Para determinar la altura, posición y ángulo a la cual será colocado el dispositivo de visión con respecto al área de trabajo, es necesario tomar en consideración algunos parámetros.

#### *1. Requerimientos de altura y campo de visión*

Cuando se posiciona el dispositivo de forma perpendicular a la superficie, el área a detectar es rectangular y su ancho es aproximadamente 0.8 x la altura entre el sensor y la superficie. Es recomendable, por limitaciones de óptica, colocar la cámara en el centro y no en los extremos o esquinas del área.

A continuación, se presenta una tabla con los tamaños de las áreas a censar tomando diferentes alturas de instalación.

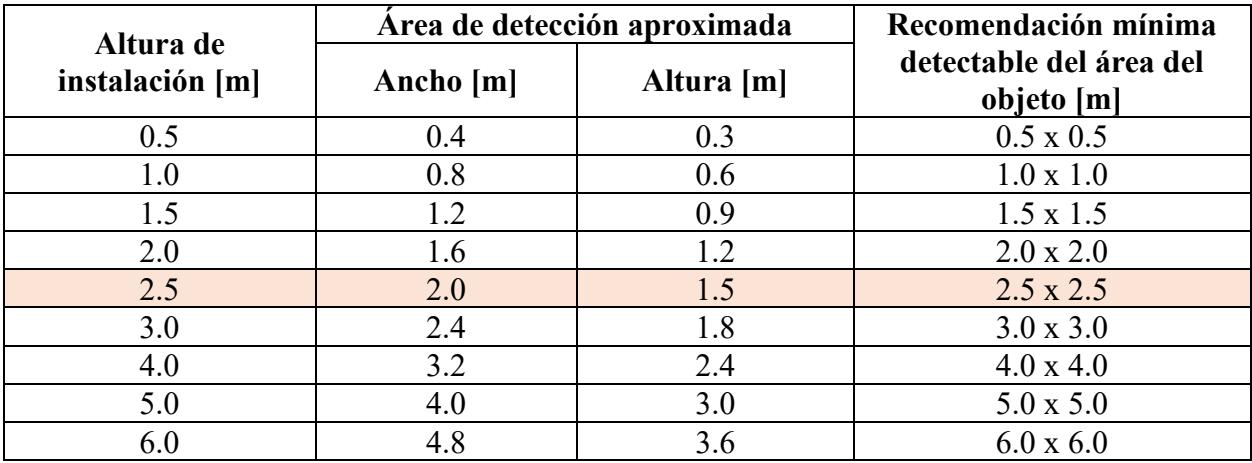

*Tabla 2.1.1. Requerimientos del área de detección [m]*

Como se puede observar, mientras mayor sea la distancia entre el dispositivo de detección

y la localidad de los objetos, mayor será el área de detección resultante.

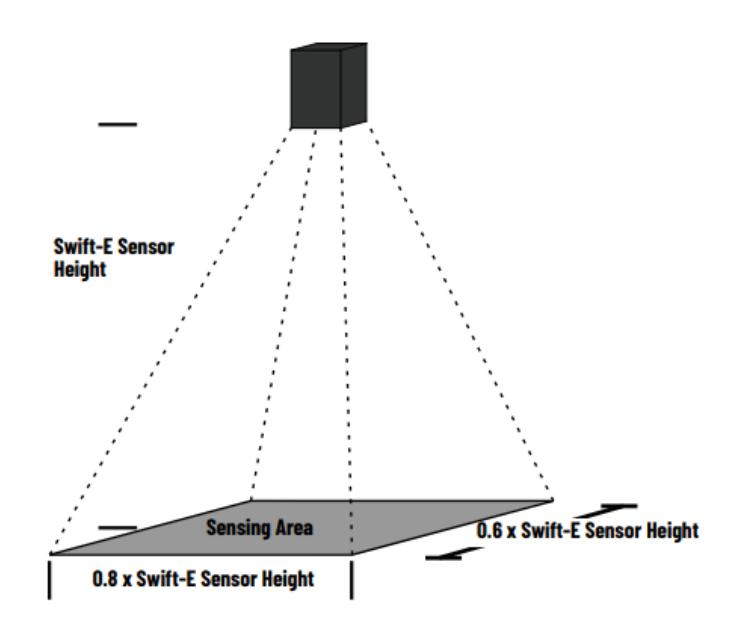

*Ilustración 2.1.8. Diagrama del área de detección*

#### <span id="page-35-0"></span>*2. Posicionamiento del dispositivo*

El sensor debe ser montado a una distancia mayor a 0.5 m. con respecto al objetivo de detección y el rango máximo de operación corresponde a 6m. A pesar de que el rango de operación contemple hasta los 6m, la calidad de la medición puede disminuir al superar los 3m.

#### *3. Configuraciones de montaje óptimas*

Se recomienda no colocar otros objetos, que no correspondas a los objetivos de detección, dentro del área, ya que pueden interferir y causar reflexiones indeseadas proporcionando mediciones erróneas.

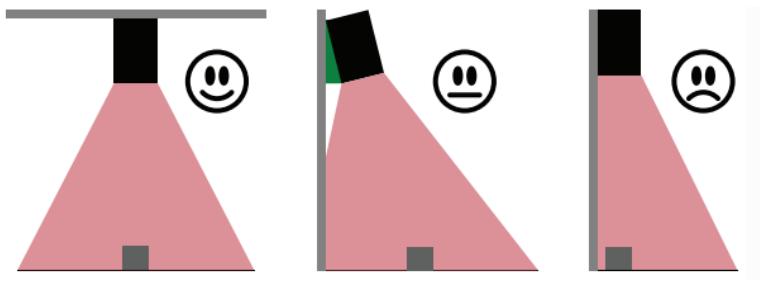

<span id="page-35-1"></span>*Ilustración 2.1.9. Montaje óptimo para limitar reflexiones indeseadas*
# *4. Sombreado de objetos*

Por conceptos básicos, se conoce que objetos cercanos al sensor pueden impedir la visualización de objetos más lejanos. Y de forma análoga, sucede con objetos dentro del área de detección, los cuales pueden causar una sombra sobre objetos pequeños ubicados a los extremos.

# 2.1.3 Consideraciones eléctricas de los equipos involucrados en el desarrollo de la solución

El instrumento de visión se selecciona tomando en consideración los siguientes factores:

- Captura de imagen: Cámara a color o cámara monocromática (escala de grises)
- Resolución de la imagen y velocidad de captura (FPS)
- Iluminación y sensibilidad
- Tamaño y forma
- Conectividad y software

Así como las condiciones ambientales del entorno de aplicación:

- Temperatura
- **Humedad**
- Presencia de polvo o agua

Este instrumento toma lugar entre los sensores tradicionales y sistemas de visión basados en la configuración y protocolo Ethernet IP.

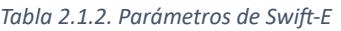

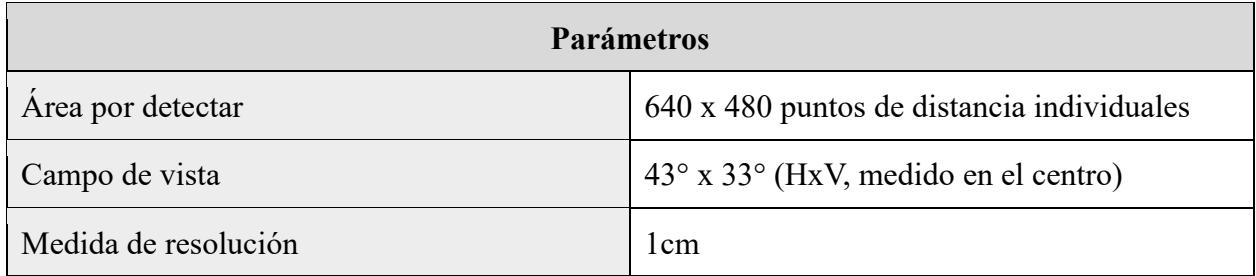

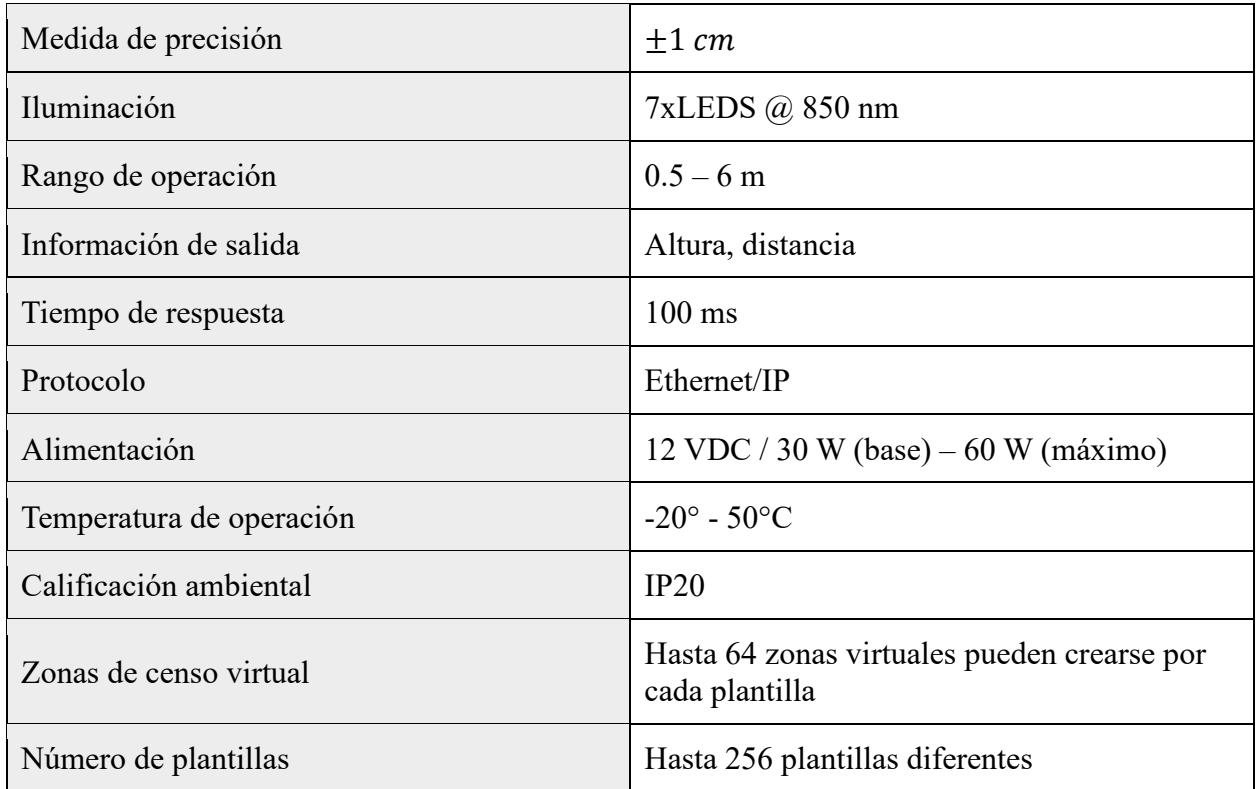

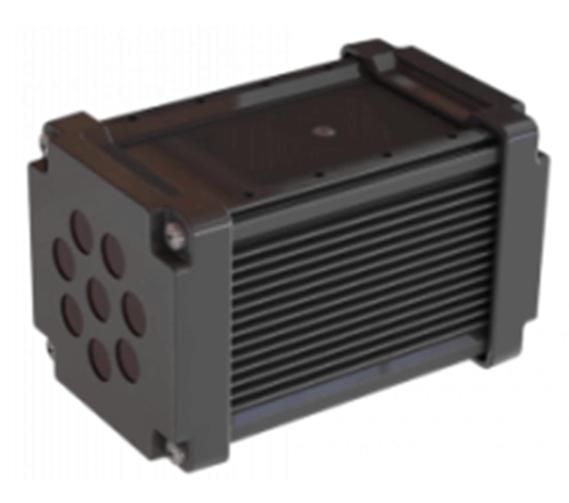

*Ilustración 2.1.10. Sensor 3D reconfigurable*

El sensor Swift-E cuenta con una interfaz web gratuita con dirección IP estática, una

contraseña de protección opcional y se encuentra pre calibrado en centímetros.

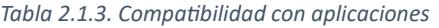

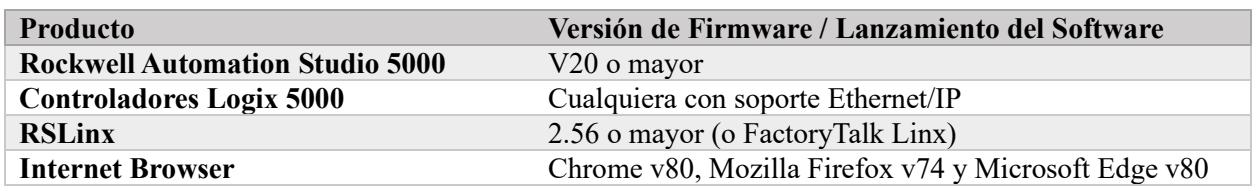

# ▪ *Selección del PLC*

Se optó por equipos de "Rockwell Automation" con respecto al PLC y pantalla HMI, debido a su calidad, opciones de lenguaje de programación, y estándares de la planta, lo que garantiza una integración amigable y confiable con el entorno existente.

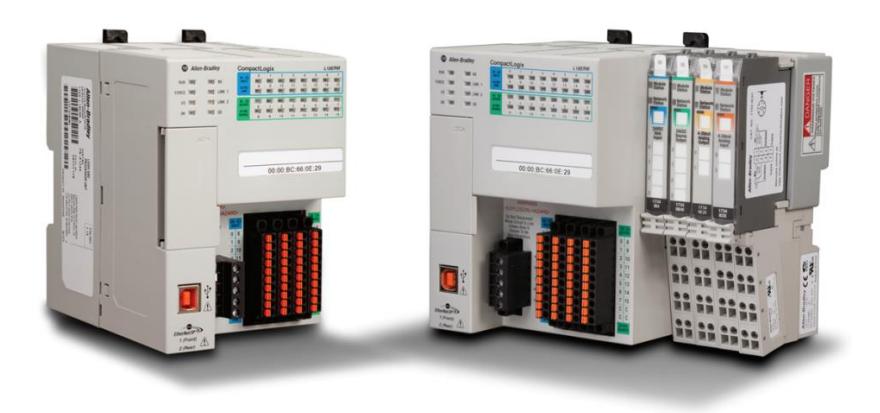

*Ilustración 2.1.11. 1769-L16ER-BB1B Controlador Compact Logix L16* 

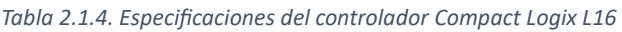

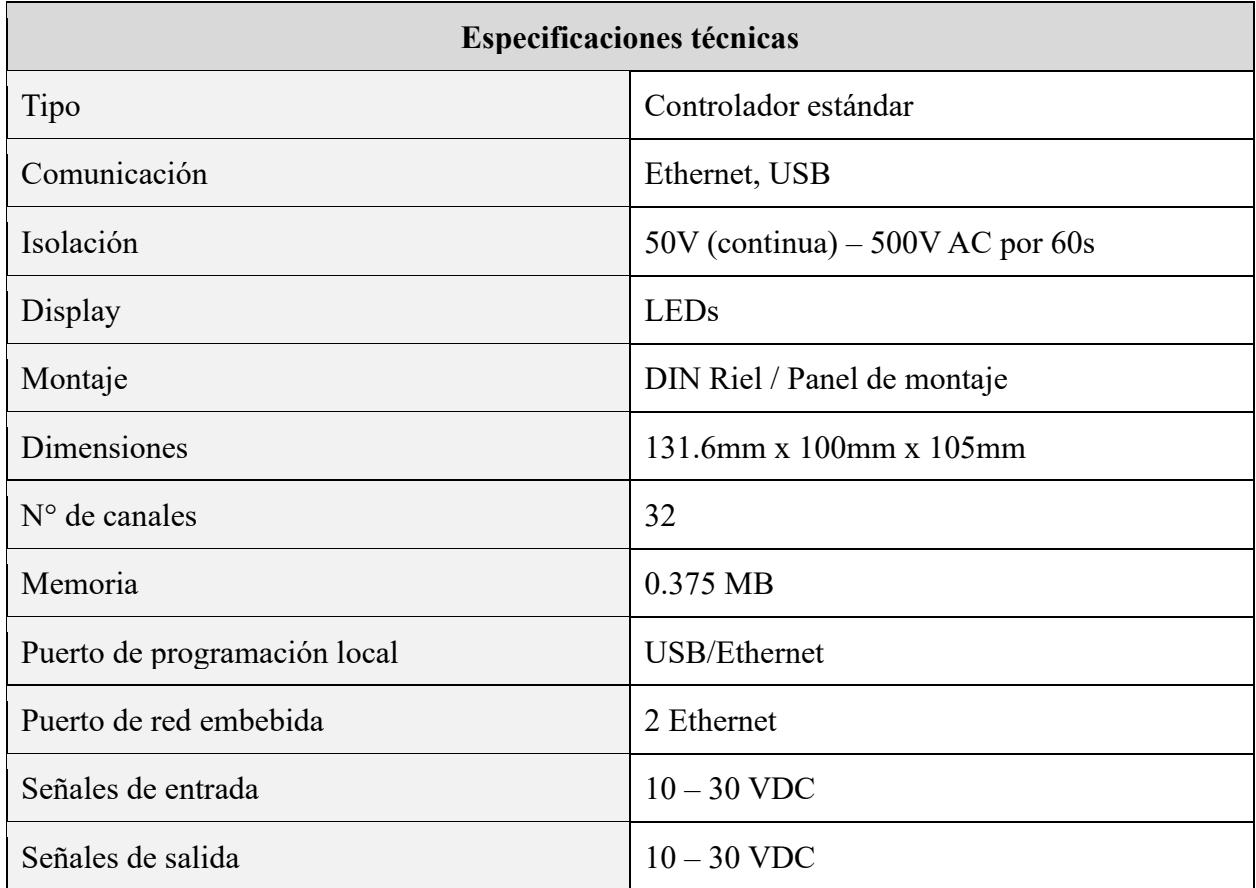

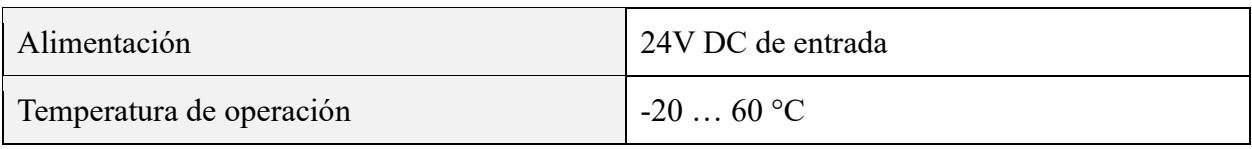

▪ *Selección de la Pantalla HMI*

De forma similar a la selección del controlador se optó por equipos de "Rockwell Automation" para escoger la pantalla HMI.

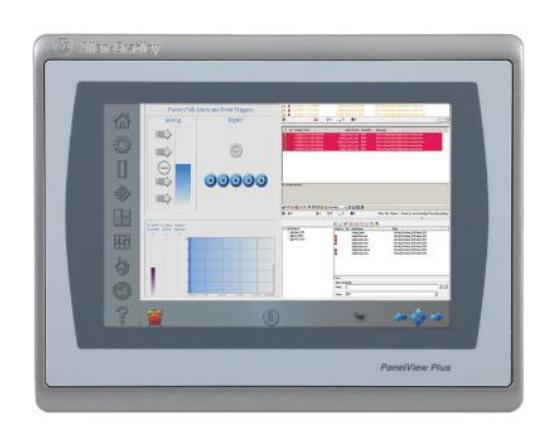

*Ilustración 2.1.12. Panel View Plus 7*

*Tabla 2.1.5 Especificaciones Técnicas del Panel View 7 Plus*

| Panel View Plus 7                                          |                                          |  |  |  |  |  |
|------------------------------------------------------------|------------------------------------------|--|--|--|--|--|
| Especificaciones Técnicas                                  |                                          |  |  |  |  |  |
| Atributo                                                   | 6.5-in. Táctil 2711P-T7C22D9P            |  |  |  |  |  |
| Tipo de Display                                            | <b>TFT Color</b>                         |  |  |  |  |  |
| Área de visualización (Alto x Ancho)                       | $132 \times 99$ mm $(5.2 \times 3.9)$ in |  |  |  |  |  |
| 640 x 480 VGA, gráficos de colores de 18-bit<br>Resolución |                                          |  |  |  |  |  |
|                                                            | Especificaciones Eléctricas              |  |  |  |  |  |
| Voltaje de entrada                                         | 24 VDC nominal (1830 VDC)                |  |  |  |  |  |
| Consumo de potencia                                        | 50 W máximo (2.1 A at 24VDC)             |  |  |  |  |  |
| Alimentación                                               | <b>24 VDC</b>                            |  |  |  |  |  |
| Especificaciones Mecánicas                                 |                                          |  |  |  |  |  |
| Dimensiones aproximadas                                    | 170 x 212 x 69.6 mm                      |  |  |  |  |  |
| Dimensiones de corte en el tablero                         | 142 x 184 mm                             |  |  |  |  |  |

*Selección de otros componentes del proyecto:*

▪ Allen-Bradley 1783-US5T Stratix 2000 5-Port Unmanaged Switch

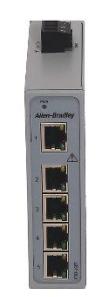

*Ilustración 2.1.13 1783-US5T Stratix 2000*

#### *Tabla 2.1.6 Especificaciones técnicas del Stratix 2000*

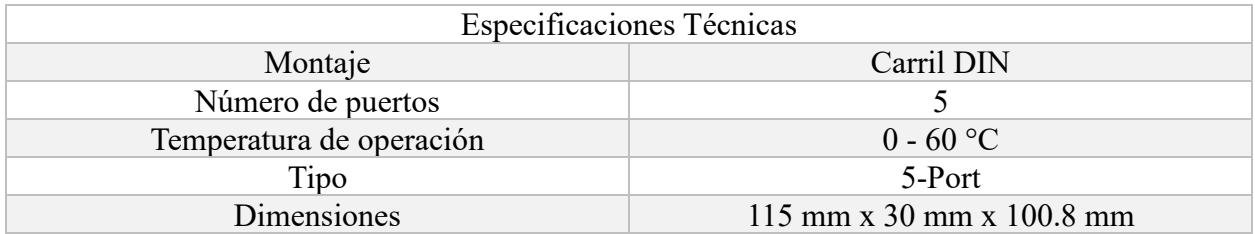

■ 1606-XLB240E: Fuente de alimentación básica

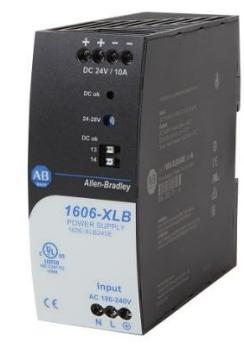

*Ilustración 2.1.14 1606-XLB240E: Fuente de alimentación básica*

*Tabla 2.1.7 Especificaciones técnicas de la fuente de alimentación 1606-XLB240E*

| Especificaciones Técnicas |                          |  |  |  |  |
|---------------------------|--------------------------|--|--|--|--|
| Montaje                   | Carril DIN               |  |  |  |  |
| Alimentación              | 100 - 240 V Línea-Neutro |  |  |  |  |
| Voltaje                   | $24 - 28$ V DC           |  |  |  |  |
| Potencia                  | 240 W                    |  |  |  |  |
| Eficiencia                | 95.2%                    |  |  |  |  |
| <b>Dimensiones</b>        | 49 x 124 x 124 mm        |  |  |  |  |

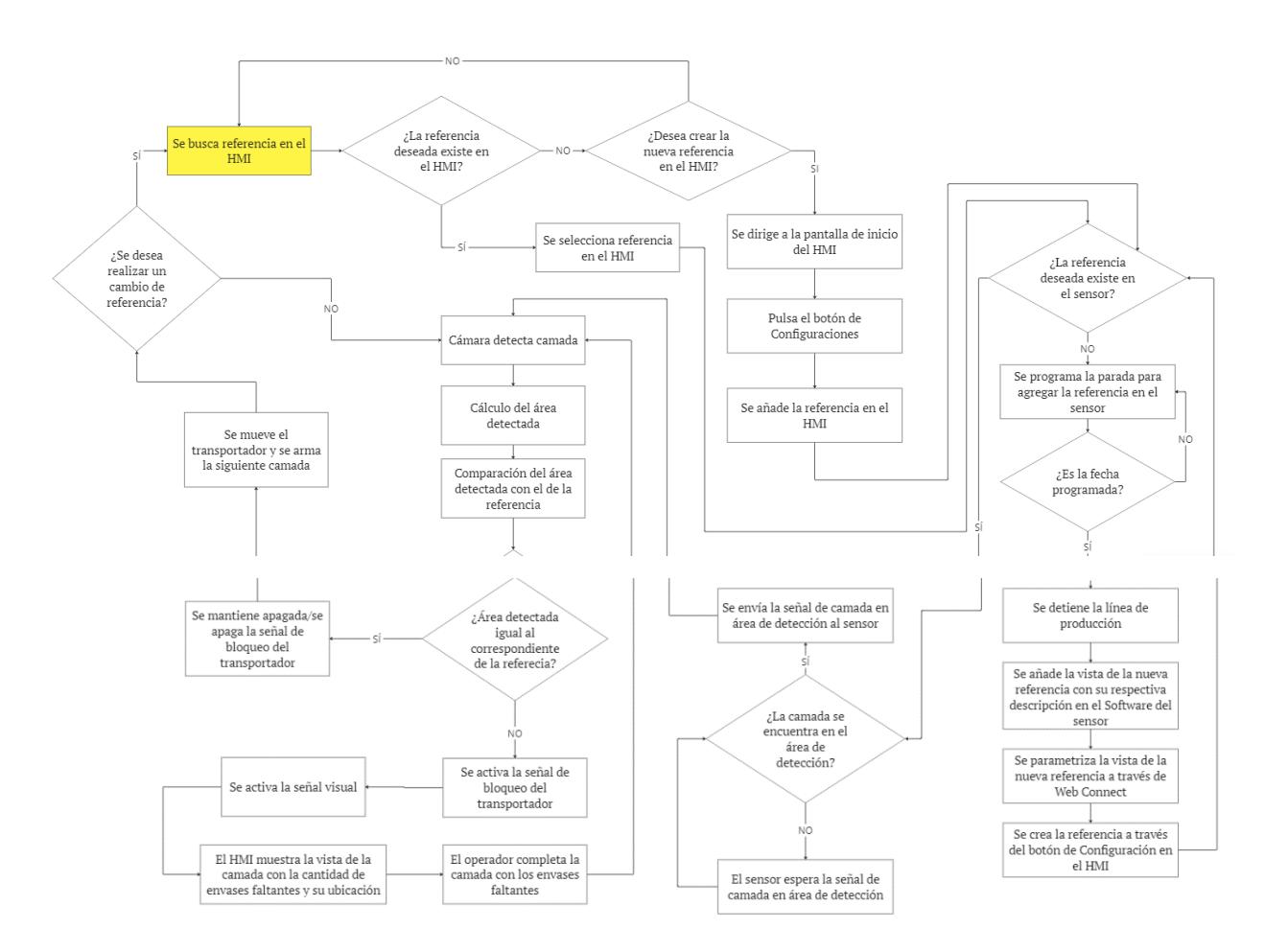

# 2.1.4 Diagrama de estados de la solución

*Ilustración 2.1.15. Diagrama de estados de la solución*

#### Análisis del diagrama de estados

Acorde al plan de producción se define la referencia, cuyo código y descripción se presenta en la historia que se asigna al operador de turno y a los encargados del cambio de referencia. Se valida si la referencia deseada se encuentra creada tanto en el HMI como en el Browser integrado del sensor. De forma general, en caso de existir una nueva referencia en la cartera de clientes de la planta, se programa una fecha para añadir esta nueva referencia, tanto en la lista de referencias del HMI, como crear la vista y su descripción en el Software integrado del sensor; el caso de que esta referencia no se encuentre en el HMI o en el sensor durante la producción, correspondería a un

caso extraordinario, el cual también se plantea en el diagrama de estados presentado. Una vez validado este dato se procede con la selección de dicha referencia.

Como se logra observar en la ilustración 2.1-15, el proceso inicia con la selección de la referencia que se está produciendo, se valida la existencia de la referencia seleccionada en el HMI y en el sensor. Para los casos ordinarios, donde se confirma la existencia de la referencia en ambos dispositivos, se realiza la consulta de si la camada se encuentra ya formada en el área de detección, esta validación se realiza a partir de la señal emitida por el sensor inductivo que confirma la llegada de la camada en la posición final, esta señal es recibida por el controlador, y actúa como una condición para el inicio de la comparación entre el valor establecido para la referencia con la medición realizada de la camada ya en posición. La cámara detecta la camada ubicada debajo y envía la medición realizada respecto a los envases. Se realiza la comparación entre la medición detectada y el correspondiente a la vista correcta que se registró para la referencia seleccionada, este proceso se realiza en el software integrado del sensor, si la comparación es igual se mantiene apagada la señal de bloqueo del elevador, o se apaga en caso de haber estado activada inicialmente.

Si la comparación no es igual, se activa la señal de bloqueo del elevador y el operador no podrá activar esta etapa del proceso hasta que ambas mediciones sean iguales, es decir, que no haya envases faltantes que se vería representado por una medición menor a la esperada, o no haya presencia de anomalías alrededor de los envases, que se representaría como una medición mayor a la deseada. De forma paralela se consulta sobre si el botón de cambio de referencia ha sido presionado o no, para redefinir la referencia en caso de ser necesario, y así repetir el proceso mencionado.

# **Capítulo 3**

# 3.1 Resultados

### 3.1.1 Configuración y parametrización

Este sensor 3D reconfigurable Swift-E utiliza el tiempo de vuelo como principal tecnología, que se puede definir como el tiempo en que un objeto se demora en viajar a través de un medio, este dispositivo en particular utiliza pulsos de luz a través de su frecuencia, y mide el tiempo en que la luz es emitida y receptada por el objeto.

Para incrementar la precisión de dicha captura, se ajustan algunos parámetros que se presentan en el software integrado de este sensor.

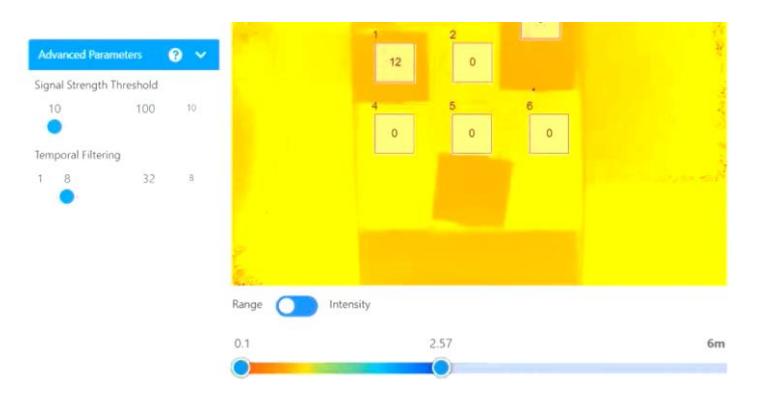

*Ilustración 3.1.1 Ajuste de parámetros*

El sensor compila los puntos de datos de la imagen en una nube de puntos y realiza el mapeo de color basado en la distancia:

- Azul: lejos
- Rojo: cerca

Así el sensor evalúa todo lo que se encuentra en su campo de visión, cuya área de detección se determinó en la selección de la altura de instalación.

Se aplicaron zonas virtuales y una vez tomadas las muestras necesarias, el sensor se encargó de calcular la medición promedio de los pixeles contenidos por el área detectada. A su vez los parámetros de pase o falla se definirán en la programación del PLC, donde se establecen los valores de comparación y enlace de las variables seleccionadas en la pantalla HMI.

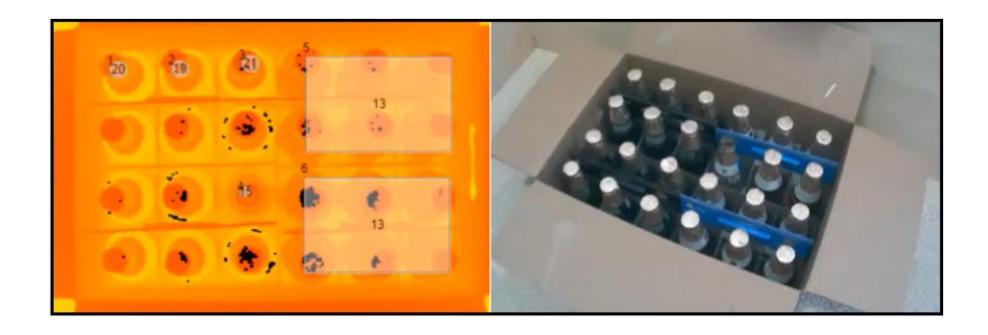

*Ilustración 3.1.2 Validación 1: Empaque completo*

Se presenta el ejemplo de una caja llena de envases, cuyos picos son capturados por el sensor, el que muestra el área de detección y distingue los objetos según la deformación de un patrón emitido. Inicialmente las zonas determinadas muestran los valores de la medición correspondiente.

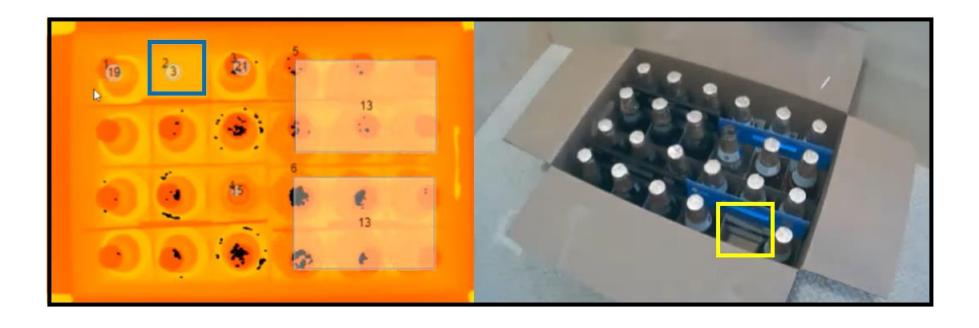

*Ilustración 3.1.3 Validación 2: Un envase faltante*

Como segunda parte del ejemplo, se muestra la misma caja de envases, pero ahora extrayendo una de las botellas, cuya ausencia es representada con una medición cercana a cero en la pantalla de visualización.

#### 3.1.2 Programación

Se utilizó Studio 5000 y RS Linx Classic para cargar los archivos EDS, que corresponden a las zonas virtuales creadas una vez verificado que se encuentren las plantillas indicadas en el ensamblaje de salida, y a partir de ello se estableció la comunicación con la aplicación HMI.

Se inició añadiendo el sensor 3D reconfigurable Swift-E a Studio 5000 Logix Designer, para ello se ingresa a la aplicación del dispositivo por medio de la dirección IP del equipo que viene configurada por defecto, en este caso corresponde a la dirección 192.168.1.40; se establece una contraseña inicial y se muestra la pantalla principal de la aplicación Odos Imaging.

En Studio 5000 seleccionamos la opción de crear un nuevo proyecto, y nos dirigimos a Logix; en esta sección se elige el controlador con el que se trabajará en el proyecto, en este caso corresponde a un Compact Logix 1769-L16ER-BB1B.

| New Project             |           |                                             |             |                               | ?      | $\times$ |
|-------------------------|-----------|---------------------------------------------|-------------|-------------------------------|--------|----------|
| Project Types           |           |                                             | Search      |                               |        | ×        |
| <b>FactoryTalk View</b> |           | CompactLogix™ 5370 Controller               |             |                               |        |          |
| Logix                   |           | 1769-L16ER-BB1B                             |             | CompactLogix™ 5370 Controller |        |          |
|                         |           | 1769-L18ER-BB1B                             |             | CompactLogix™ 5370 Controller |        |          |
| View                    |           | 1769-L18ERM-BB1B                            |             | CompactLogix™ 5370 Controller |        |          |
|                         |           | 1769-L19ER-BB1B                             |             | CompactLogix™ 5370 Controller |        |          |
|                         |           | 1769-L24ER-QB1B                             |             | CompactLogix™ 5370 Controller |        |          |
|                         |           | 1769-L24ER-OBFC1B                           |             | CompactLogix™ 5370 Controller |        |          |
|                         |           | 1769-L27ERM-OBFC1B                          |             | CompactLogix™ 5370 Controller |        |          |
|                         |           | 1769-L30ER                                  |             | CompactLogix™ 5370 Controller |        |          |
|                         |           | 1769-L30ERM                                 |             | CompactLogix™ 5370 Controller |        |          |
|                         |           | 1769-L30ER-NSE                              |             | CompactLogix™ 5370 Controller |        |          |
|                         | Name:     |                                             |             |                               |        |          |
|                         | Location: | C:\Users\mel12\OneDrive\Documentos\Studio v |             |                               | Browse |          |
|                         |           | Cancel                                      | <b>Back</b> | <b>Next</b>                   | Finish |          |

*Ilustración 3.1.4 Selección del controlador en Studio 5000*

En la siguiente pestaña se selecciona el número de revisión y el slot correspondiente, así como el tipo de seguridad que se desea utilizar; finalizamos y se presenta la ventana principal de Studio 5000 donde se añaden los módulos necesarios para el desarrollo de este proyecto.

Una vez presentada la página principal de Studio 5000, se accede al menú de Ethernet dentro de la carpeta I/O Configuration, y se selecciona la opción New Module. Se despliega una pestaña emergente en la que buscaremos el sensor y lo seleccionaremos para agregarlo al proyecto. Previamente se descargó el archivo EDS del sensor desde el centro de descarga de Rockwell Automation y se cambió la dirección IP a través de RS Linx Classic en la ventana "Configuración del Módulo". Una vez realizados estos pasos se puede encontrar este sensor 3D reconfigurable con diferentes nombres: Swift-E, Odos o 3D; así como seleccionar la categoría de 3D Sensor para filtrar las opciones de búsqueda.

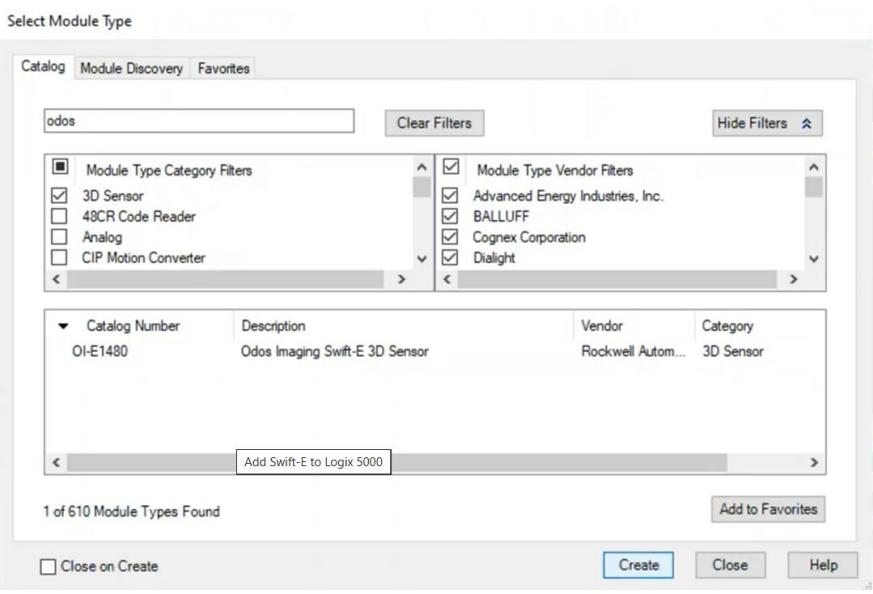

*Ilustración 3.1.5 Se añade el Swift-E a Logix 5000*

Una vez añadido el sensor a Logix 5000 se coloca un hombre a este recurso hoy y se coloca también la dirección Ethernet como una red privada.

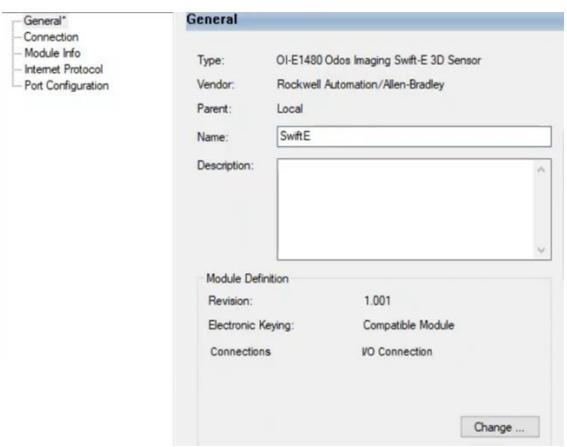

*Ilustración 3.1.6 Nombre del módulo añadido*

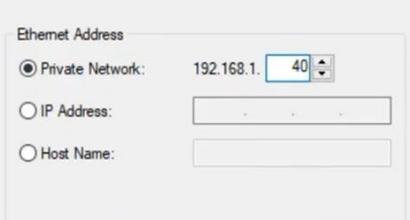

*Ilustración 3.1.7 Dirección Ethernet del módulo añadido*

| T. Enter Name Filter<br>$\vee$<br>Scope: <b>ED</b> Swift E_Demo<br>Show: All Tags<br>$\vee$ |                      |                   |                       |                          |  |  |  |  |
|---------------------------------------------------------------------------------------------|----------------------|-------------------|-----------------------|--------------------------|--|--|--|--|
| <b>Name</b>                                                                                 | Value<br>$-5 -$<br>٠ | <b>Force Mask</b> | $\triangleleft$ Style | Data Type                |  |  |  |  |
| ▲ SwiftE:I                                                                                  | ${,}$                | ${}$              |                       | AB:OI_E1480_1A13C833:I:0 |  |  |  |  |
| SwiftE:I.ConnectionFaulted                                                                  | $\bf{0}$             |                   | Decimal               | <b>BOOL</b>              |  |  |  |  |
| ▶ SwiftE:I.Status                                                                           | $\theta$             |                   | Decimal               | <b>SINT</b>              |  |  |  |  |
| > SwiftE:I.Template_In_Use                                                                  | 0                    |                   | Decimal               | INT                      |  |  |  |  |
| SwiftE:I.Number_of_VSZ                                                                      |                      |                   | Decimal               | <b>SINT</b>              |  |  |  |  |
| > SwiftE:I.Trigger_Counter                                                                  | $\mathbf{0}$         |                   | Decimal               | <b>INT</b>               |  |  |  |  |
| SwiftE:I.Data_VSZ1                                                                          | $\mathbf{0}$         |                   | Decimal               | <b>INT</b>               |  |  |  |  |
| SwiftE:I.Status_VSZ1                                                                        | $\mathbf{0}$         |                   | Decimal               | <b>BOOL</b>              |  |  |  |  |
| SwiftE:I.Used_In_Template_VSZ1                                                              | 0                    |                   | Decimal               | <b>BOOL</b>              |  |  |  |  |
| SwiftE:I.Type_VSZ1                                                                          | 0                    |                   | Decimal               | <b>BOOL</b>              |  |  |  |  |
| SwiftE:I.Data_VSZ2                                                                          | 0                    |                   | Decimal               | INT                      |  |  |  |  |

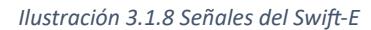

Se presenta un pequeño ejemplo realizado con el demo el sensor donde se añadieron las variables "trigger" y "templates", y realizando una prueba online se logran detectar los valores correspondientes a estos parámetros en tiempo real.

| <b>Controller Organizer</b><br>$-7x$                                                    | Controller Tags - SwiftE_Demo(controller) X |                          |                             |                    |                          |                                     |  |  |
|-----------------------------------------------------------------------------------------|---------------------------------------------|--------------------------|-----------------------------|--------------------|--------------------------|-------------------------------------|--|--|
| 点 唱                                                                                     | Scope: <b>B</b> Swift E_Demo                | Show: All Tags<br>$\vee$ |                             |                    |                          | E Exter Name Filter<br>$\checkmark$ |  |  |
| Controller SwiftE Demo<br>Controller Tags                                               | Name                                        | $z_0 = \sqrt{2}$         | Force Mask                  | $\triangleq$ Style | <b>Data Type</b>         |                                     |  |  |
| Controller Fault Handler                                                                | A SwiftE:                                   | ${}$                     | ${,}$                       |                    | AB:OI_E1480_1A13C833:I:0 |                                     |  |  |
| Power-Up Handler                                                                        | SwiftE:I.ConnectionFaulted                  | $\Omega$                 |                             | Decimal            | <b>BOOL</b>              |                                     |  |  |
| $\triangle$ Tasks<br>4 A MainTask                                                       | <b>D</b> SwiftE: I. Status                  | $\mathbf{0}$             |                             | Decimal            | SINT                     |                                     |  |  |
| b L MainProgram                                                                         | > SwiftE:I.Template In Use                  |                          |                             |                    | Decimal                  | INT                                 |  |  |
| <b>Unscheduled</b>                                                                      | > SwiftE:I.Number of VSZ                    | 3                        |                             | Decimal            | SINT                     |                                     |  |  |
| Motion Groups                                                                           | <b>D</b> SwiftE:I.Trigger_Counter           | $\Omega$                 |                             | Decimal            | INT                      |                                     |  |  |
| Ungrouped Axes<br><b>D</b> Accets                                                       | > SwiftE:I.Data VSZ1                        | 88<br>Decimal            |                             |                    | <b>INT</b>               |                                     |  |  |
| <b>N.</b> Logical Model                                                                 | SwiftE:I.Status VSZ1                        | $\mathbf{0}$             |                             | Decimal            | <b>BOOL</b>              |                                     |  |  |
| J/O Configuration                                                                       | SwiftE:I.Used In Template VSZ1              |                          |                             | Decimal            | <b>BOOL</b>              |                                     |  |  |
| $\triangle$ $\blacksquare$ $\blacksquare$ $\blacksquare$                                | SwiftE:I.Type VSZ1                          | $\mathbf{0}$             |                             | Decimal            | <b>BOOL</b>              |                                     |  |  |
| [C] [0] 1769-L18ERM-BB1B SwiftE Demo<br>$\blacktriangleleft$ Embedded I/O               | SwiftE:I.Data_VSZ2                          | 91                       |                             | Decimal            | INT                      |                                     |  |  |
| [1] Embedded Discrete_IO                                                                | Monitor Tags & Edit Tags /                  | $\langle$                |                             |                    |                          |                                     |  |  |
| Expansion I/O, 0 Modules                                                                | Watch                                       |                          |                             |                    |                          |                                     |  |  |
| $\frac{9}{46}$ Ethernet<br>@ 1769-L18ERM-BB1B SwiftE Demo<br><b>888 OI-E1480 SwiftE</b> | <b>Z</b> Quick Watch                        | $\checkmark$             | Enter Quick Watch List Name |                    | 硷                        |                                     |  |  |
|                                                                                         | Name                                        | Value<br>$z_0 = -$ Scope |                             | + Force Mask       |                          | + Description                       |  |  |
|                                                                                         | > SwiftE:O.Template Controller              |                          |                             |                    |                          |                                     |  |  |
|                                                                                         | SwiftE:O.Trigger                            | Controller               |                             | $\Omega$           |                          |                                     |  |  |
|                                                                                         | Ō                                           |                          |                             |                    |                          |                                     |  |  |
|                                                                                         | ć                                           |                          |                             |                    |                          |                                     |  |  |

*Ilustración 3.1.9 Ejemplo de lectura de datos del sensor*

A continuación, se presenta una tabla detallando la información que brindan las señales utilizadas en el proyecto:

*Tabla 8 Señales del Swift-E y su uso*

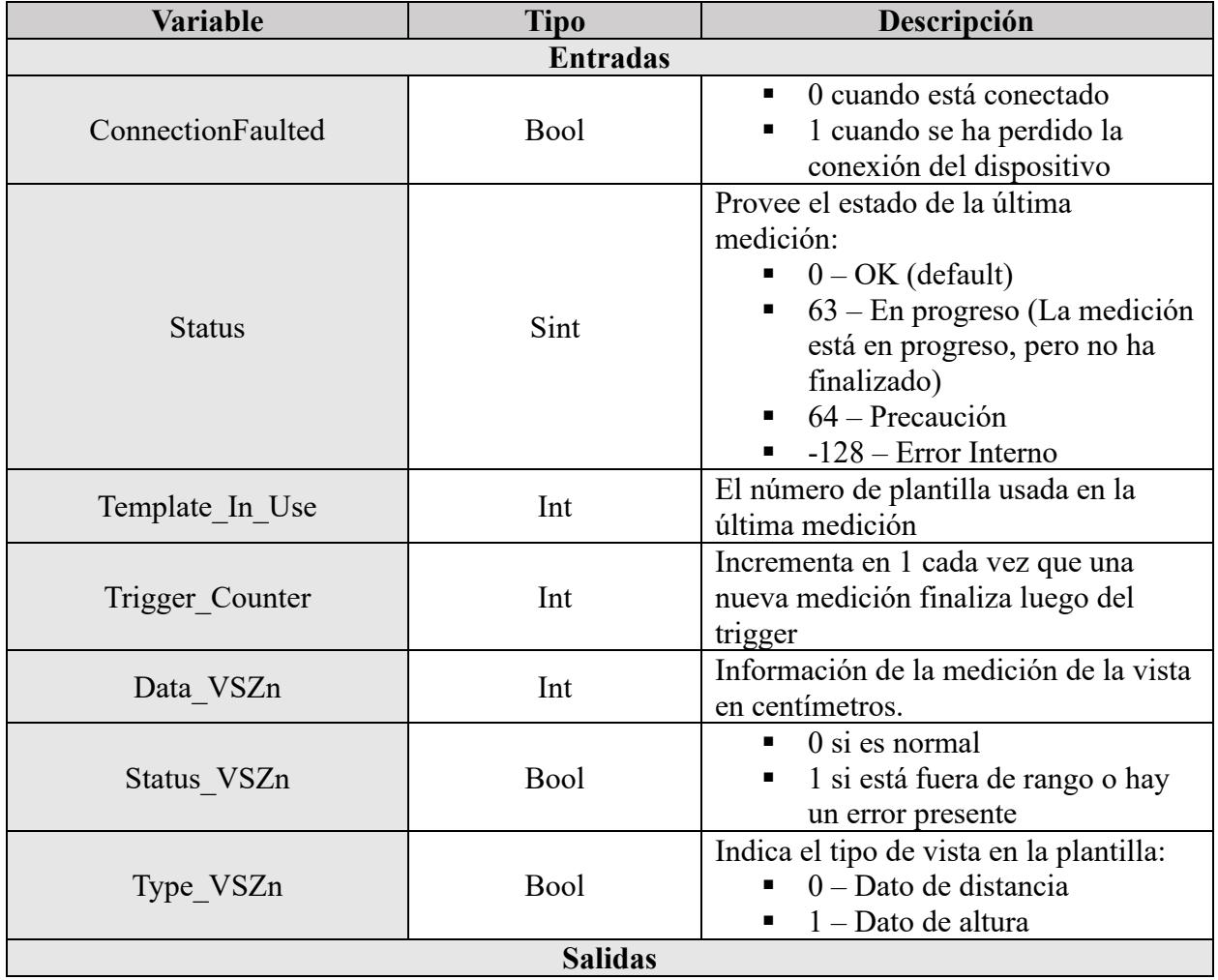

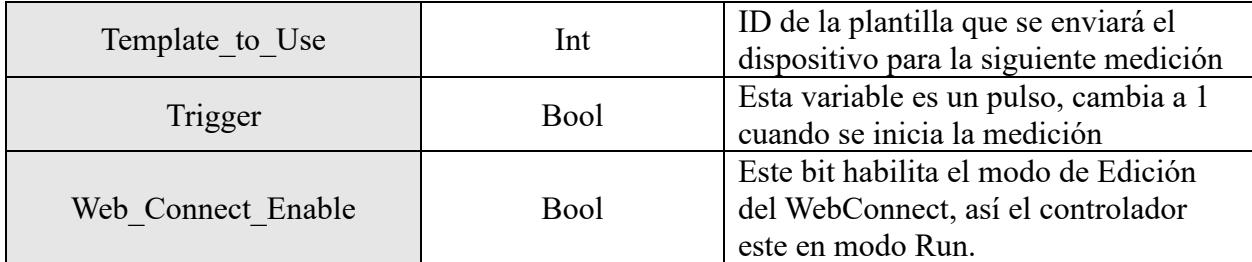

### **Bloques utilizados**

Unos de los bloques esenciales para el desarrollo de este proyecto fue el bloque de instrucción LEQ y GEQ que se refiere a "Menor o igual que" o "Mayor o igual que", cuya funcionalidad es comparar dos valores, y consulta si el valor de entrada es mayor o menor según el bloque utilizado.

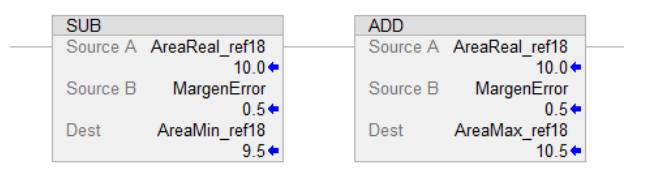

*Ilustración 3.1.10 Bloques "menor que" y "mayor que"*

En el árbol de trabajo se presentan las rutinas de la programación que se dividieron en tres secciones: la selección de referencia, la recepción de la señal del sensor para habilitar el paso de la señal y la comparación entre el área calculada por el sensor y el área correspondiente a la referencia seleccionada previamente por el operador en la pantalla HMI.

En la primera rutina se establece la variable "var\_conf" hp que corresponde al pulsador con el cual el operador confirma que ha seleccionado la referencia deseada en la pantalla HMI, posteriormente el bloque EQU realiza la comparación hoy que permite determinar a qué variable del controlador corresponde la opción escogida en la pantalla; la salida corresponde al set o reset según la referencia habilitada.

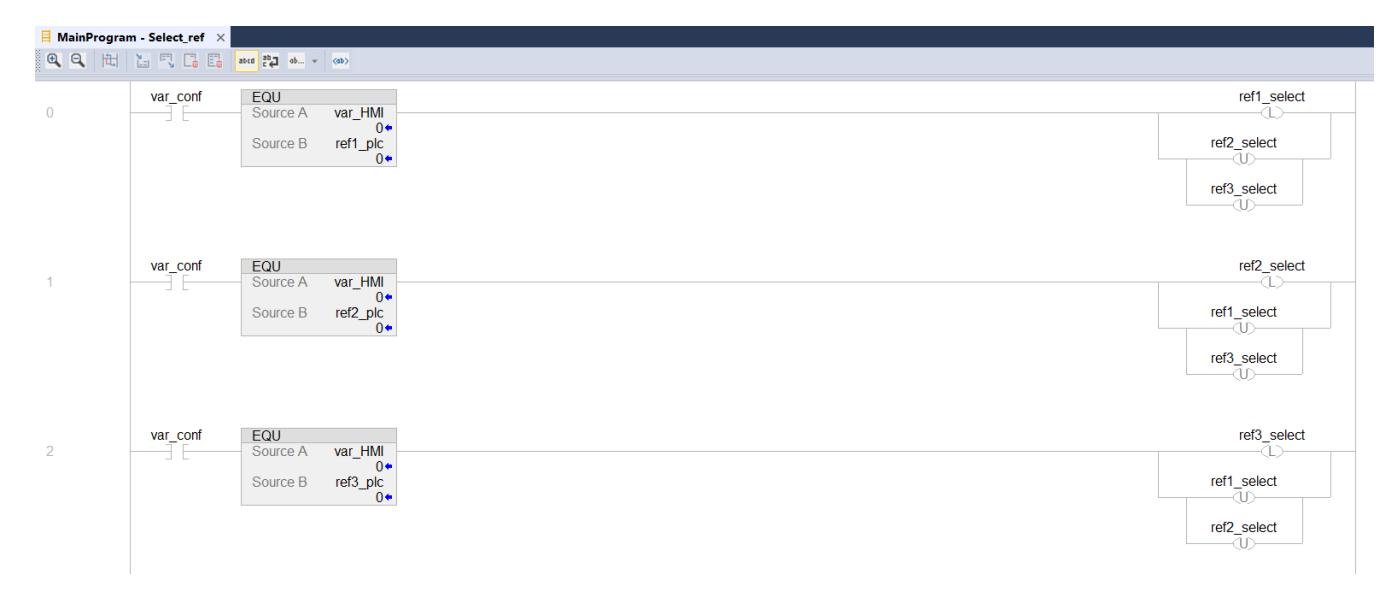

*Ilustración 3.1.11 Rutina de selección de referencia*

Otra de las señales recibidas por el controlador corresponde a la señal de un sensor inductivo ubicados al margen del elevador, el cual corresponde a la sección de la máquina donde se ubica el sensor de detección. Esta señal permite al sistema conocer en qué momento se encuentra ya ubicada la camada en el área de detección, de forma que la comparación entre las áreas a analizar hoy se realiza únicamente cuando la camada haya sido correctamente ubicada, y evitar así que envíe señales erróneas interrumpiendo la operación. Es decir, mientras el sensor inductivo no se active enviando la señal al controlador del sistema de detección, el bloqueo no podrá ser enviado.

Finalmente, en la última etapa de la programación se realiza la recepción de señales como: "ConnectionFaulted", "Status", "inicia\_comp" y "refx\_select". Las primeras 2 señales mencionadas corresponden a variables propias del sensor 3D, y validan la conexión y correcto funcionamiento de este dispositivo; luego se tiene la señal "inicia\_comp", que como se mencionó corresponde a la salida dependiente de la ubicación de la camada mediante el sensor inductivo. Y por último la señal que nos permite determinar la referencia en producción y a su vez, la que le indica el controlador con qué valor de área comparar la lectura del sensor.

Además, se utilizó los bloques SUB y ADD para poder determinar un margen de error de 0.5 cm tanto por debajo, como por encima del valor real del área de la referencia indicada. El valor de este margen de error se terminó tomando en consideración el área mínima de detección del sensor. Y la comparación se realizó con los bloques GEQ y LEQ que se encargan de comparar si el valor enviado a través de la variable "DataVSZ1" es mayor o igual que el área mínima determinado para dicha referencia, o de forma paralela si este valor es menor o igual que el área máxima determinada para la referencia en producción.

Las mediciones de análisis serán consideradas iguales cuando se cumplan ambas comparaciones, por esta razón se utiliza los bloques en serie, que corresponde a una lógica de conjunción. Mientras que, para determinar si es necesaria activar la señal de bloqueo del elevador se colocan los bloques de comparación en paralelo, ya que sólo es necesario que cumpla una de las comparaciones; es decir, basta con que se cumpla que el valor calculado por el sensor sea mayor al área máxima, o menor que el área mínima establecida para la referencia seleccionada.

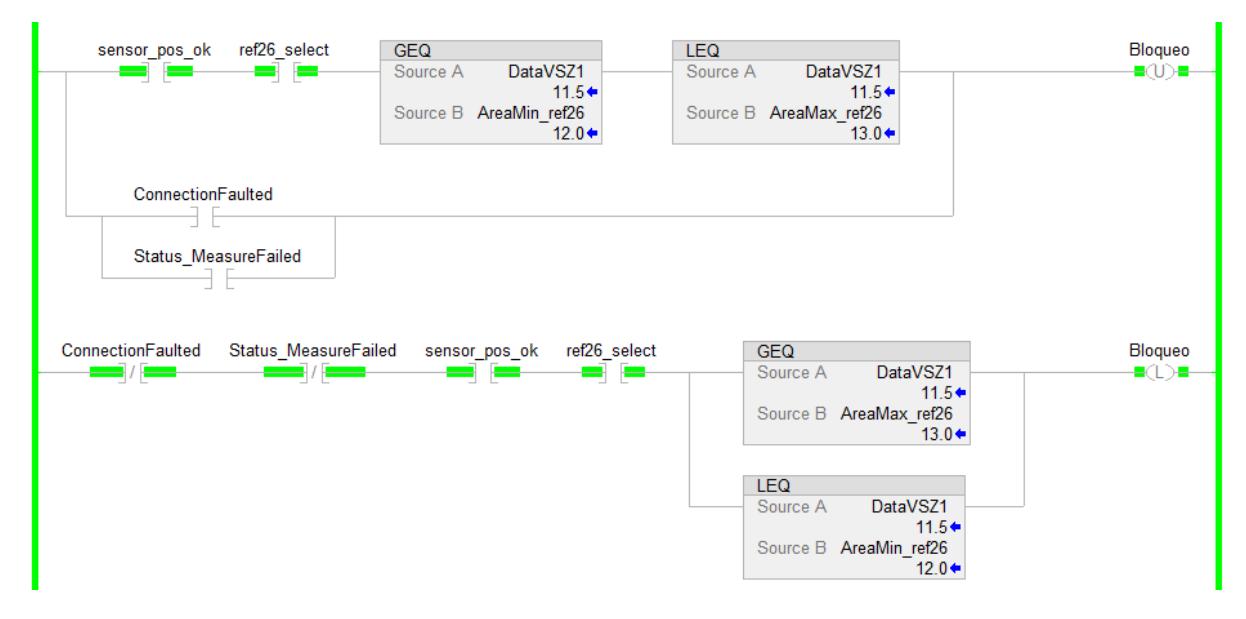

*Ilustración 3.1.12 Rutina de comparación de áreas*

Creación de pantalla HMI utilizando Factory Talk View

Se seleccionó Factory Talk View Machine Edition (ME), colocando el nombre del proyecto en nuevo archivo, y seleccionando la resolución correspondiente al Panel View 7 Plus Standard que corresponde a 640 x 480 VGA.

Factory Talk View brinda por defecto tres Display que corresponden a:

1. Ventana de alarmas:

| [ALARM] - /App1// (Display) |                      |                       |                      |              | $\overline{\phantom{a}}$ | □ | $\times$ |
|-----------------------------|----------------------|-----------------------|----------------------|--------------|--------------------------|---|----------|
|                             |                      |                       |                      |              |                          |   |          |
|                             |                      |                       |                      |              |                          |   |          |
|                             |                      |                       |                      |              |                          |   |          |
|                             | <b>Ack</b>           | <b>Silence</b>        | Clear                | <b>Close</b> |                          |   |          |
|                             | <b>Alarm</b><br>[F1] | <b>Alarms</b><br>[F2] | <b>Alarm</b><br>[F3] | [F4]         |                          |   |          |
|                             |                      |                       |                      |              |                          |   |          |

*Ilustración 3.1.13 Ventana de alarmas*

2. Ventana de diagnóstico

| Æ.<br>[DIAGNOSTICS] - /App1// (Display) |                     |                       |      |      |      | $\sim$       | $\Box$<br>$\times$ |
|-----------------------------------------|---------------------|-----------------------|------|------|------|--------------|--------------------|
|                                         |                     |                       |      |      |      |              |                    |
|                                         |                     |                       |      |      |      |              |                    |
| Clear                                   | Clear<br><b>All</b> | $\blacktriangleright$ | ▶    | 71   | v    | <b>Close</b> |                    |
| [F1]                                    | [F2]                | [FG]                  | [FT] | [F3] | [F4] | [F5]         |                    |

*Ilustración 3.1.14 Ventana de diagnósticos*

3. Ventana de información

| A.<br>[INFORMATION] - /App1// (Display) | $-$                   | ×                    |
|-----------------------------------------|-----------------------|----------------------|
| <b>Information Message Display</b>      | <b>Ack</b><br>$[$ F1] | <b>Close</b><br>[F2] |

*Ilustración 3.1.15 Ventana de información*

Se crearon las variables del sistema a partir de "Variables HMI" donde se coloca el nombre,

el tipo de dato y se selecciona la dirección que corresponde a la variable en el PLC.

Se agregaron nuevas pantallas a través del objeto Display, presente en la carpeta de Graphics, se seleccionó la opción New y se añadieron los elementos correspondientes a cada pantalla. Entre las ventanas creadas se encuentra la pantalla principal del programa, una ventana para seleccionar el tipo de referencia a producir y la ventana de selección de las referencias ya distribuidas según su tipo.

De forma adicional se crearon usuarios con sus respectivas contraseñas, lo que permite contar con un control de seguridad que limita el acceso de usuarios externos, de forma que solo las personas autorizadas puedan modificar las referencias existentes en el dispositivo, y seleccionar o cambiar la referencia que se trabajará según la planificación respectiva.

Para agregar este control de seguridad se desplegó la opción System, dirigiéndose a Users and Groups, se crea un nuevo usuario en la carpeta de Users. Una vez realizados estos pasos se presenta una ventana emergente denominada New Factory Talk User donde se añade el nombre del usuario y la contraseña que utilizará para iniciar sesión, además se selecciona la opción de que ella contraseña nunca expire, y se acepta la creación de este usuario.

Luego, en User Groups, en la misma carpeta System se crean los grupos a los cuales agregaremos el usuario o usuarios que se acaban de crear, de forma que se pueda asignar un código de seguridad dependiendo de la ventana que cada usuario pueda manipular. Para definir estas asignaciones nos dirigimos a System y seleccionamos la opción Runtime Security, inicialmente se crea una cuenta de identificación predefinida con el nombre Default, que corresponde a un usuario por defecto que solo podrá acceder a aquellas ventanas sin ningún tipo de restricción.

Para este proyecto se crearon de forma adicional dos identificaciones: Configuraciones y Operador; donde Configuraciones cuenta con todos los códigos de seguridad, esto quiere decir que el usuario que pertenezca a este grupo tiene acceso a todas las ventanas con su contraseña, Operador cuenta con todos los códigos se seguridad con excepción del código A, de forma que podrá acceder a todas las ventanas con su usuario y contraseña, excepto a aquellas que tengan el código de seguridad A.

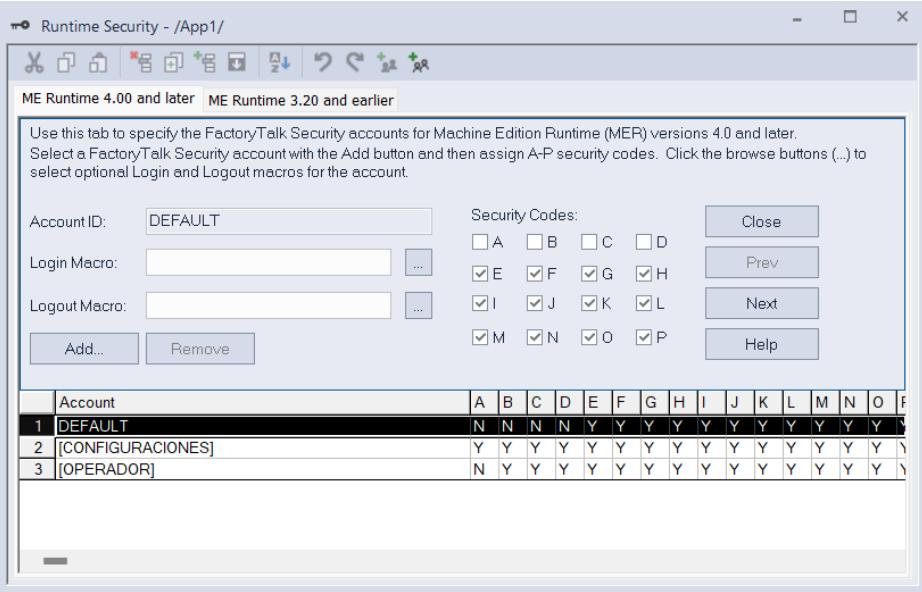

*Ilustración 3.1.16 Asignación de códigos de seguridad*

Una vez creados todos los usuarios, añadidos a sus grupos correspondientes y asignados los códigos de seguridad respectivos, nos dirigimos a las ventanas que han sido creadas.

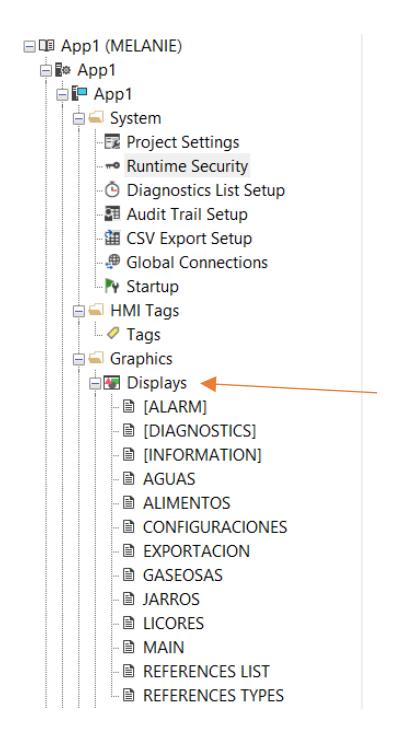

*Ilustración 3.1.17 Listado de pantallas*

A cada ventana se le debe asignar un código de seguridad, el cual corresponde a que usuarios, dependiendo de su respectiva asignación se seguridad, tiene acceso a la ventana indicada. Este código se asigna dando clic derecho en la ventana a la cual le asignaremos la restricción de acceso, nos dirigimos a Display Settings y asignamos el código a través de la lista desplegable en la sección general de la ventana.

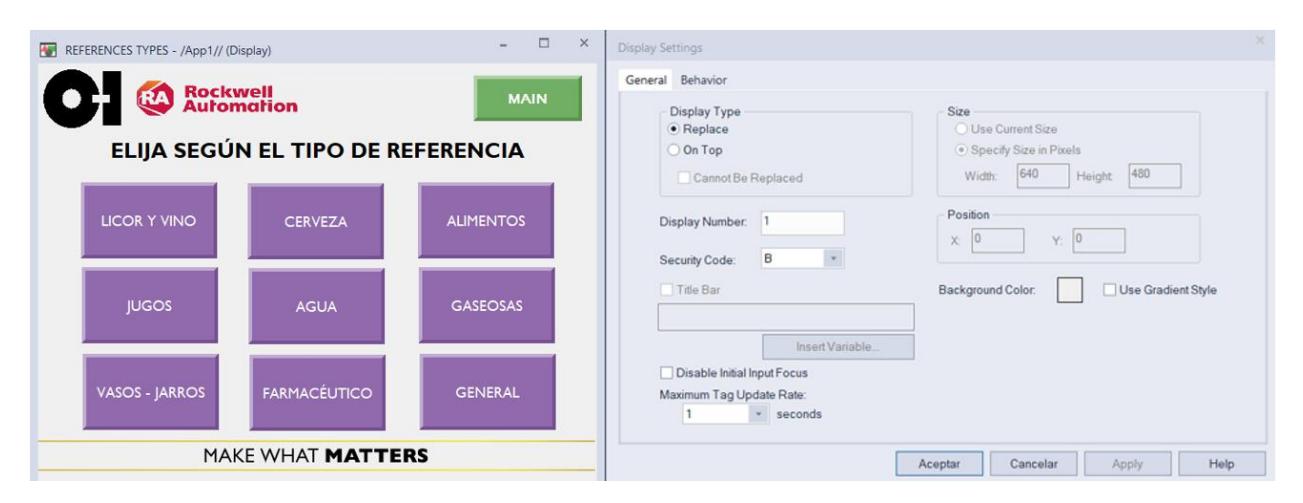

*Ilustración 3.1.18 Asignación de seguridad de la ventana de selección del tipo de referencia*

En este ejemplo, se presenta la asignación de seguridad de la ventana de selección del tipo de referencia, la cual tiene un código de seguridad B, esto indica que aquellos usuarios que tengan asignado este permiso pueden acceder a esta ventana y cambiar o seleccionar el tipo de referencia que corresponde a la producción indicada, según las asignaciones realizadas previamente los usuarios del grupo Operador y del grupo configuraciones pueden acceder a esta pantalla, mientras que aquellos con el usuario predeterminado Default, no tendrían este permiso. Esta seguridad se coloca para que ninguna persona que no sea operador o supervisor pueda cambiar la referencia en línea.

En el caso de la ventana de Configuraciones, esta solo debe ser manipulada por el electrónico del área u otra autoridad de la planta, de forma que a esta pantalla se le asignó el código de seguridad A, que corresponde al más alto; por consiguiente, ni el usuario predeterminado Default, ni el personal operador tienen los permisos para acceder u operar esta sección del programa. Esta seguridad adicional se debe a que en esta sección se pueden alterar las referencias existentes en los listados de selección, y si el personal no autorizado accede a este índice podría eliminar alguna referencia aun existente en la producción, o agregar una que no ha sido validada por el sensor, disminuyendo la eficiencia de este proceso.

- $\Box$  $\overline{\mathbf{x}}$ MAIN - /App1// (Display) Shutdown **Rockwell** Automation **LOG IN BIENVENIDO** LOG OUT Referencia Actual: **HISTORIAL DE CAMBIAR CONFIGURACIONES REFERENCIA ALARMAS** MAKE WHAT MATTERS
- 4. Main del programa

*Ilustración 3.1.19 Pantalla MAIN en Factory Talk View*

El Main es la pantalla principal del HMI, ya que corresponde a la primera vista del operador al iniciar el programa. Está compuesta por 3 pulsadores de selección denominados "Momentary Buttons" o botones momentáneos, es decir, que efectúan la acción indicada solo en el instante en que se presiona dicho botón. Los pulsadores mencionados son: Historial de alarmas, que nos dirige a la ventana donde se presentan las alarmas emitidas por el sensor al evaluar el área calculada por el sistema y el área de la referencia correspondiente; Configuración, este pulsador tiene como finalidad dirigirse a la ventana que brinda al operador la opción de añadir una referencia en caso de contar con un nuevo cliente o eliminar una referencia en caso de ya no producir el envase en cuestión. Este pulsador cuenta con un orden de seguridad mayor y solo se puede acceder a dicha opción con la contraseña de operador. También se presenta el pulsador cambiar referencia que es el que nos dirige a la ventana donde se encuentran las diferentes opciones de tipos de referencia que produce la planta, estas son: gaseosas, licores, envases de agua, envases de alimentos, entre otros. De forma análoga al pulsador de configuración, también cuenta con un orden adicional de seguridad permitiendo el acceso solo a quienes cuenten con la contraseña de operador. Por defecto también se cuenta con el pulsador Shutdown que es una herramienta para cerrar el programa del HMI de forma inmediata. Este pulsador y el pulsador de historial de alarmas no cuentan con un rango de seguridad superior así que se puede acceder a ellos sin una contraseña o usuario. Como elementos adicionales se presenta un mensaje de bienvenido seguido de un display tipo texto, donde se va a mostrar la referencia que se esté produciendo en dicho momento, se presentan imágenes correspondientes al logo de la empresa y de la marca de la pantalla HMI. Y los pulsadores Log In y Log Out, donde el operador ingresará el usuario y contraseña que le corresponde para tener acceso al pulsador de cambio de referencia, cuyo rango de seguridad es el correspondiente al operador.

5. Ventana de selección de tipos de referencias

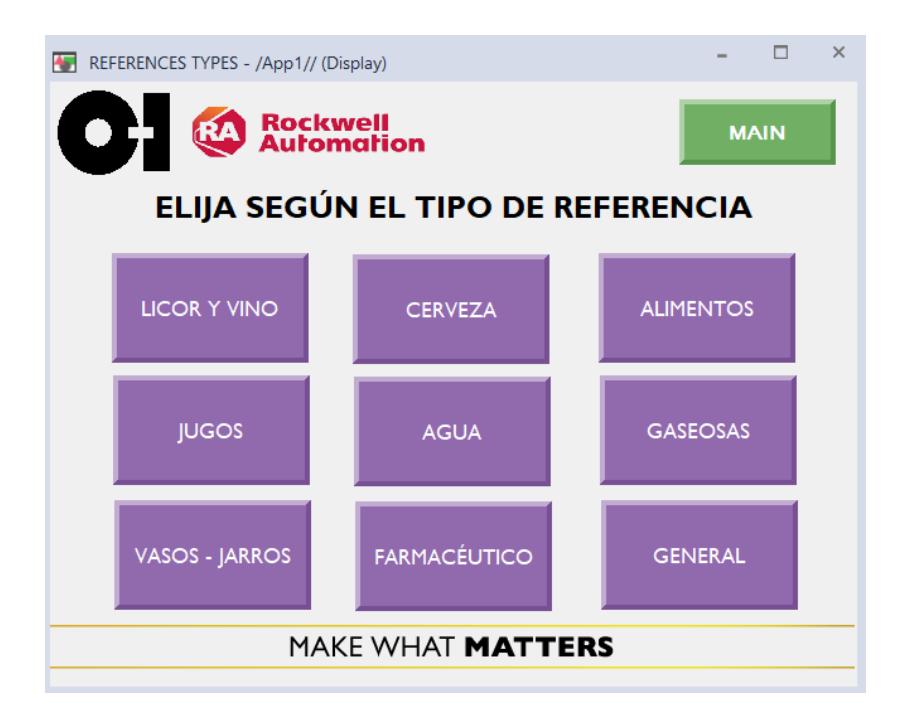

*Ilustración 3.1.20 Pantalla de selección del tipo de referencia*

Si el usuario pulsa la opción cambiar de referencia de la pantalla principal se dirigirá a una segunda pantalla denominada pantalla de selección del tipo de referencia donde se presenta el mensaje "Elija según el tipo de referencia" y diferentes pulsadores de tipo momentáneos con las opciones del rango o tipo específico de la referencia que se desea producir. De forma adicional cuenta con un botón Main, el cual lo dirige a la pantalla principal.

Esta sección fue agregada por solicitud del cliente, pensando en la facilidad de uso para los operadores, ya que al contar con alrededor de 200 referencias diferentes y tomando en consideración que no existe una opción de búsqueda por texto en una lista de Factory Talk View, se distribuyó las referencias según su tipo; de esta manera, el usuario podrá buscar una referencia en una sub lista con menos valores que la presentada inicialmente de forma general. Estas opciones se obtuvieron a partir de la clasificación de la producción de la empresa, según el tipo de producto que ofrece el cliente.

Cada opción corresponde a un pulsador de cambio de ventana, y a su vez cuenta con una lista de búsqueda con las referencias correspondientes a la selección del usuario. Únicamente la ventana del tipo de referencias tiene restricción de seguridad, es decir, si el usuario posee permiso para acceder a esta ventana, también podrá acceder a la ventana correspondiente a la opción seleccionada.

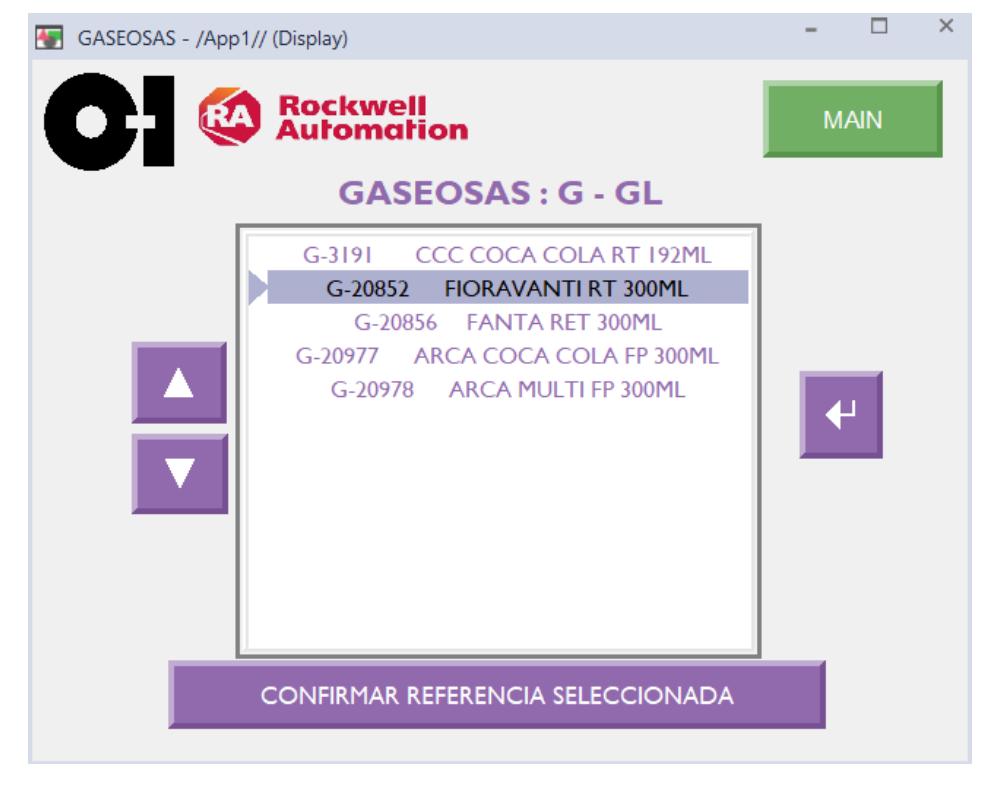

6. Ventana de selección sub listas de las referencias

*Ilustración 3.1.21 Pantalla de selección del tipo de referencia*

En caso de seleccionar uno de los pulsadores correspondientes a un tipo específico de referencia, este dirigirá al operador a una nueva pantalla con una sub lista que presenta únicamente las referencias con relación al tipo seleccionado, por ejemplo, si el operador elige la opción de gaseosas en esta nueva pantalla la lista contará con opciones como: Coca Cola 1000ml, Coca Cola 300ml, Fiora 1000ml, Fiora 300ml, Inca 300ml y otras marcas de gaseosas especificando su el volumen de su contenido, con el fin de facilitar la búsqueda del operador.

Como elementos adicionales se cuenta con pulsadores de desplazamiento para poder recorrer el listado de referencias, se cuenta también con un botón de confirmar referencias seleccionadas como un tipo de seguridad en caso de que el operador haya seleccionado una referencia no deseada. Y de forma general se cuenta con el pulsador Main para poder regresar a la página principal; estos pulsadores son de tipo momentáneo.

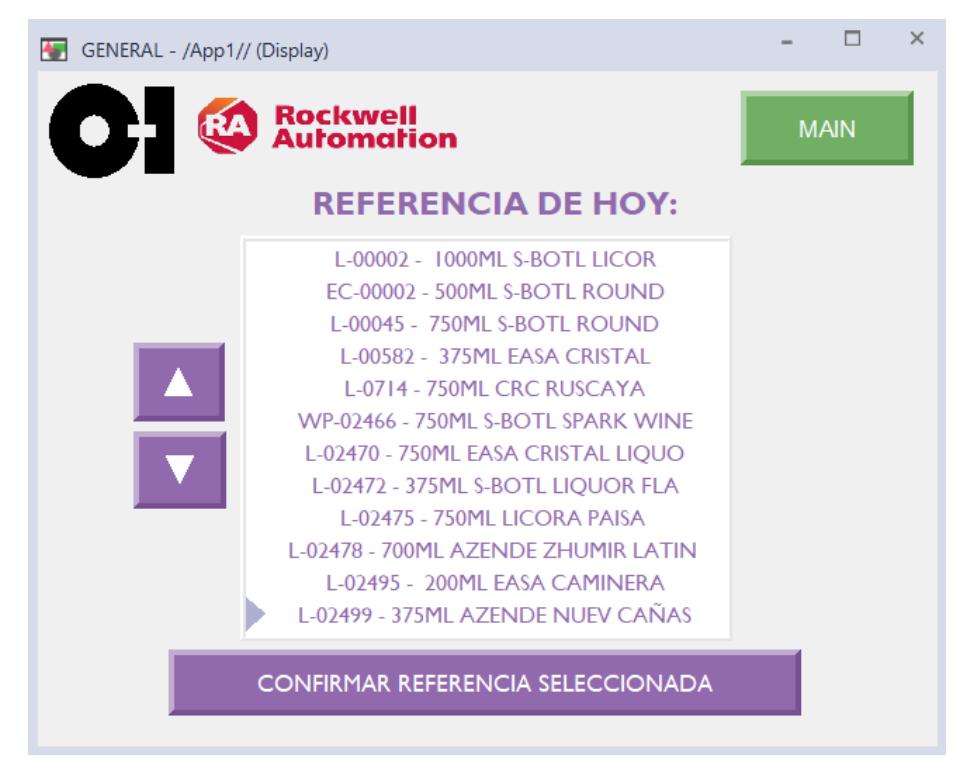

7. Ventana de selección de la lista general

*Ilustración 3.1.22 Pantalla de selección de referencias*

En caso de que el operador seleccione el pulsador general de la pantalla de tipos de referencia este lo dirigirá a la ventana con el listado general, es decir, con el listado de todas las referencias que se realizan en la planta. Esta opción se realizó tomando en consideración aquellos operadores nuevos en el área, de forma que si no conocen a qué tipo de referencia corresponde el envase definido se cuente con una vista general y el listado completo. Esta ventana cuenta con el mismo tipo de elemento que la ventana de selección de lista por tipo de referencia, posee pulsadores de desplazamiento, un pulsador de confirmar referencia y un pulsador para regresar a la página principal.

#### 3.1.3 Conexión del controlador en Logix 5000 con RS Linx Classic

Inicialmente se trabajó con un controlador emulado utilizando el software Logix 5000 Emulate, agregando dicho dispositivo en RS Linx. De forma paralela, se buscó dicho controlador en Logix 5000 a partir de "Communications" >> "Who Active" para descargar el proyecto.

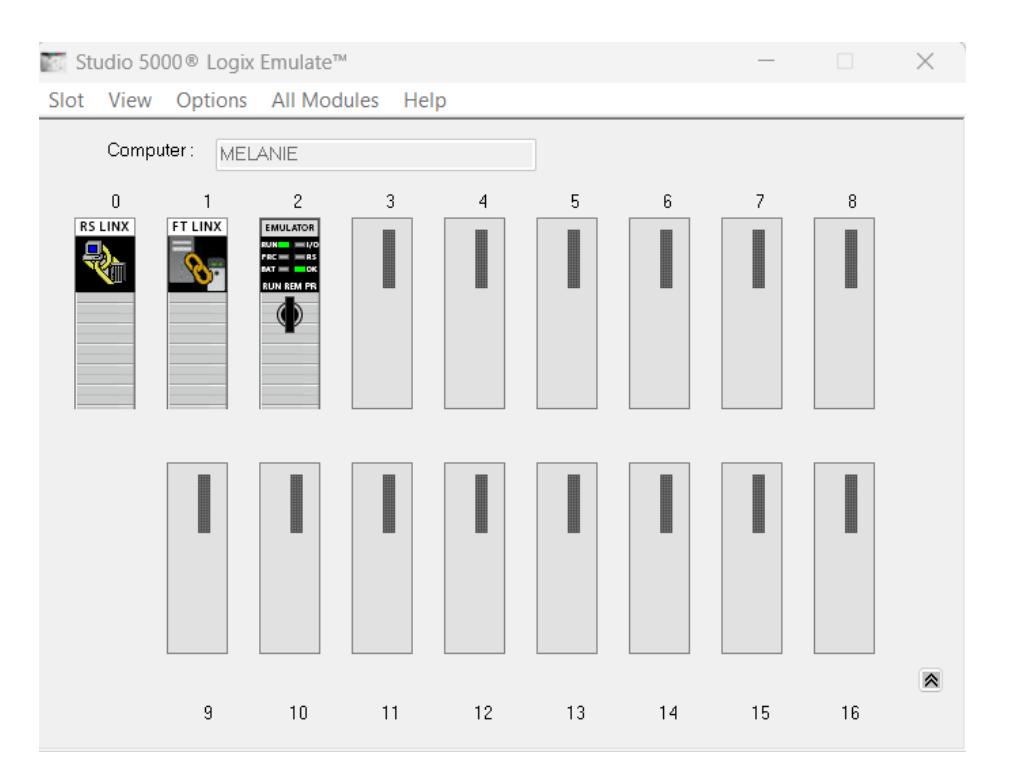

#### *Ilustración 3.1.23 Studio 5000 Logix Emulate*

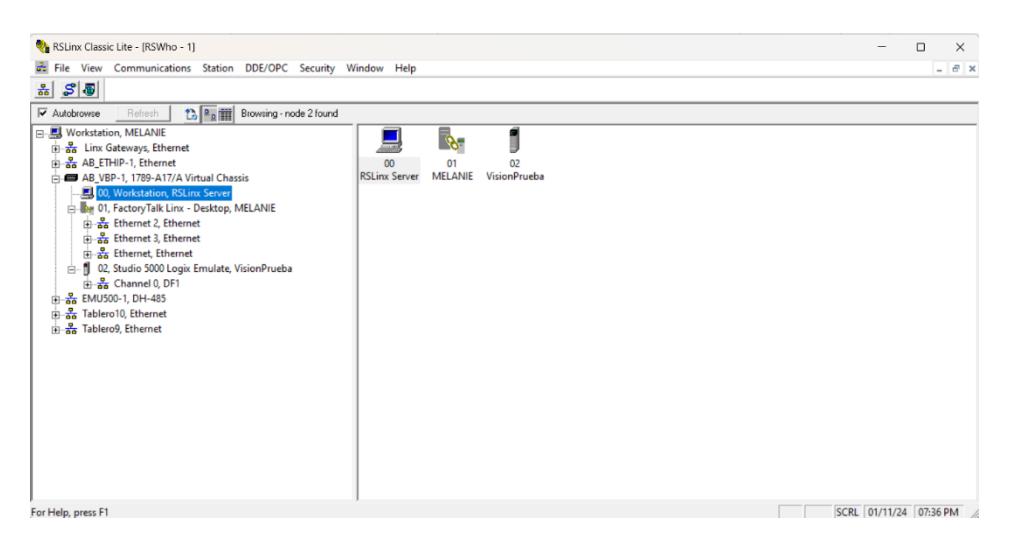

*Ilustración 3.1.24 RS Linx Classic Driver configurado*

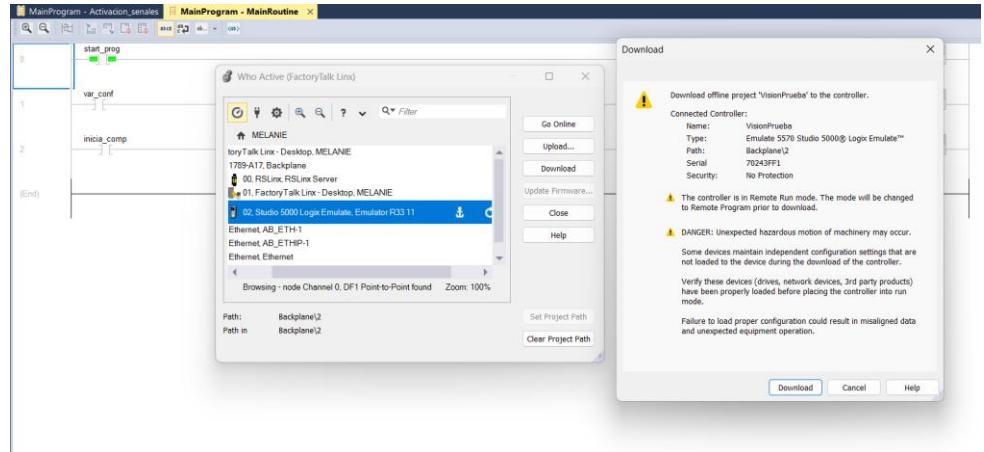

*Ilustración 3.1.25 Descarga del proyecto de Studio 5000*

### 3.1.4 Enlace entre Factory Talk View y Studio 5000

En primera instancia, se visualiza la estructura general de Factory Talk View. Donde se selecciona "FactoryTalk Linx" > Communication Settings, donde se establece la comunicación entre el proyecto creado en el PLC y las pantallas diseñadas en FTV.

Ya en "FactoryTalk Linx Runtime Configuration Wizard", se establece la opción de crear una nueva configuración. Y en "Communication Setup" se añade la nueva ruta para establecer la configuración con la opción "Add".

Para las pruebas iniciales se utilizó un PLC simulado, así que seleccionamos dicho dispositivo para establecer la comunicación. Una vez añadido el dispositivo se pueden observar las variables creadas en el proyecto de Logix 5000, que serán utilizadas para realizar el enlace entre el controlador y la pantalla HMI.

#### 3.1.5 Resultados de la integración HMI-PLC

Una vez creadas las variables tanto en el controlador a través de Studio 5000, y enlazadas con la pantalla HMI mediante Factory Talk View y RS Linx, se realizaron las pruebas de arranque del programa, selección de la referencia y validación de las mediciones.

Primero se presenta la ventana de selección de la referencia, que es una de las interacciones iniciales entre el HMI y el controlador, comprobando la correcta recepción de la referencia seleccionada. Al utilizarse un controlador 5670, el bloque EQU se encuentra limitado a variables de tipo numérico, por esa razón se asignó un número a cada referencia, de forma que se pueda enlazar internamente sin inconvenientes; esta interacción da como resultado una señal llamada ref(x) select, donde "x" representa el valor asignado a la referencia en producción.

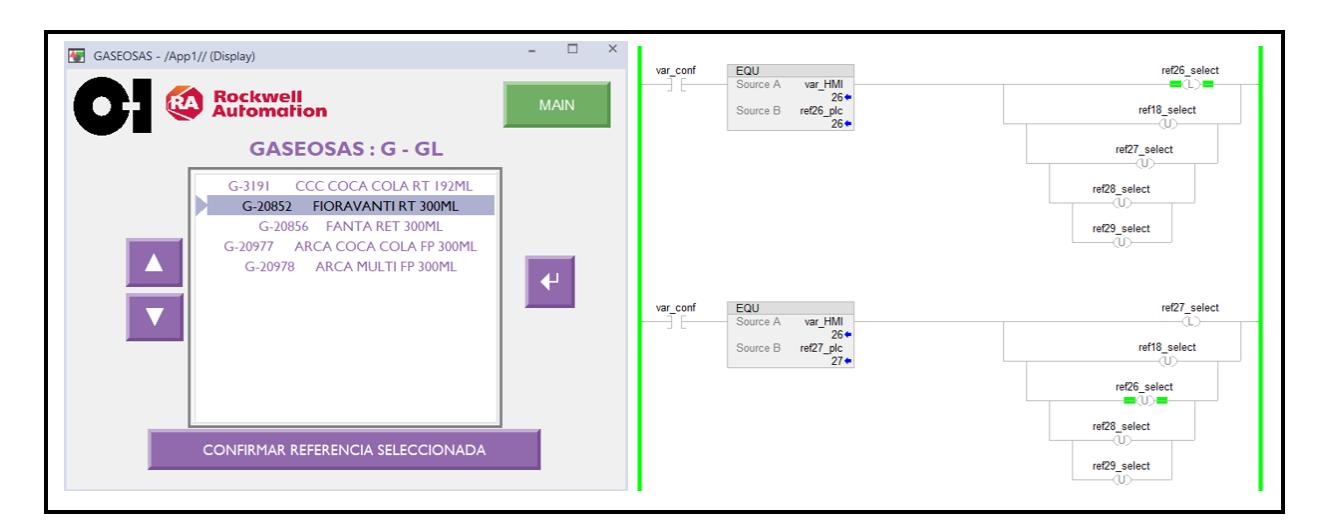

*Ilustración 3.1.26 Recepción de la referencia seleccionada*

De forma adicional, se diseñó una pantalla de simulación con animaciones, para visualizar el comportamiento de los elementos involucrados en el proceso, tales como: camada de envases, el transportador, el elevador, el sensor inductivo de posición y las botoneras de arranque y continuidad del proceso.

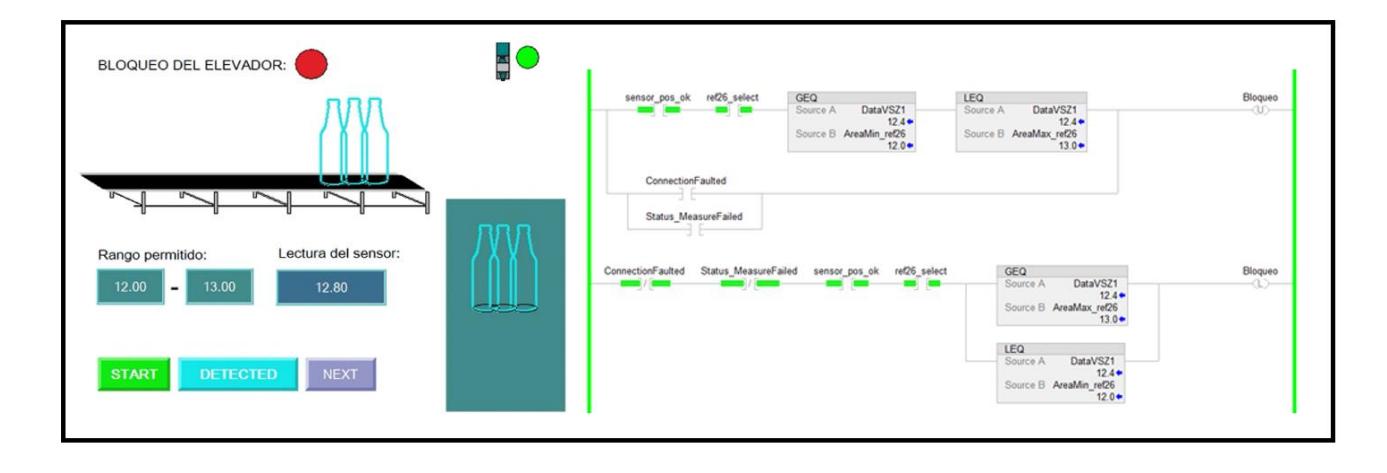

*Ilustración 3.1.27 Primera variante del proceso*

En esta gráfica se muestra la primera variante del proceso, una vez iniciado el sistema, el transportador lleva a la camada a la zona del elevador, donde el sensor inductivo envía una señal al detectar el arreglo de envases en dicha posición. El sensor Swift-E realiza la medición de su área de detección, la cual es recibida por el PLC y comparada con la medición correspondiente a la referencia previamente seleccionada en el HMI.

En este caso como el rango permitido corresponde a un valor entre 12 y 13, y la lectura del sensor es 12.8, representa que la medición está dentro de los límites permitidos, lo cual implica una camada completa, de forma que el operador puede continuar con el proceso y activar el elevador. Por eso se puede evidenciar que el bloqueo se encuentra apagado, y se representa con el color rojo, y de forma paralela se visualiza el desplazamiento vertical de la camada en el elevador.

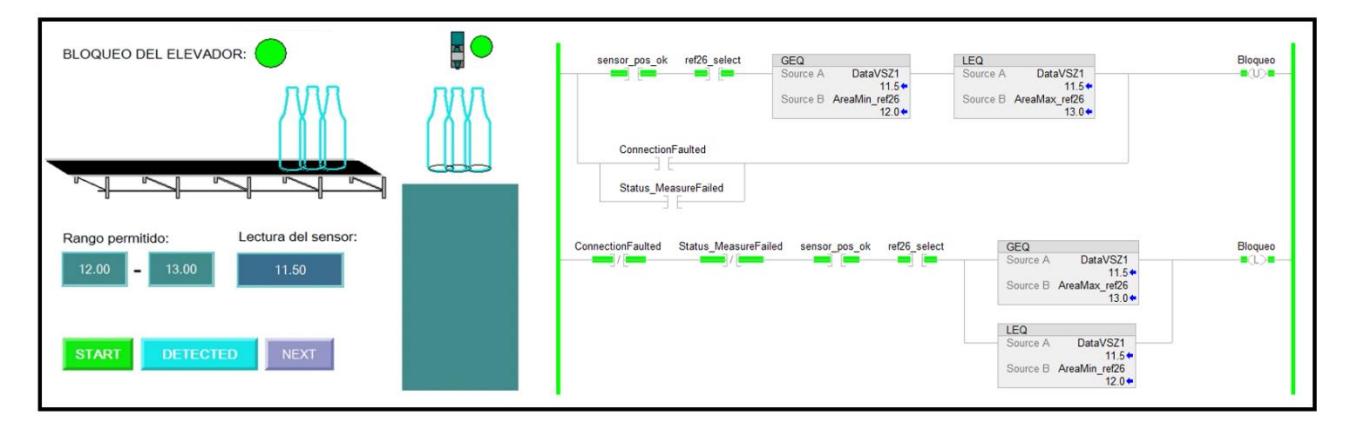

*Ilustración 3.1.28 Segunda variante del proceso*

De forma análoga, en la segunda variante el proceso inicia igual que en el caso anterior, sin embargo, en esta nueva lectura el sensor Swift-E envía un valor de 11.50 para la misma referencia anterior, es decir, para el mismo rango de tolerancia, estando esta medición fuera del rango permitido, lo cual implica envases faltantes en el arreglo. El controlador traduce esta falta de envases como un bloqueo del elevador, por esta razón la señal de bloqueo en la simulación es de color verde, sin efectuar ningún desplazamiento de la camada en el elevador. Esta área de la máquina se mantendrá así, hasta completar la camada y que el sensor envíe una lectura dentro del rango establecido.

Para establecer el rango permitido por la lectura del sensor, se tomó en consideración la precisión del sensor Swift-E que se encuentra en la hoja técnica del dispositivo y corresponde a 1cm.

#### 3.1.6 Planos eléctricos

Se presenta el diseño inicial del tablero eléctrico (No terminado), con su vista externa, donde se visualiza el HMI que corresponde al Panel View 7 Plus.

El tablero eléctrico presentado hoy tiene como dimensiones 1000 mm de altura, 840 mm de ancho y 400 mm de profundidad; se presentan 2 vistas correspondientes a la vista externa, es decir la puerta del tablero y una vista interna donde se encuentran los dispositivos electrónicos, el conexionado los canales de distribución.

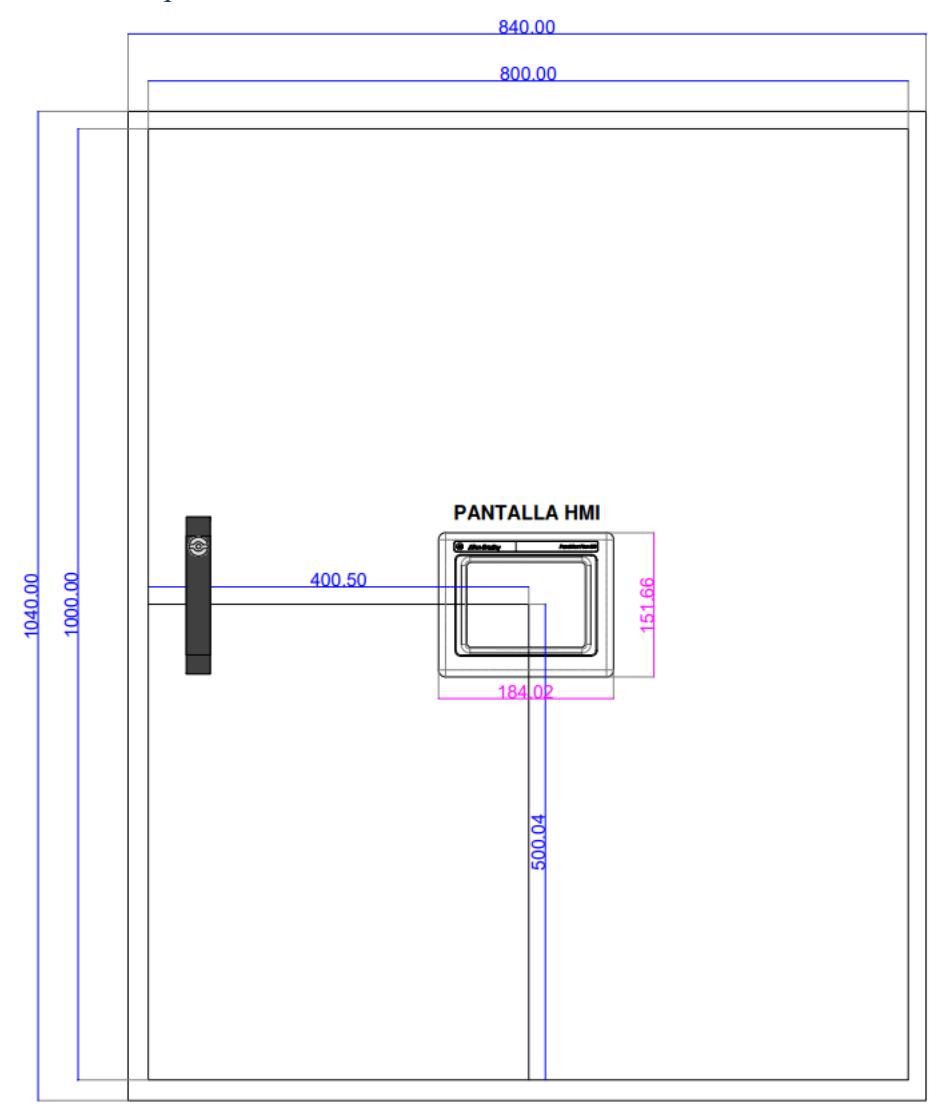

#### 3.1.6.1 Vista externa de la puerta de tablero eléctrico

*Ilustración 3.1.29 Diseño de la vista externa de la puerta del tablero eléctrico*

Se presenta inicialmente la vista externa de la puerta del tablero eléctrico donde se cuenta únicamente con la pantalla HMI que es la herramienta del operador para poder seleccionar la referencia con la cual se va a trabajar. Se toma en consideración las dimensiones de esta pantalla obtenidas a partir de las especificaciones mecánicas indicadas en el Datasheet del modelo seleccionado.

3.1.6.2 Vista interna de la puerta de tablero eléctrico

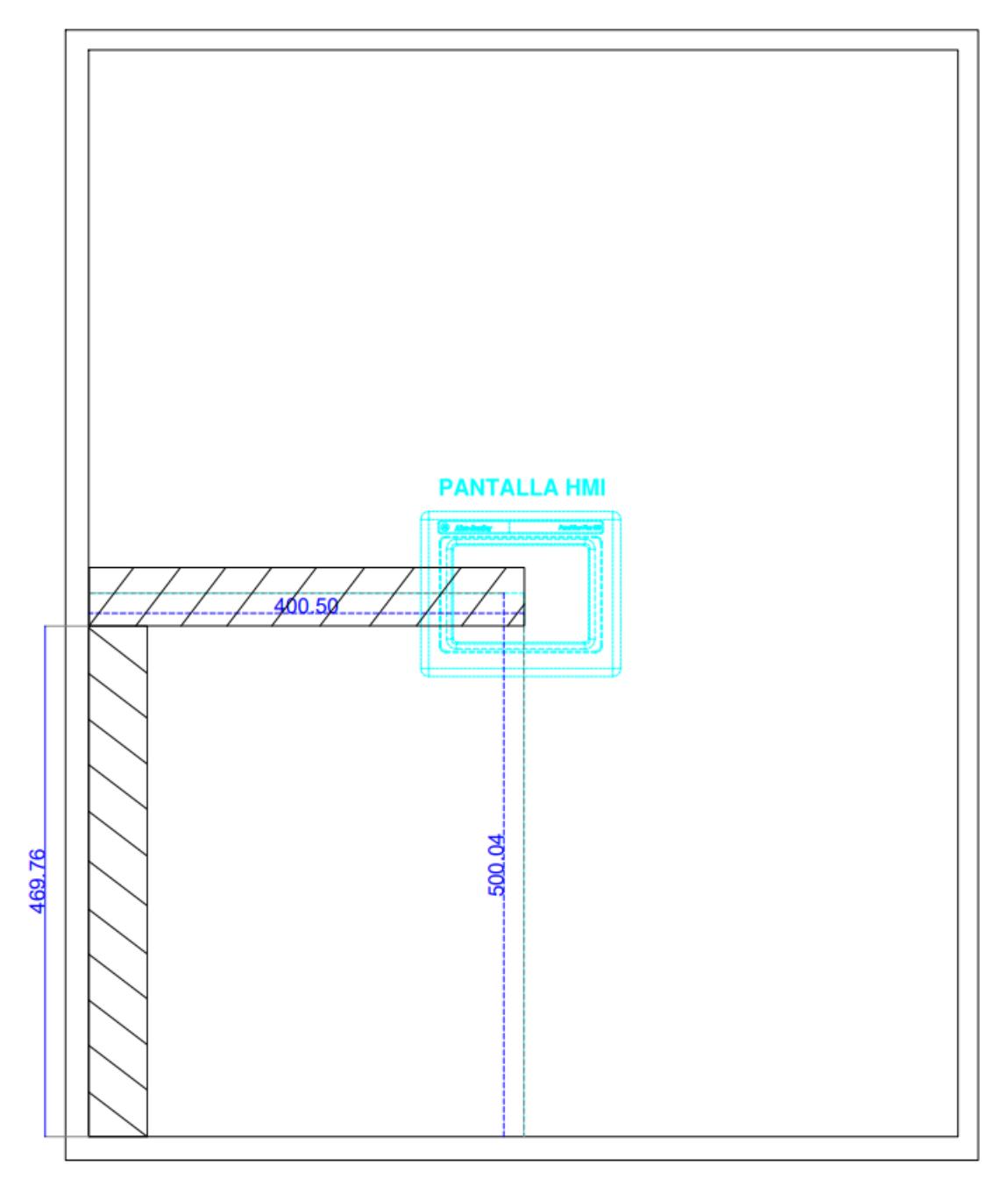

*Ilustración 3.1.30 Diseño de la vista interna de la puerta del tablero eléctrico*

Se presenta también la vista interna de la puerta del tablero eléctrico donde se puede visualizar el espiral por el cual se realiza el conexionado de la alimentación y comunicación de la pantalla HMI. Hoy se calculó un aproximado de 460 milímetros de longitud para para el espiral vertical y 400 mm por el de longitud de la espiral horizontal.

De forma paralela se presenta la vista interna que consta de las siguientes componentes:

- Breakers de 2 polos
- Borneras
- PLC Compact Logix
- Fuente de alimentación
- Switch Stratix 2000
- Canaletas
- Riel DIN
- Línea de tierra

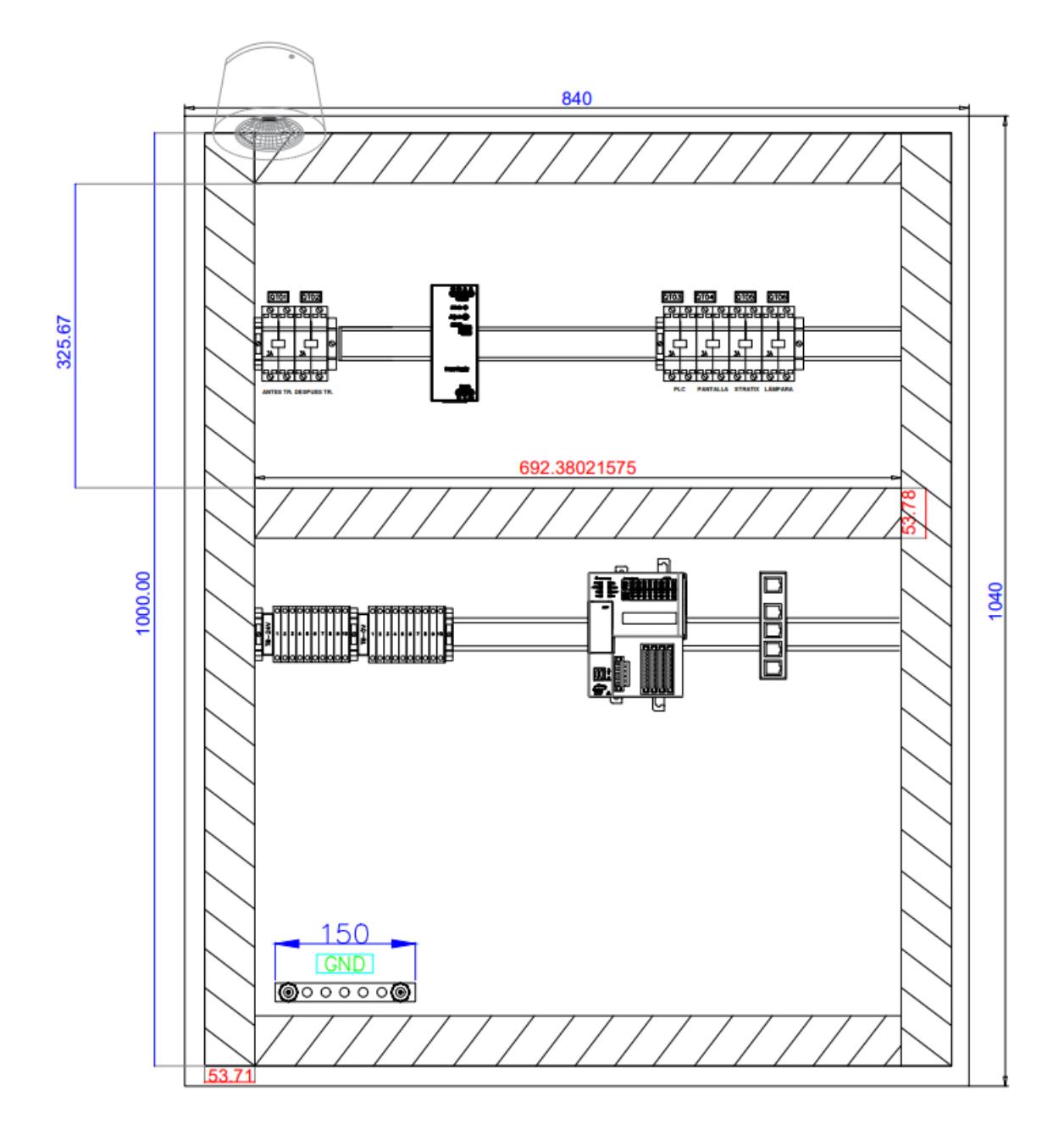

*Ilustración 3.1.31 Diseño de la vista interna del tablero eléctrico*

En la vista interna del tablero eléctrico podemos distinguir los diferentes dispositivos eléctricos y electrónicos involucrados, se colocó canaletas ano largo del tablero para poder facilitar las conexiones, estas canaletas tienen las siguientes dimensiones: 53.7mm aproximadamente de ancho para todas las canaletas, 1000 milímetros de altura pero las canaletas verticales, es decir, aquellas ubicadas a los laterales del tablero, y 693 milímetros de longitud para la canaleta que se encuentra como intermedio entre los dispositivos de la fuente y breakers, con el PLC, las borneras y el Switch. Además, se presenta una puesta a tierra, los rieles DIN dónde se sujetan los dispositivos mencionados y una baliza tipo licuadora como indicador de que el tablero de control está funcionando con normalidad.

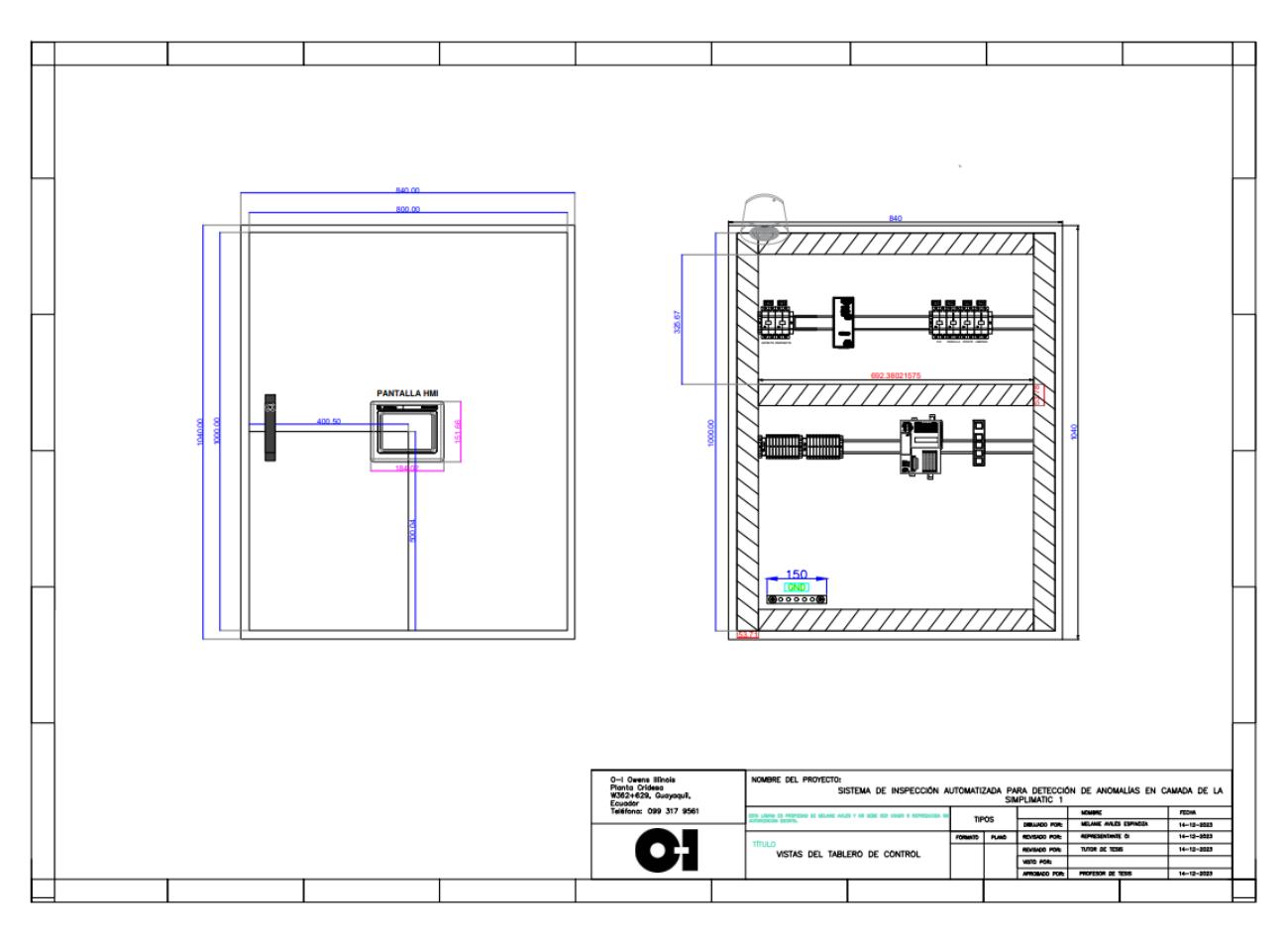

*Ilustración 3.1.32 Plano general de la estructura del tablero*

# 3.1.7 Conexionado y análisis energético

# 3.1.7.1 Conexionado

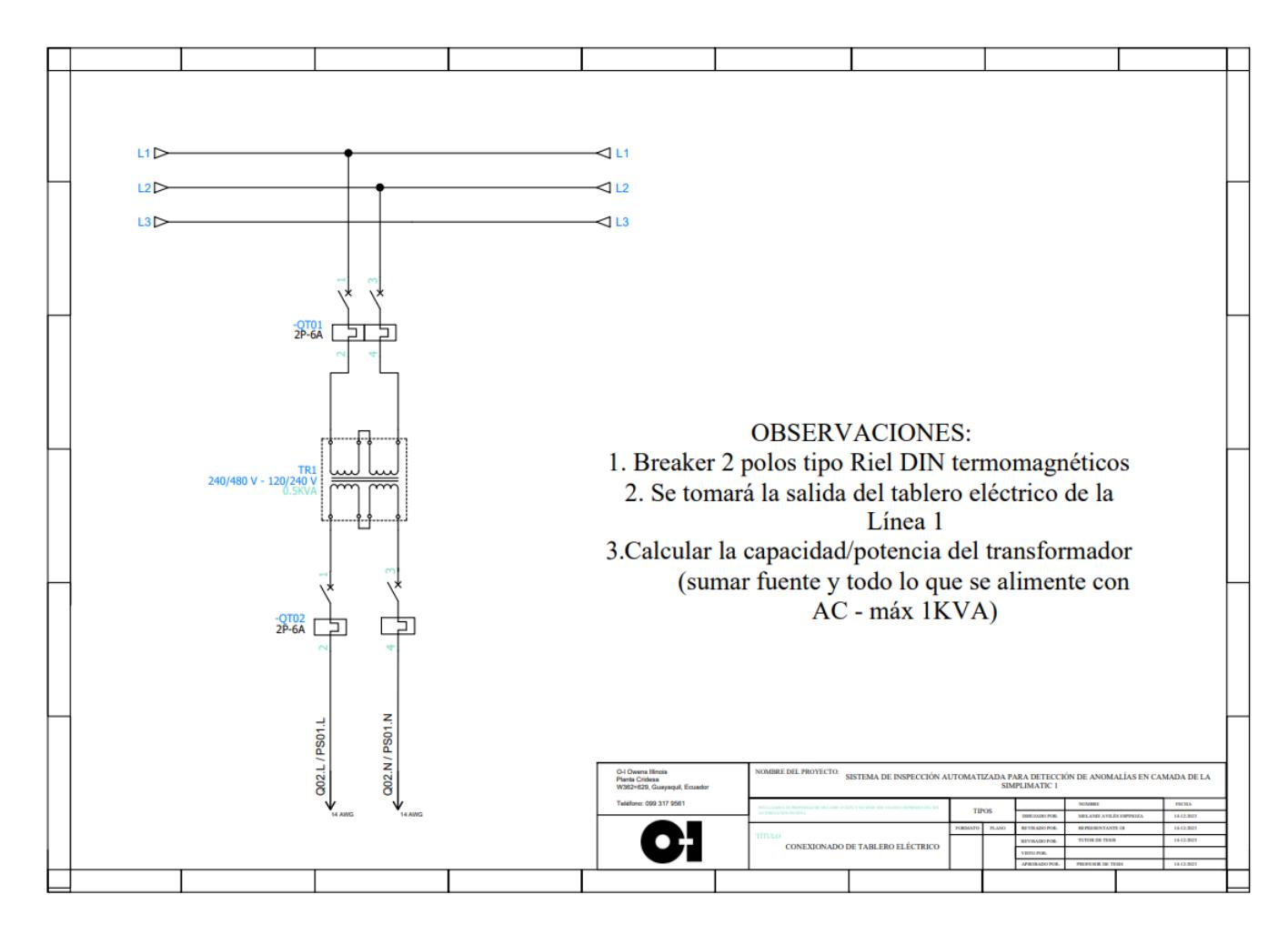

*Ilustración 3.1.33 Conexionado: Alimentación del tablero*
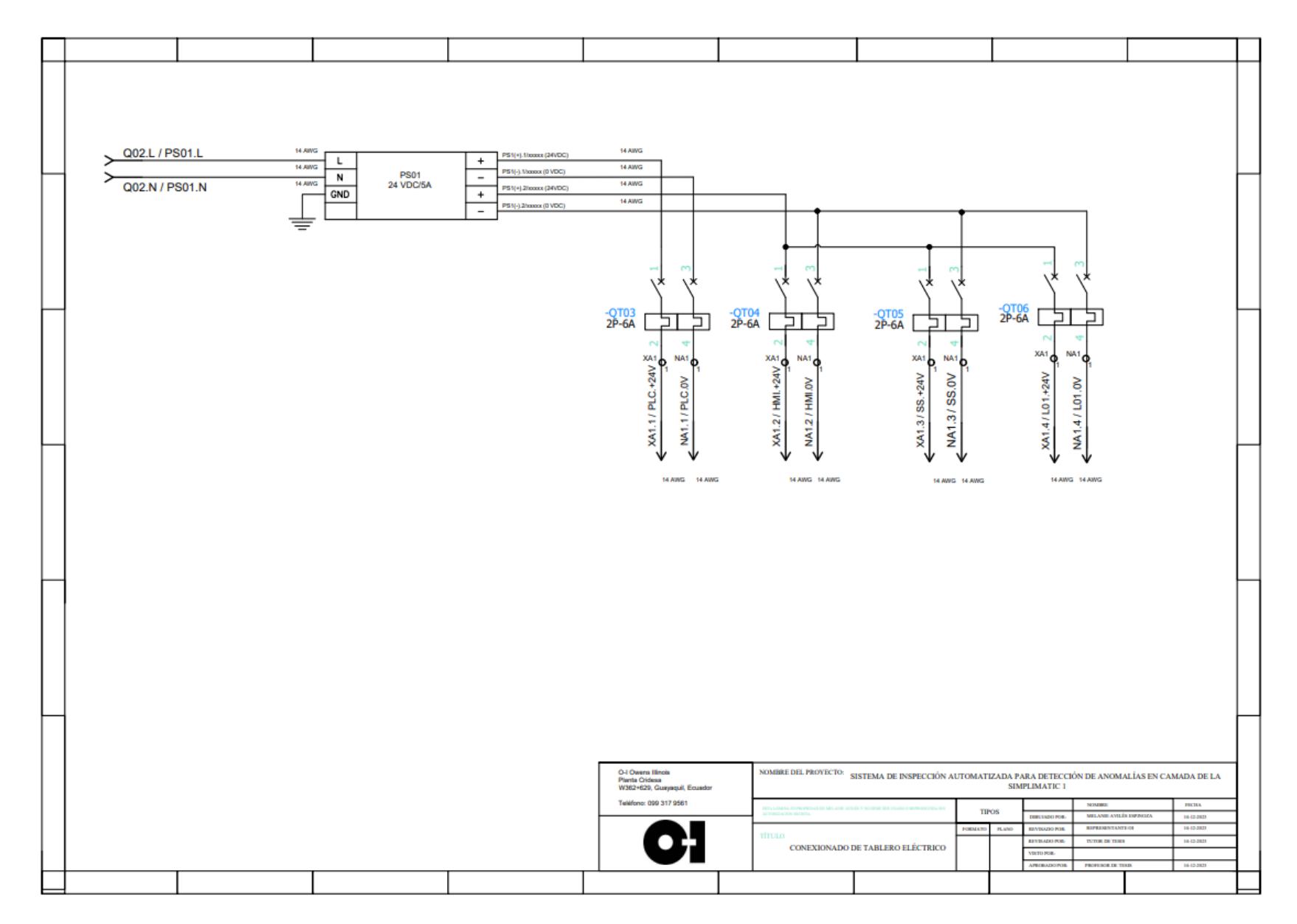

*Ilustración 3.1.34 Conexionado: Alimentación de dispositivos*

### 3.1.7.2 Análisis energético

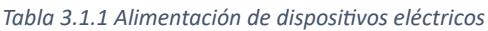

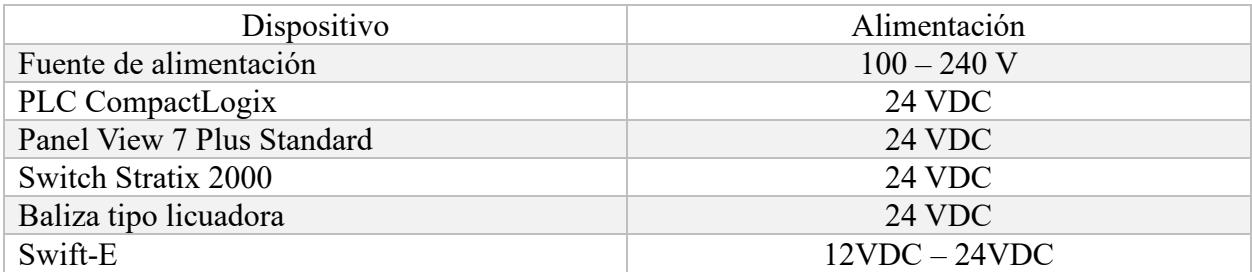

### 3.1.8 Análisis de costos de equipos involucrados en la solución

### *Costo del proyecto*

En base a los requerimientos e información proporcionada, se cotizaron los siguientes materiales con respecto a suministro e instalación.

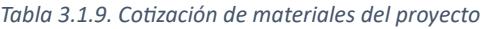

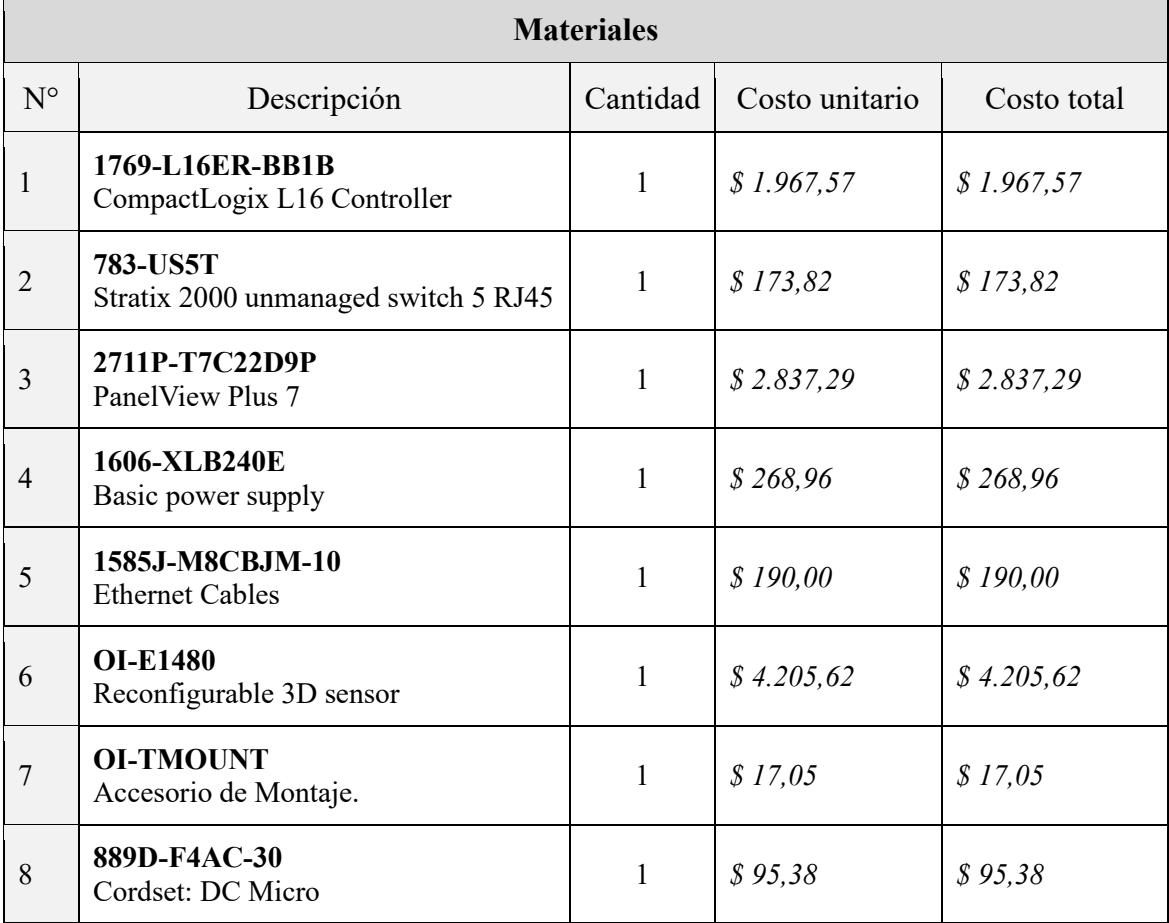

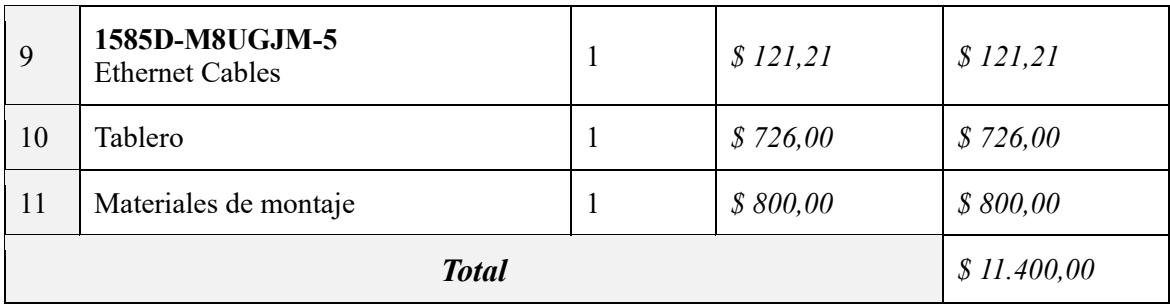

Una ventaja de este proyecto es que a pesar de que requiere equipos de un costo considerable, usualmente las plantas que integrarían esta solución ya cuentan con la mayor parte de dichos equipos. Sin embargo, para el análisis del costo del proyecto se toma en consideración el valor de todos los dispositivos.

### 3.1.8.1 Beneficios y retorno de inversión

En base a las necesidades y antecedentes evaluados, se realizó el Business Case del proyecto, y se calculó el retorno de la inversión.

#### *Beneficios clave*

*Tabla 3.1.10. Beneficios claves de la solución*

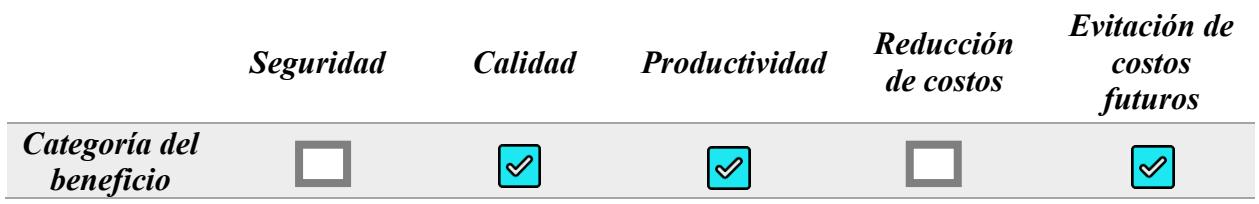

#### *1. Calidad*

Este sistema permite la detección temprana de anomalías como fragmentos de vidrio o residuos como tornillos, presentes en el pallet donde se ubican los envases en producción antes de ser enviados a empaquetar y flejar.

Así se prevé que el cliente reciba un pedido con elementos externos a los envases correspondientes, mejorando la calidad de la entrega. Este factor al igual que el de reconocer envases faltantes, evita negociaciones futuras y mejora la relación con el cliente.

#### *2. Productividad*

En la actualidad, el operador verifica que la camada este completa y no existan anomalías presentes, de forma manual, es decir, a través de su vista, tendiendo a pasar por alto, residuos en la base de la camada o envases faltantes, con un tiempo estimado de 25 a 30 segundos. Siendo este proceso ineficiente y poco amigable para el operador. Basado en esta información se calculó un porcentaje aproximado de reducción del tiempo utilizando este sistema de inspección automatizado.

*Análisis del tiempo de inspección y acción sin el sensor:*

 $T$ iempo inicial =  $T$ iempo de inspección +  $T$ iempo de completar

Tiempo inicial = 25 segundos de inspección + 15 segundos de completar *Análisis del tiempo de inspección y acción con el sensor:*

 $T$ iempo con sensor =  $T$ iempo de inspección con sensor +  $T$ iempo de completar Tiempo con sensor = 0.1 segundos de inspección + 15 segundos de completar *Reducción de tiempo:*

 $Reducc$ ión de tiempo = Tiempo inicial – Tiempo con sensor

 $Reducci$ ón de tiempo = 40 segundos – (0.1 segundos + 15 segundos)

 $Reducc$ ión de tiempo  $(\%) =$  $[40$  segundos –  $(0.1$  segundos + 15 segundos)}]  $\frac{40}{40}$  \* 100

Reducción de tiempo  $(\% ) = 62.25 \%$ 

#### *3. Evitación de costos futuros*

Los reclamos por envases faltantes y por presencia de contaminación en las camadas de las entregas son una problemática que se vive actualmente en la industria manufacturera, sin embargo, puede atenderse de forma personal por servicio al cliente, resolviendo el inconveniente previo a una queja. A pesar de ello, muchos clientes toman este asunto como factor de negociación, y se ha incidido en costos adicionales, que podrían ser mayores con la reincidencia de esta situación. El sistema integrado de visión permite anticiparse a los reclamos usuales de los clientes, mejorando la confiabilidad y evitando el costo de retorno.

Para brindarle mayor énfasis a los costos adicionales mencionados se realizó un análisis de reclamos anteriores junto con el área de calidad y servicio al cliente, obteniendo un estimado de \$8.000 anuales por reclamo de envases faltantes o anomalías, que sería superior al tratarse de pedidos de exportación, dando como resultado un retorno de inversión aproximado de dos años.

## **Capítulo 4**

#### 4.1 CONCLUSIONES Y RECOMENDACIONES

#### 4.1.1 Conclusiones

La implementación de un sistema de inspección automatizado integra diversos recursos de automatización y control, como: controladores lógicos, instrumentos de detección de imágenes, y herramientas visuales. La sinergia eficiente entre dichos elementos permite optimizar procesos industriales que son particularmente relevantes en empresas manufactureras. Estas herramientas tecnológicas desempeñan un papel crucial en el análisis de calidad, la detección de defectos del producto, la optimización de la velocidad de ejecución de procesos, y la inspección integral del estado general de la entrega a realizar. Además, proporciona al operador una interfaz interactiva para determinar el tipo de envases que se analizarán, simplificando esta detección, con una herramienta visual como valor agregado, para anticipar y abordar las anomalías presentes.

> 1. El análisis del entorno de ejecución del proyecto resultó fundamental para la selección precisa de los equipos a integrar. Factores como las características del instrumento de detección de imágenes, en este caso el sensor 3D reconfigurable Swift-E con una detección mínima de 1cm, un área amplia de detección dependiente de la altura y ubicación, la altura escogida fue de 2.5 la cual brindó un Área de detección = 3 m<sup>2</sup>, estos factores fueron estudiados junto con requisitos adicionales de iluminación y tipo de conexión; de forma paralela la selección de la gama del controlador y la pantalla, dependientes de los requerimientos de conexión del sensor.

- 2. El sensor seleccionado incorpora un software integrado que no solo permite el almacenamiento de las imágenes o vistas correspondientes a cada tipo de referencia que se produce en la planta, sino que también proporciona mediciones de distancia y el espacio ocupado por el arreglo de envases; la precisión de esta medición se ajusta mediante la parametrización de las imágenes almacenadas y tomadas con el sensor, definidas por la resolución para capturar los pixeles contenidos en el área detectada. Su tiempo de respuesta es de 100 ms, que comparándolo al tiempo de inspección del operador que se realiza de forma visual que corresponde a un promedio de 25 segundos, reduce este tiempo en un 62.25%.
- 3. Una característica esencial del proyecto radica en su capacidad para abordar diversas variantes y cantidades de arreglos, permitiendo la adición o eliminación de referencias a analizar. Además, se desarrolló una pantalla HMI para la interacción del operador con las diferentes opciones a seleccionar, que corresponden a las referencias. En una pantalla adicional, conectada con el software integrado del sensor, se visualizan los espacios faltantes o las anomalías presentes en la etapa previa al empaquetado y flejado del lote. Anticipándose a los reclamos usuales de los clientes, y evitando costos adicionales de hasta \$8.000 o superiores en caso de exportación.
- 4. La comunicación entre el sistema de visión y el controlador se llevó a cabo mediante el protocolo Ethernet/IP. RS Linx Classic facilitó la conexión del dispositivo de detección utilizando el archivo EDS proporcionado por el Swift-E, conectando así el controlador y la pantalla HMI. Este enlace posibilitó la transferencia de variables desde la pantalla HMI al controlador, la recepción de la

medición realizada por el sensor, la ejecución de la lógica de programación del controlador y el envío de señales correspondientes al controlador que opera el elevador. Esta integración garantiza la sinergia de todas las señales de entrada y salida involucradas en la ejecución del sistema de inspección automatizado.

#### 4.1.2 Recomendaciones

- Cuando se trabaje con sensores ópticos, se recomienda tomar repetidas lecturas del objeto que se está evaluando, por ejemplo 100 lecturas, para determinar un margen de error y una tolerancia adecuada para los valores aceptados.
- A partir del análisis realizado al finalizar este proyecto, se identificaron oportunidades de mejora, como implementar un nuevo transportador que permita realizar de forma automática la etapa de completar envases faltantes, proceso que se realiza de forma manual en la actualidad. Esta implementación utilizaría las señales enviadas por el controlador para conocer si los parámetros del pedido han sido cumplidos, y a partir de ellos activar o bloquear el transportador con los envases a completar.
- Se debe analizar los bloques de programación que se necesitarán para la ejecución de un proyecto, ya que existen ciertas funciones que se encuentran limitadas según el controlador que se esté utilizando. Por ende, el tomar estos factores en consideración permitirá evitar futuras limitantes en el desarrollo de la programación.
- Al tratarse de un proyecto dentro de una empresa, es importante involucrar a los actores que integran el proceso donde se desarrolla, analizando sus necesidades y valoración de la solución propuesta, esto no solo dirige correctamente los objetivos, sino que les permite sentirse parte de la mejora y no ajenos a la incorporación de nuevos sistemas o tecnologías.

▪ En caso de contar con un presupuesto superior se podría utilizar un segundo sensor con las mismas características en una siguiente etapa del proceso, donde también se pueda dar el caso de perder envases, para tener un mejor control de esta problemática.

## Bibliografía

- Departamento de Ciencias de la Computación e Inteligencia Artificial. (2020). *Redes Neuronales.* Bilbao.
- Departamento de Ingeniería Informática Universidad de Santiago de Chile. (2002). *Inspección Visual Automática.* Lima.
- Facultad de Ingeniería de la Universidad de Deusto. (s.f.). *Industria 4.0: la transformación digital de la industria.*
- Florian Burkert, Matthias Butenuth, Markus Ulrich. (2011). Real-time object detection with subpixel accuracy using the level set method.
- Franklin Peña Polo, Yanitza Trosel, Ivan Sánchez, Werner Bramer-Escamilla. (2014). Capacitive sensor to measure the order state of discrete objects. Caracas.
- García Santillán Iván Danilo y Caranqui Sánchez Víctor Manuel. (2015). *ARTIFICIAL VISION AND FIELDS OF APPLICATION.* Tulcán.
- Grupo de Investigación Computación Móvil y Visión Artificial. (s.f.). *Aplicación de visión artificial para el desarrollo de una agricultura inteligente y de precisión .* Murcia: Universidad de Murcia.
- Instituto de Investigaciones sobre la Universidad y la Educación. (1996). *PROCESAMIENTO DIGITAL DE IMÁGENES .* Distrito Federal, México.
- KEEPCODING. (2023). TENSORFLOW Y BIG DATA.
- Open CV Team. (2023). *Open CV*. Obtenido de https://opencv.org/about/
- Rockwell Automation. (2008). *LinxBook.* Obtenido de https://literature.rockwellautomation.com/idc/groups/literature/documents/gr/lnxgr001\_-es-e.pdf
- Rockwell Automation. (2023). *Rockwell Automation*. Obtenido de FactoryTalk View Machine Edition
- Rockwell Automation. (2023). *Rockwell Automation*. Obtenido de https://www.rockwellautomation.com/esmx/products/software/factorytalk/designsuite/studio-5000/studio-5000-logixdesigner.html
- SAS Institute. (2023). INTELIGENCIA ARTIFICIAL: ¿Qué es IA? y ¿Para qué se utiliza?

Seed Studio. (2020). What is time of flight sensor?

Springer, Cham. (2023). *What Is Machine Learning?*

TechTarget. (2023). Sensores Inteligentes.

Universidad Tecnológica de Panamá (UTP). (2021). *SISTEMAS ROBÓTICOS.*

Zabalegui, R. (2020). *Sistemas de Visión.* Valencia.

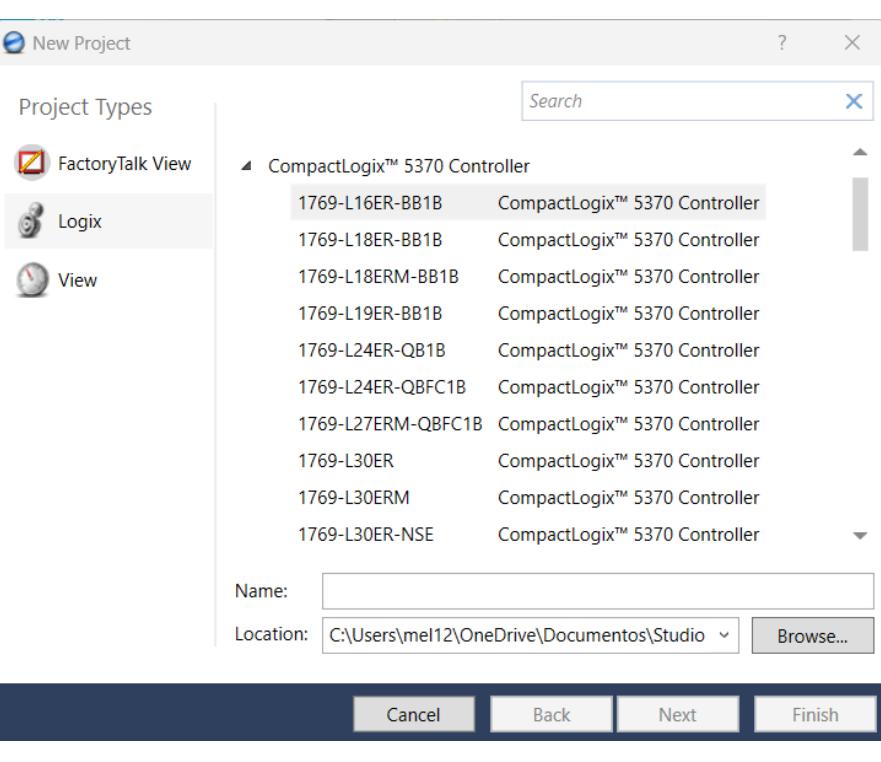

# *Proceso de la conexión con el sensor Swift-E*

*Ilustración 1 Selección del controlador*

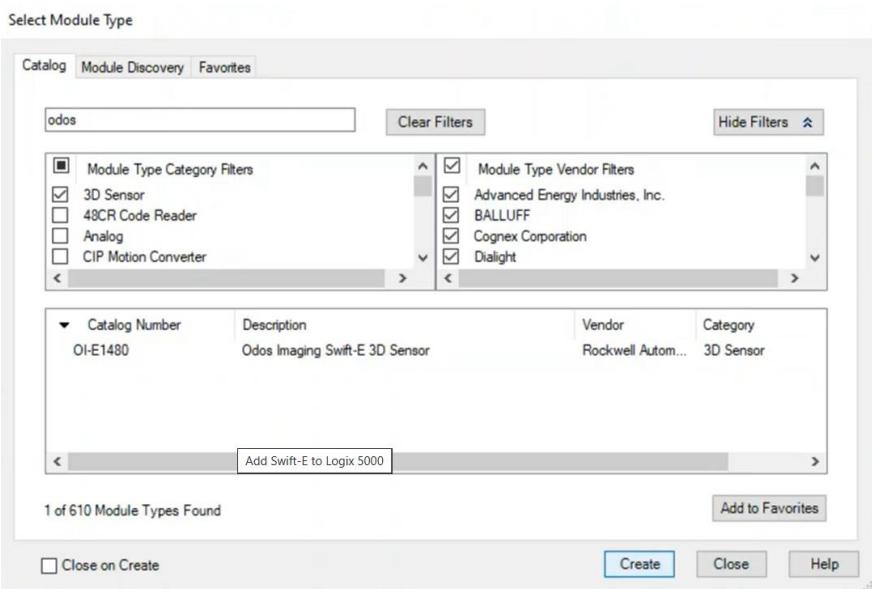

*Ilustración 2 Selección del sensor en Studio 5000*

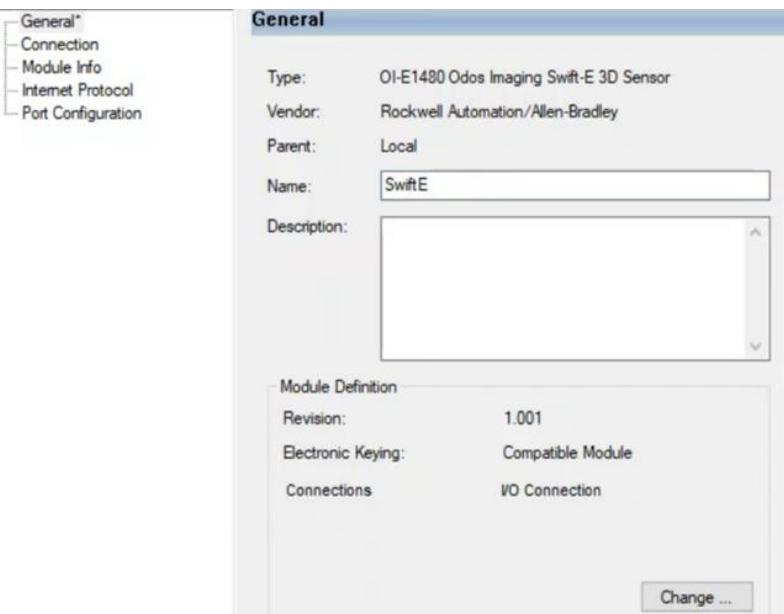

*Ilustración 3 Nombre del módulo añadido*

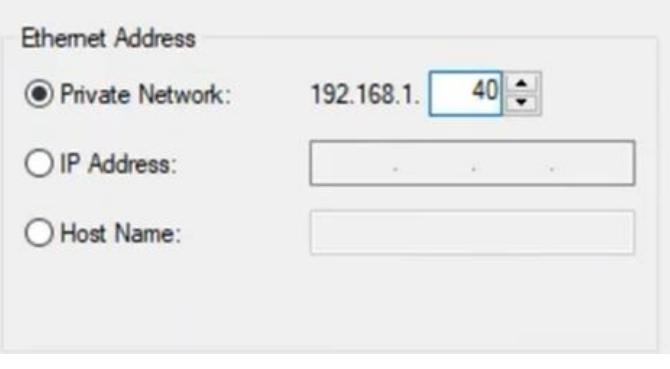

*Ilustración 4 Dirección Ethernet del módulo añadido*

| <b>CO</b> Swift E Demo<br>Show: All Tags<br>$\vee$<br>Scope: |                         | V F Enter Name Filter |                       |                          |  |  |  |
|--------------------------------------------------------------|-------------------------|-----------------------|-----------------------|--------------------------|--|--|--|
| <b>Name</b>                                                  | $z = \sqrt{value}$<br>٠ | <b>Force Mask</b>     | $\triangleleft$ Style | Data Type                |  |  |  |
| ▲ SwiftE:I                                                   | ${,}$                   | ${,}$                 |                       | AB:OI_E1480_1A13C833:I:0 |  |  |  |
| SwiftE:I.ConnectionFaulted                                   | $\mathbf{0}$            |                       | Decimal               | <b>BOOL</b>              |  |  |  |
| SwiftE:I.Status                                              | $\mathbf{0}$            |                       | Decimal               | <b>SINT</b>              |  |  |  |
| > SwiftE:I.Template_In_Use                                   | 0                       |                       | Decimal               | INT                      |  |  |  |
| SwiftE:I.Number_of_VSZ                                       | $\Omega$                |                       | Decimal               | <b>SINT</b>              |  |  |  |
| > SwiftE:I.Trigger_Counter                                   | $\mathbf{0}$            |                       | Decimal               | <b>INT</b>               |  |  |  |
| SwiftE:I.Data_VSZ1                                           |                         |                       | Decimal               | INT                      |  |  |  |
| SwiftE:I.Status_VSZ1                                         | $\bf{0}$                |                       | Decimal               | <b>BOOL</b>              |  |  |  |
| SwiftE:I.Used_In_Template_VSZ1                               | $\mathbf{0}$            |                       | Decimal               | <b>BOOL</b>              |  |  |  |
| SwiftE:I.Type_VSZ1                                           | 0                       |                       | Decimal               | <b>BOOL</b>              |  |  |  |
| SwiftE:I.Data_VSZ2                                           | 0                       |                       | Decimal               | INT                      |  |  |  |

*Ilustración 5 Señales del sensor Swift-E*

*Conexión del proyecto en Studio 5000 con variables del HMI*

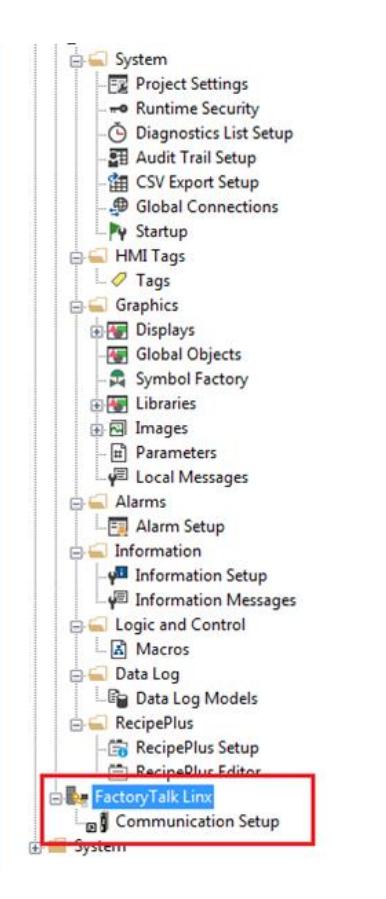

*Ilustración 6 Árbol de trabajo en Factory Talk Linx*

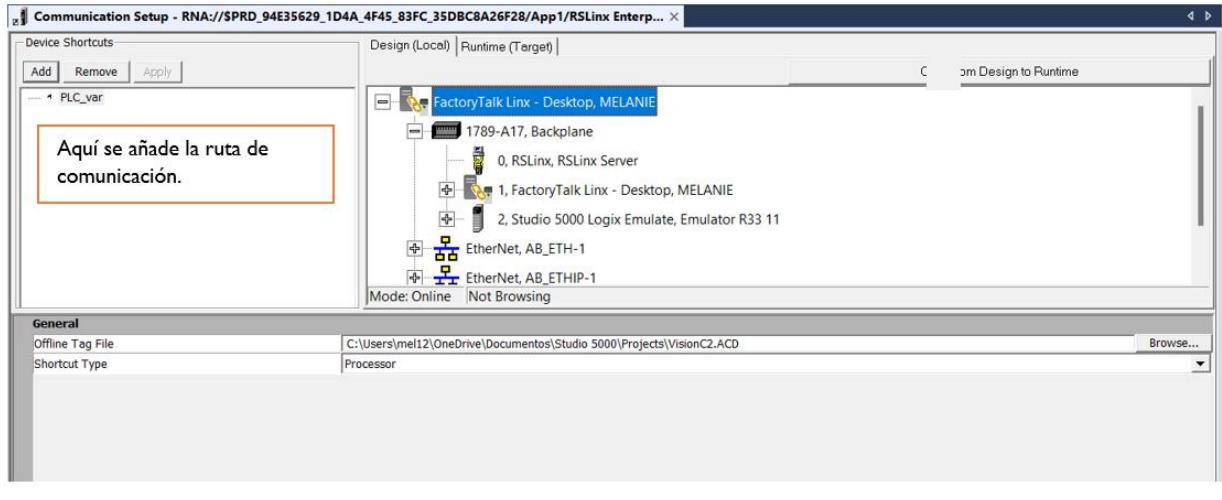

*Ilustración 7 Creación de ruta de comunicación en Factory Talk Linx*

### Propiedades de Momentary Push Button

| General States Common |   |                     | Connections |       |       |       |
|-----------------------|---|---------------------|-------------|-------|-------|-------|
| Name                  |   | Tag/Expression      |             | Taq   | Exprn |       |
| Value                 | ↔ | {[PLC_var]var_conf} |             | $***$ |       |       |
| Indicator             | ← |                     |             |       | $***$ | $***$ |
|                       |   |                     |             |       |       |       |
|                       |   |                     |             |       |       |       |
|                       |   |                     |             |       |       |       |
|                       |   |                     |             |       |       |       |
|                       |   |                     |             |       |       |       |
|                       |   |                     |             |       |       |       |

*Ilustración 8 Enlace del pulsador de confirmación del HMI*

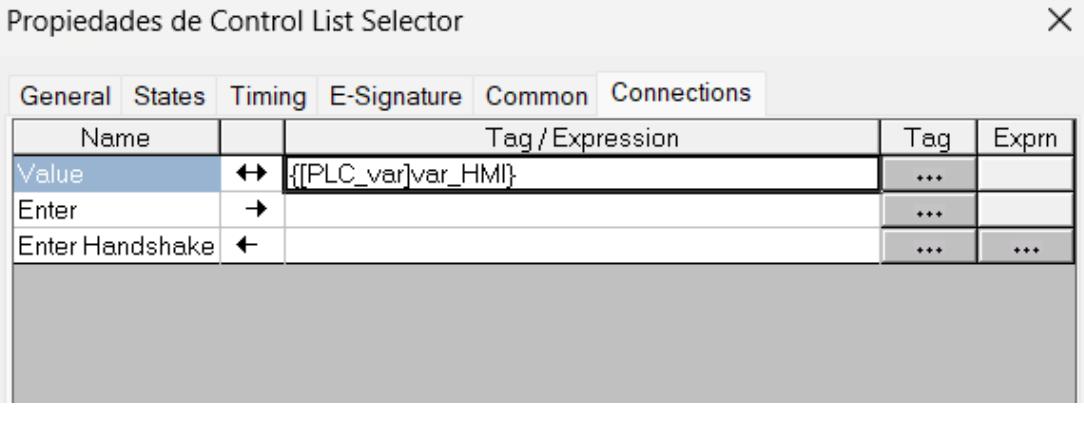

*Ilustración 9 Enlace de las variables de la lista de selección del HMI*

 $\times$ 

# *Tabla de captura de referencias con su valor de relación entre el HMI y el PLC*

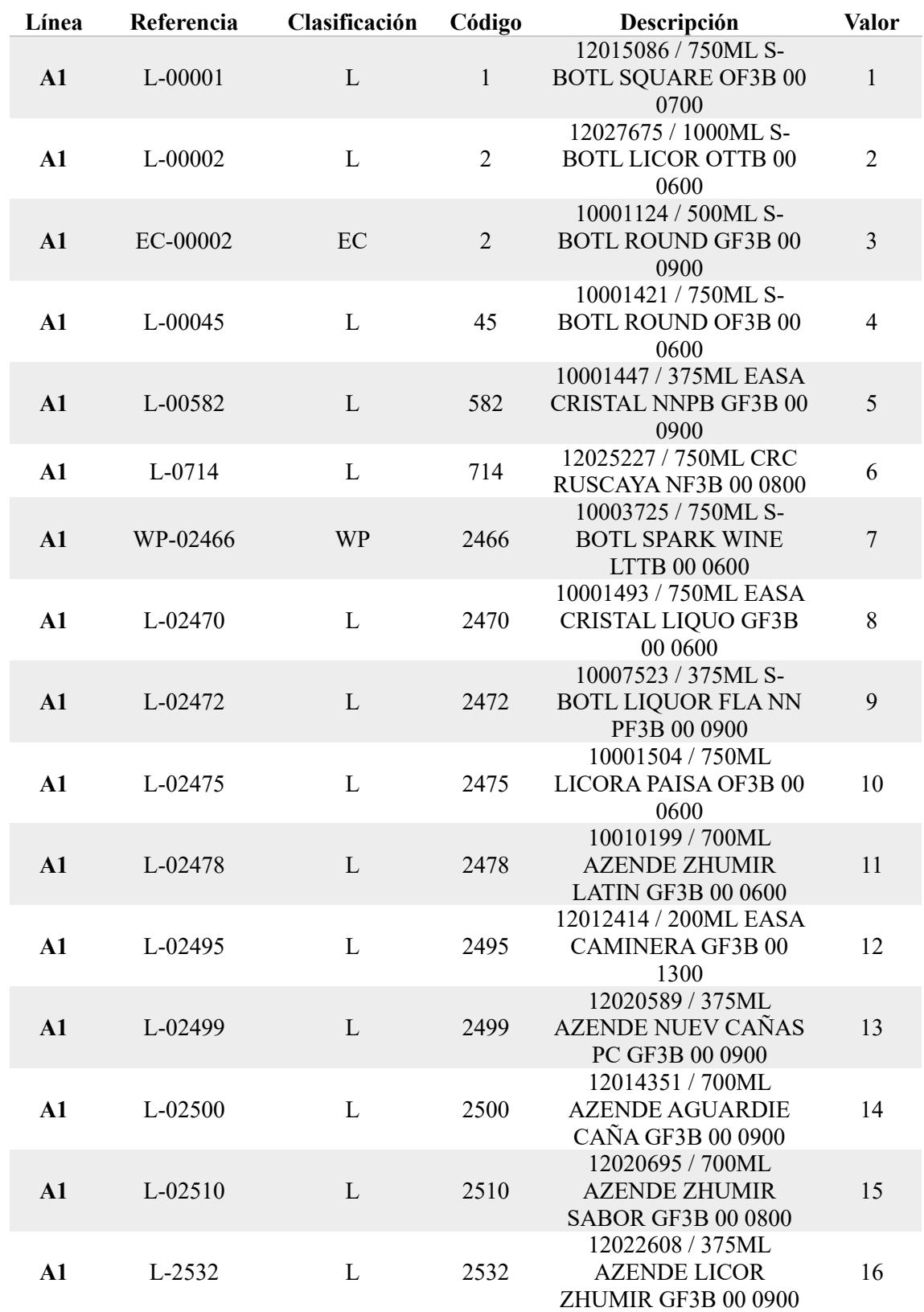

*Tabla 11 Referencias con su valor asignado*

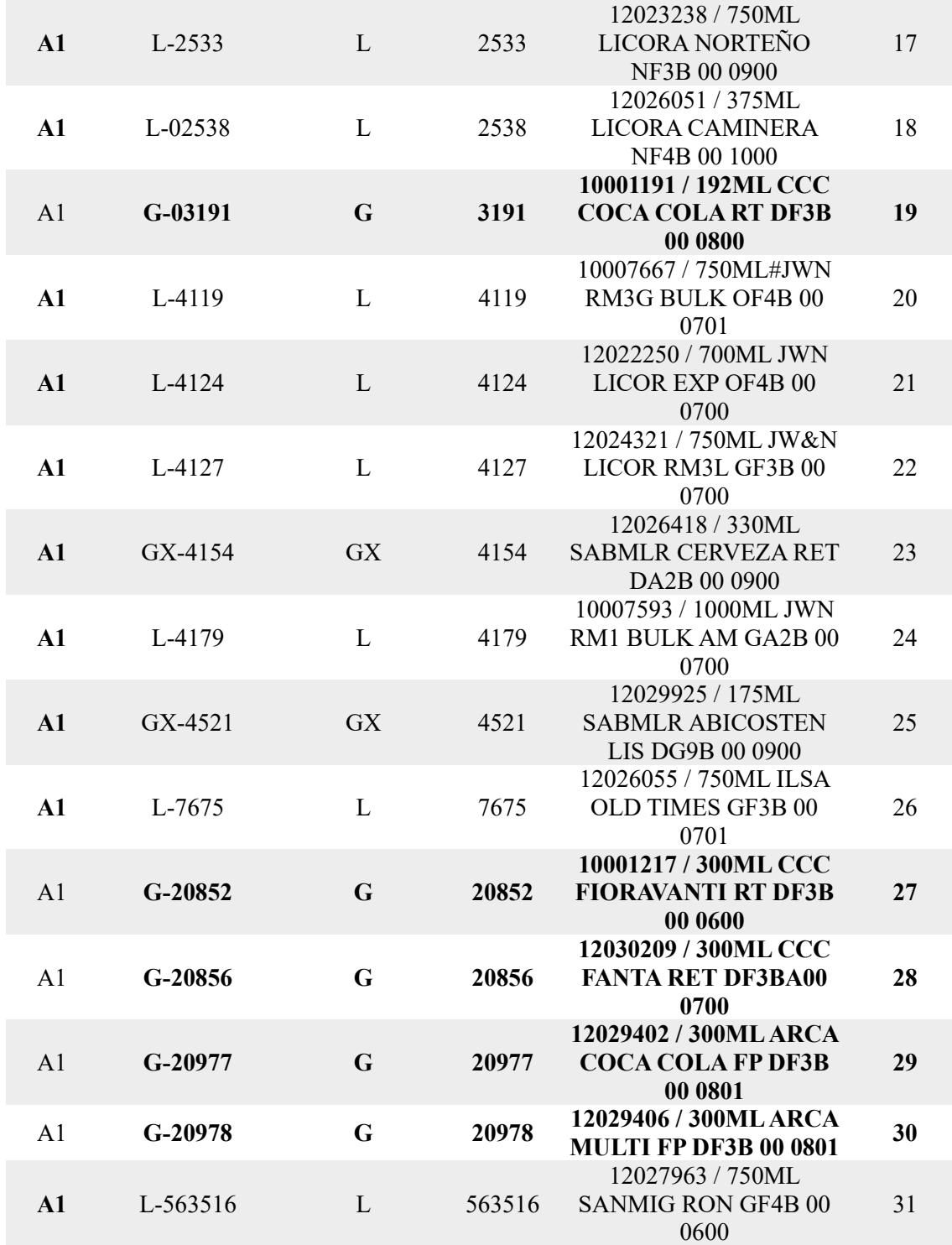

### *Listado de materiales del Tablero eléctrico*

*Tabla 12 Listado de materiales del Tablero Eléctrico*

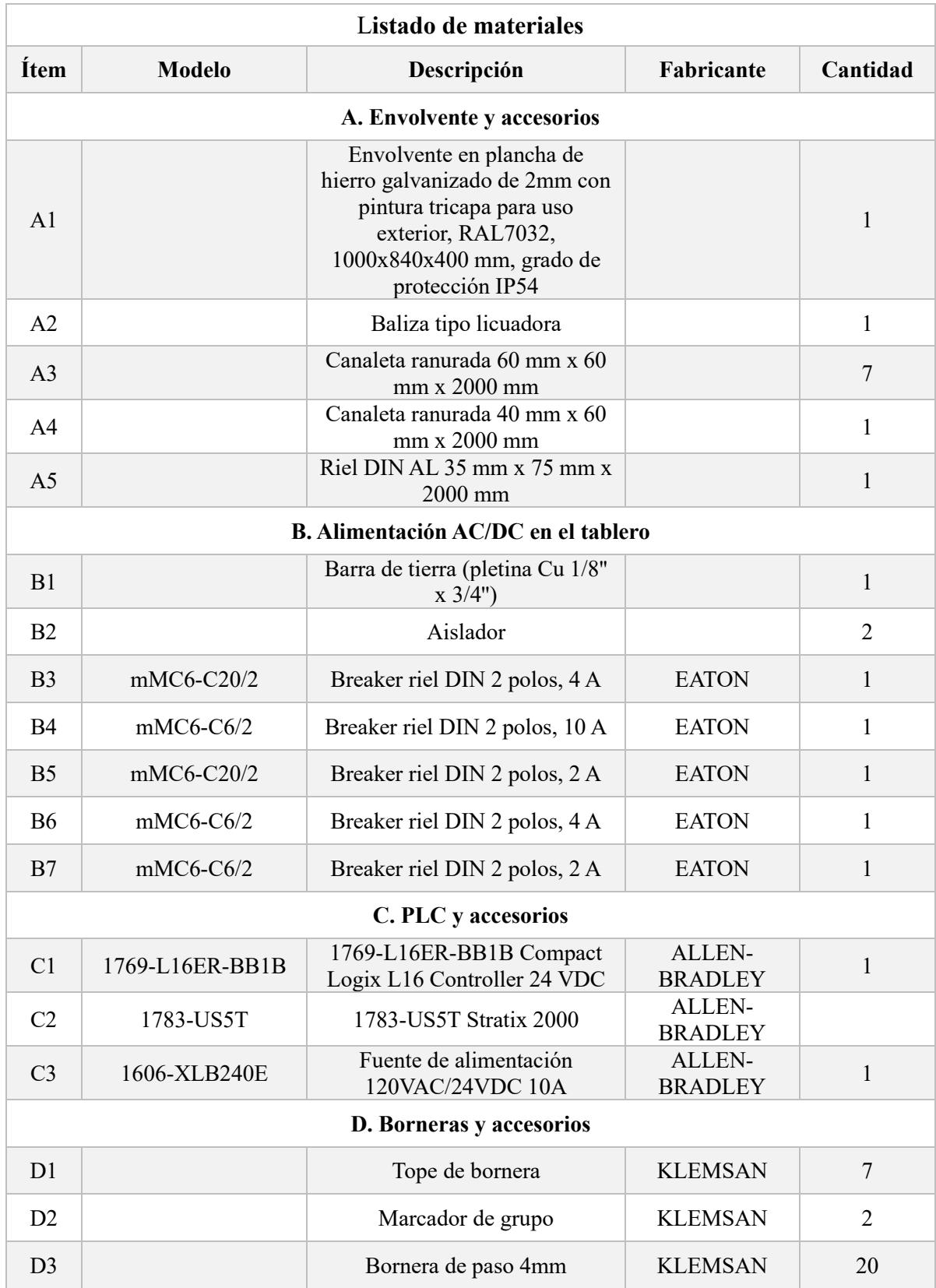

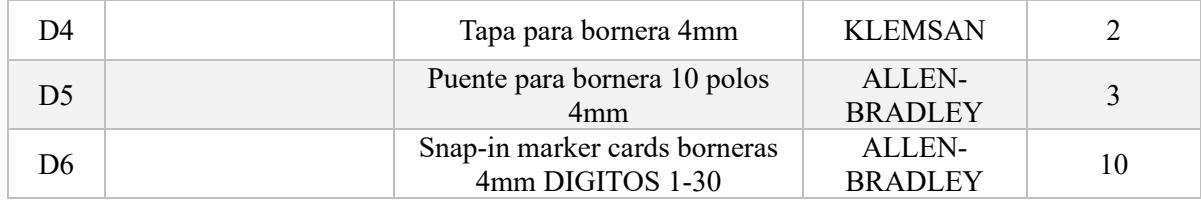

# *Listado de señales de la programación*

*Tabla 13 Listado de señales de la programación*

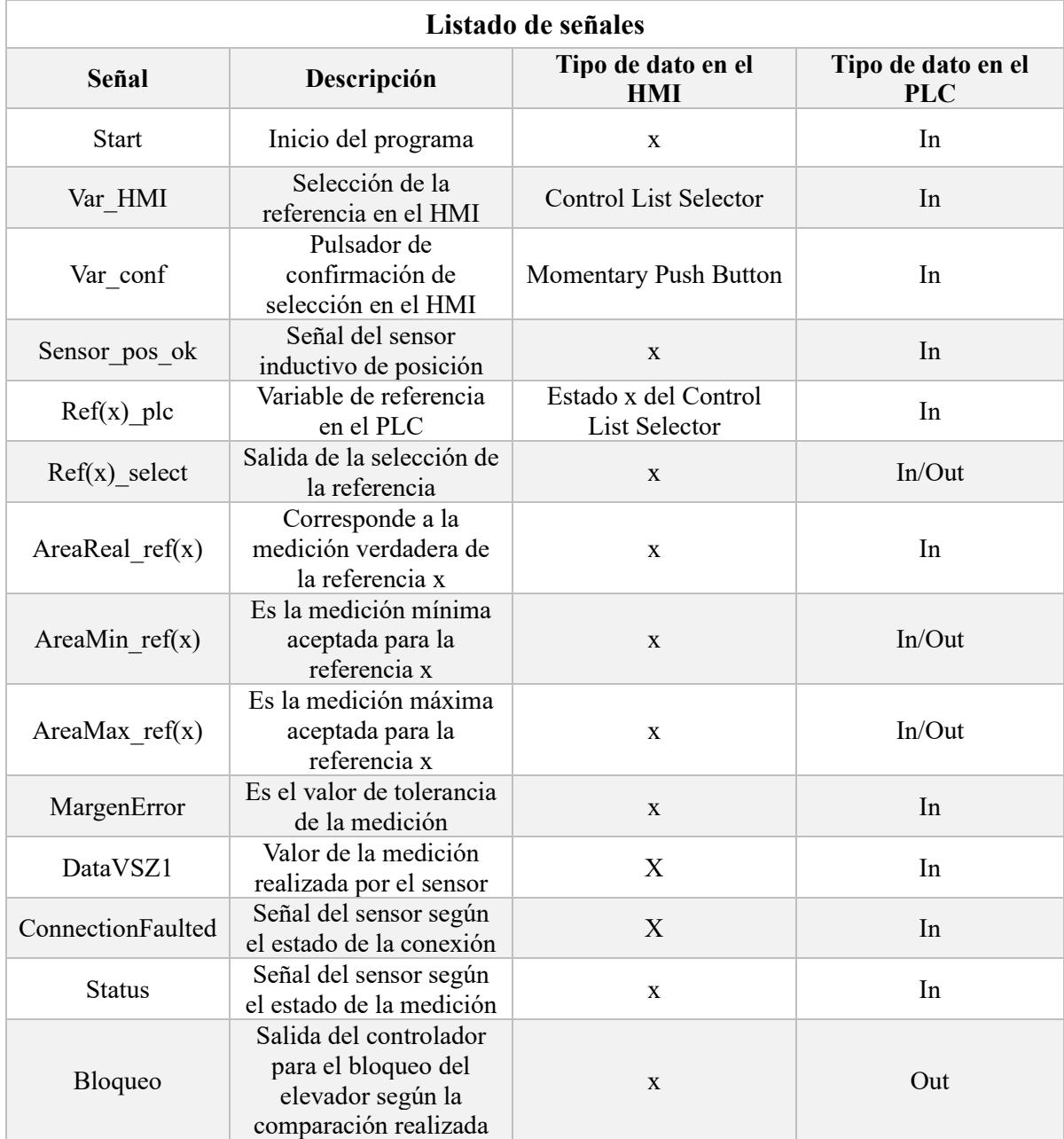

# *Clasificación de variables de Factory Talk View*

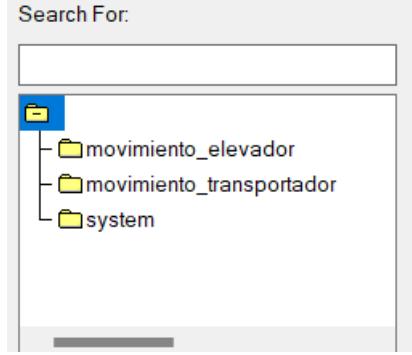

*Ilustración 10 Carpetas de las variables creadas en FTV*

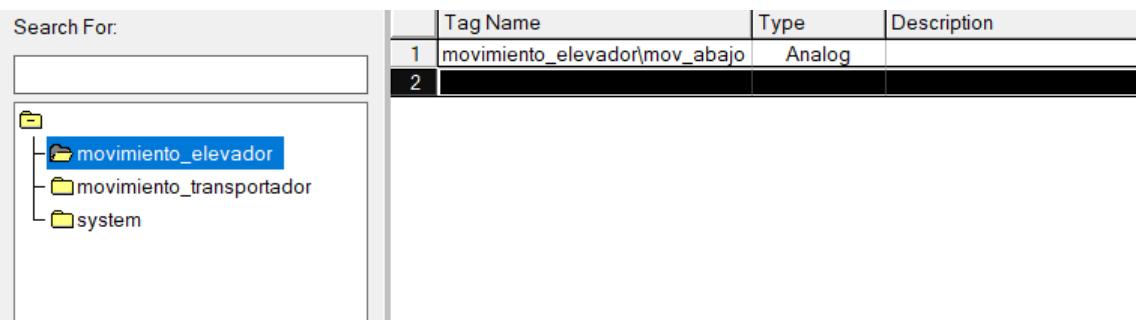

#### *Ilustración 11 Variables del movimiento del elevador para la animación*

| Search For:                                                       |   | <b>Tag Name</b>               | Type           | <b>Description</b> |
|-------------------------------------------------------------------|---|-------------------------------|----------------|--------------------|
|                                                                   |   | movimiento_transportador\mov1 | Analog         |                    |
|                                                                   | 2 | movimiento_transportador\next | <b>Digital</b> |                    |
| Ê                                                                 | 3 |                               |                |                    |
| ├ Comovimiento_elevador<br>movimiento_transportador<br>$L$ System |   |                               |                |                    |

*Ilustración 12 Variables del movimiento del transportador para la animación*